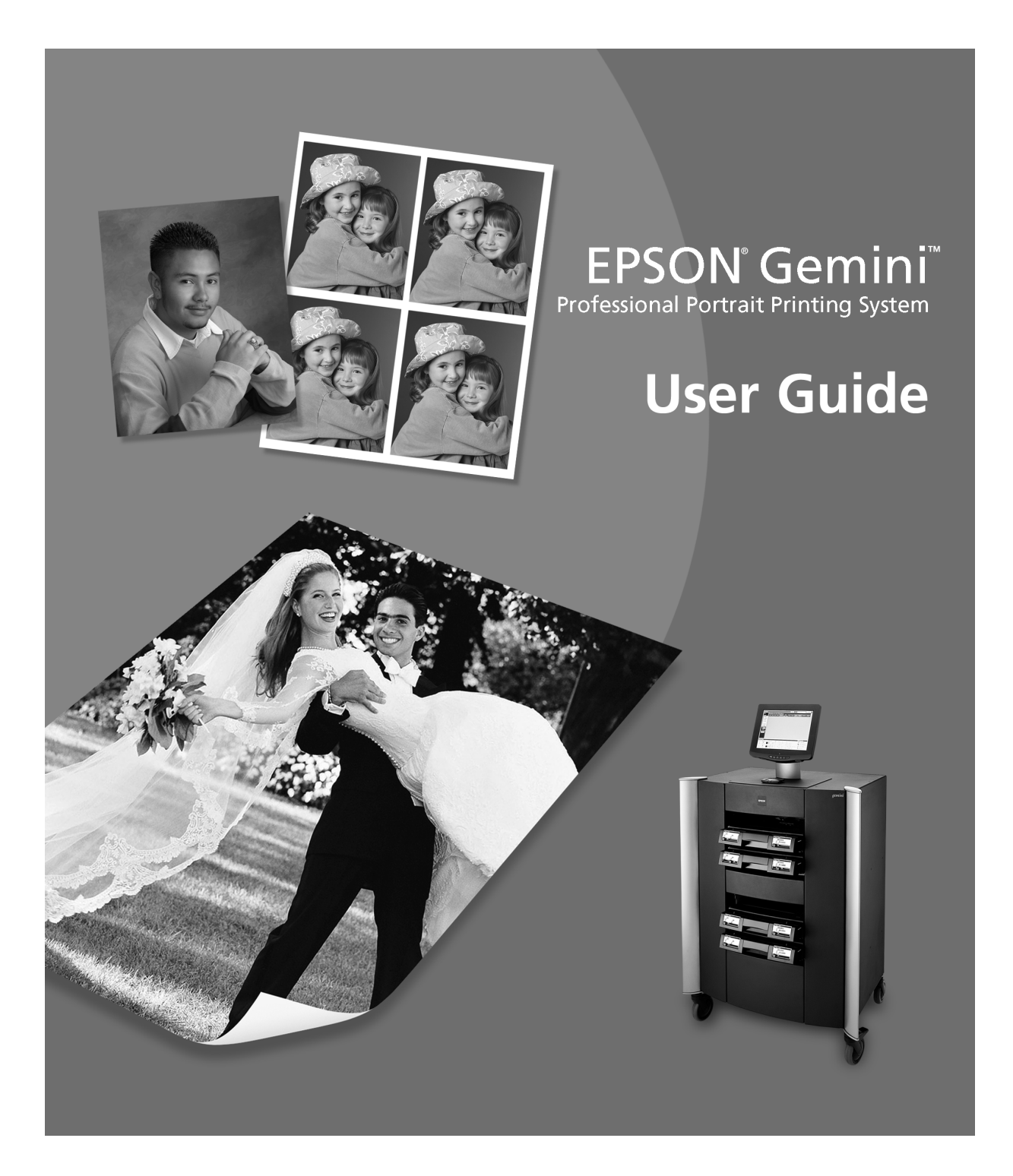

#### **Copyright Notice**

All rights reserved. No part of this document may be reproduced, stored in a retrieval system, or transmitted in any form or by any means, electronic, mechanical, photocopying, recording, or otherwise, without the prior written permission of Epson America, Inc. This publication and the features described herein are subject to change without notice.

#### *A Note Concerning Responsible Use of Copyrighted Materials*

Ink jet printers, digital cameras, and scanners—like photocopiers and conventional cameras—can be misused by improper copying and reprinting of copyrighted material. While some countries' laws permit limited copying of copyrighted material in certain circumstances, those circumstances may not be as broad as some people assume. EPSON encourages each user to be responsible and respectful of the copyright laws when using ink jet printers, digital cameras, and scanners.

#### **Trademarks**

EPSON is a registered trademark of SEIKO EPSON CORPORATION. Gemini is a trademark of Epson America, Inc. Other product names used herein may be marks of other companies, and EPSON disclaims any rights in such marks.

This EPSON product contains Macromedia Flash™ Player software by Macromedia, Inc., Copyright © 1995-1999 Macromedia, Inc. All rights reserved. Macromedia and Flash are trademarks of Macromedia, Inc.

Printed on recycled paper. Printed in USA.

Copyright © 2002 by Epson America, Inc. 2/02

CPD-13521

### **Contents**

#### **[Introduction](#page-6-0)**

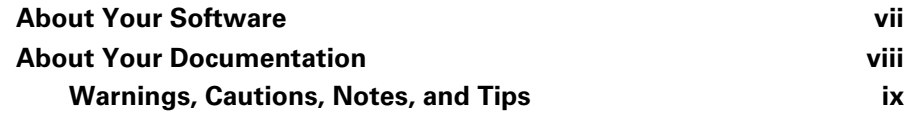

### **[1](#page-9-0) [Preparing Digital Image Files](#page-9-1)**

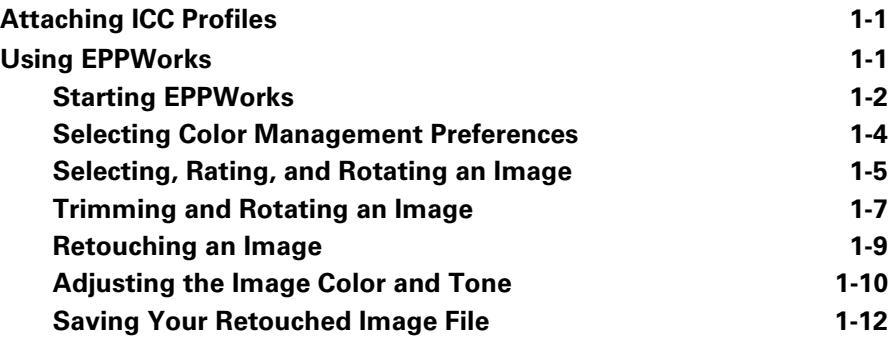

## **[2](#page-23-0) [Laying Out and Printing Photos](#page-23-1)**

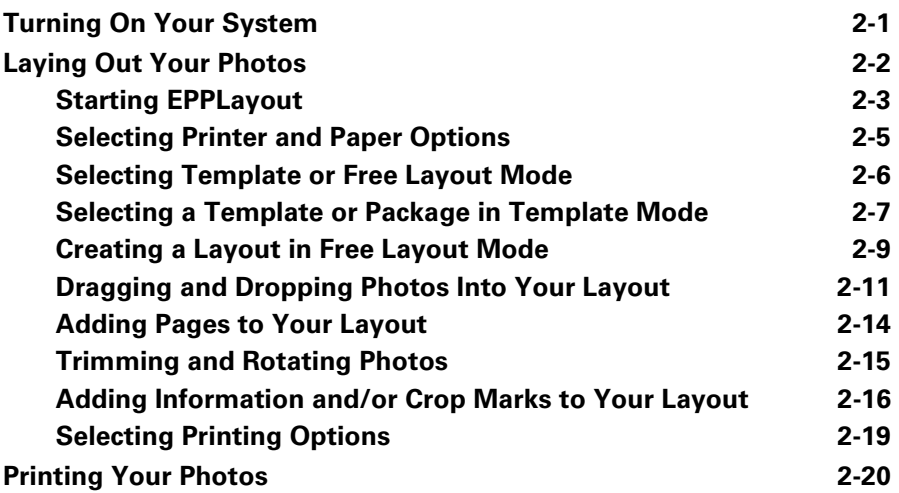

### **[3](#page-44-0) [Controlling Print Jobs](#page-44-1)**

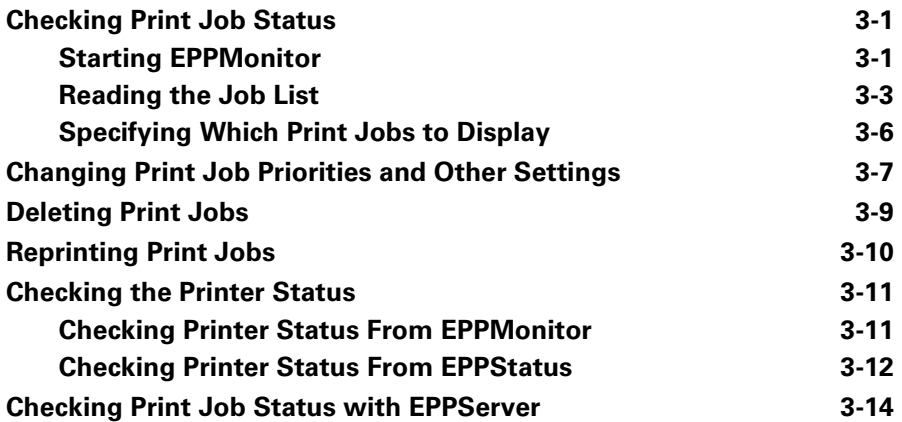

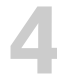

### **[4](#page-59-0) [Finishing Your Prints](#page-59-1)**

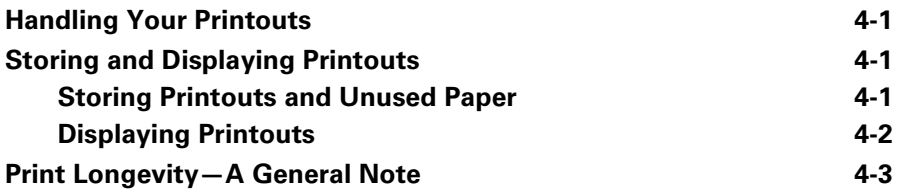

## **[5](#page-62-0) [Managing Supplies and Billing](#page-62-1)**

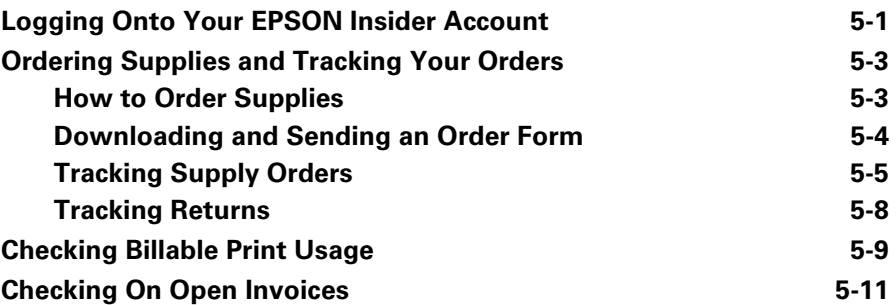

## **[6](#page-73-0) [Maintaining the System](#page-73-1)**

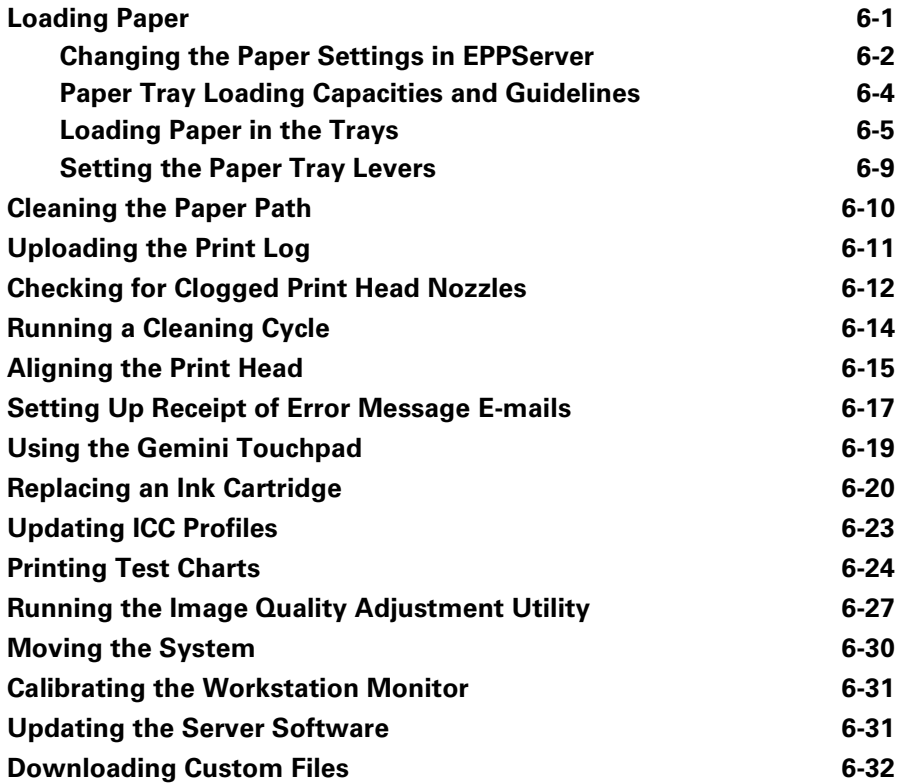

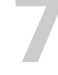

## **[7](#page-106-0) [Troubleshooting](#page-106-1)**

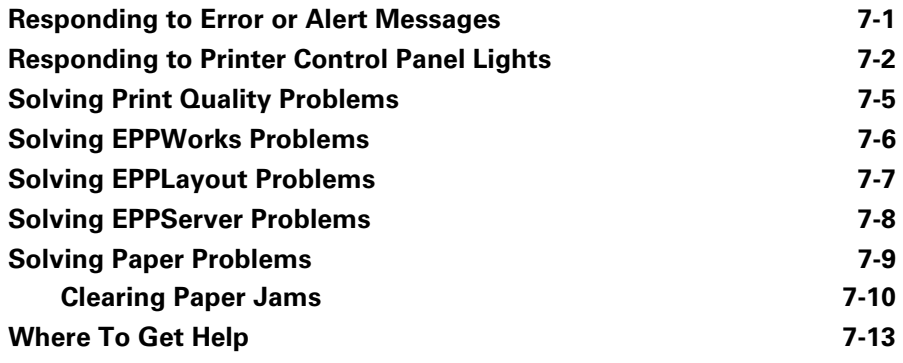

## **[8](#page-119-0) [Notices](#page-119-1)**

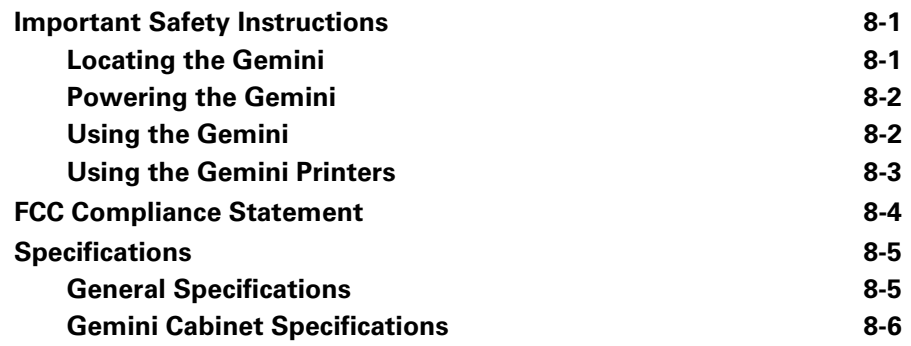

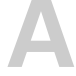

## **[A](#page-126-0) [Adding Users or Workstations](#page-126-1)**

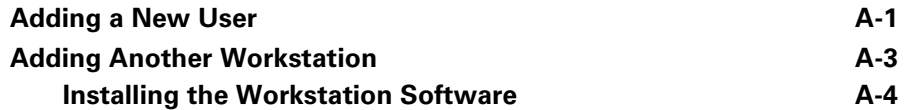

 **[Index](#page-131-0)**

### <span id="page-6-0"></span>**Introduction**

Congratulations! The EPSON® Gemini™ Professional Portrait Printing System is about to revolutionize the way you print photographs. EPSON Gemini's integrated hardware and software is designed just for portrait studios like yours, letting you produce beautiful, long-lasting digital prints in a variety of sizes and layouts.

#### <span id="page-6-1"></span>**About Your Software**

You'll be using this Gemini software to create your printouts and control printing:

**EPPWorks** lets you retouch and size your photos, and save them in the JPEG or TIFF digital image file format on your workstation.

**EPPLayout** lets you place your photos in a variety of different layout templates and print them on Gemini.

**EPPMonitor** lets you check on the progress of your print jobs and change print priorities and other settings, right from your workstation.

**EPPStatus** displays alerts and error messages on your workstation to keep you informed of the current printer, paper, and ink status.

When your Gemini is set up, the technician will install all the necessary software on the Gemini and on one client workstation. If you need to set up an additional workstation for use with Gemini, see the instructions in the Appendix.

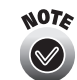

EPSON recommends that your studio's system administrator install the Gemini workstation software.

#### <span id="page-7-0"></span>**About Your Documentation**

For quick steps on creating and printing a photo layout, see *Printing Your First Photo* included in this binder.

For details on using Gemini, see these chapters in your *User Guide*:

**[Chapter 1, "Preparing Digital Image Files"](#page-9-4)** tells you how to get your photos ready for layout and printing in Gemini, including using EPPWorks, EPSON's proprietary retouching software.

**[Chapter 2, "Laying Out and Printing Photos"](#page-23-3)** gives step-by-step instructions on using EPPLayout to lay out your photos and print them.

**[Chapter 3, "Controlling Print Jobs"](#page-44-4)** tells you how to check on your print job, paper, ink, and printer status and change print priorities and other settings after sending print jobs to the server.

**[Chapter 4, "Finishing Your Prints"](#page-59-5)** gives instructions on handling, storing, and displaying your finished photos.

**[Chapter 5, "Managing Supplies and Billing"](#page-62-3)** tells you how to order Gemini supplies and check on the status of your orders, returns, print usage, or invoices.

**[Chapter 6, "Maintaining the System"](#page-73-3)** describes procedures you'll need to perform to keep the system working at its best and running with the latest software upgrades.

**[Chapter 7, "Troubleshooting"](#page-106-3)** tells you what to do if you see an error message or printer error light, and gives instructions for solving any problems you may have.

**[Chapter 8, "Notices"](#page-119-4)** contains important safety instructions, the FCC compliance statement, and system specifications.

**Appendix A, ["Adding Users or Workstations"](#page-126-3)** tells you how to create additional user logins and install Gemini workstation software on additional workstations, if you need to.

At the end you'll find an **Index**.

The **Supplements** tab behind this *User Guide* gives you a separate section in which to store the *System Information* sheet that was filled out by your Gemini installer and a place for any additional information you download from the **http://support.epson.com** web site.

#### <span id="page-8-0"></span>**Warnings, Cautions, Notes, and Tips**

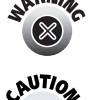

Warnings must be followed carefully to avoid bodily injury.

Cautions must be observed to avoid damage to your equipment.

 $\bigcirc$ NOTE

Notes contain important information about your Gemini.

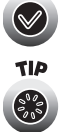

Tips contain additional hints for better results.

### <span id="page-9-4"></span><span id="page-9-1"></span><span id="page-9-0"></span>**1 Preparing Digital Image Files**

Gemini can print JPEG or TIFF digital image files captured using a digital camera or digital camera back, or files professionally scanned from traditional film or photographic prints. Just import or transfer your digital image files into your workstation.

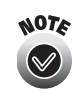

Make sure your files are saved in RGB mode (not grayscale or CMYK), uncompressed (except for JPEGs), and without Alpha channels. The size of each file must be 48MB or less. Place your files on the workstation hard disk; don't access them from a CD-ROM or other removable media.

You can enhance or retouch your digital image files using EPPWorks, Gemini's proprietary image-editing software. Or, if you prefer, you can use Adobe® Photoshop® or another image-editing program to retouch your images as necessary. When your files look the way you want, you'll be ready to lay them out in the Gemini layout software (see Chapter 2 for instructions).

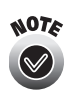

Before you work with your files in the Gemini software, make sure to calibrate your workstation monitor so your colors look as accurate as possible. See the instructions on [page 6-31](#page-103-2) for details.

#### <span id="page-9-2"></span>**Attaching ICC Profiles**

Before you retouch or lay out your photos for printing, you may want to attach an ICC profile to each digital image file. Use Adobe Photoshop or your digital camera development tools to open your JPEG or TIFF files and attach an ICC profile using the RGB color space. See the program's Help utility for instructions.

#### <span id="page-9-3"></span>**Using EPPWorks**

This section tells you about the basic features of EPPWorks. For detailed instructions on using all of EPPWorks' features, click the program's Help button.

When you retouch your JPEG or TIFF files in EPPWorks, the program creates a coordinating file called the "EGG" file that contains all the retouching information you add. The touch-ups don't affect your original JPEG or TIFF (unless you choose to save the file as a new JPEG or TIFF). Follow the steps in these sections to use EPPWorks:

- • ["Starting EPPWorks"](#page-10-0) below
- • ["Selecting Color Management Preferences" on page 1-4](#page-12-0)
- • ["Selecting, Rating, and Rotating an Image" on page 1-5](#page-13-0)
- • ["Trimming and Rotating an Image" on page 1-7](#page-15-0)
- • ["Retouching an Image" on page 1-9](#page-17-0)
- • ["Adjusting the Image Color and Tone" on page 1-10](#page-18-0)
- • ["Saving Your Retouched Image File" on page 1-12](#page-20-0)

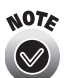

Don't modify or delete any of the EPPWorks program files on your workstation, or the program won't work properly.

#### <span id="page-10-0"></span>**Starting EPPWorks**

Follow these steps to start EPPWorks:

1. Double-click the EPPWorks icon on your workstation desktop. You see the EPPWorks window in Browse mode:

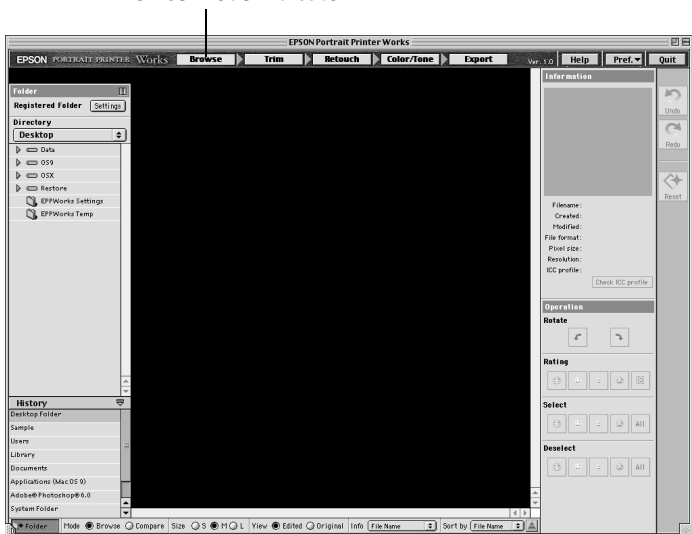

#### **Browse mode indicator**

2. Click the folder containing your JPEG or TIFF image files. Image thumbnails appear on screen:

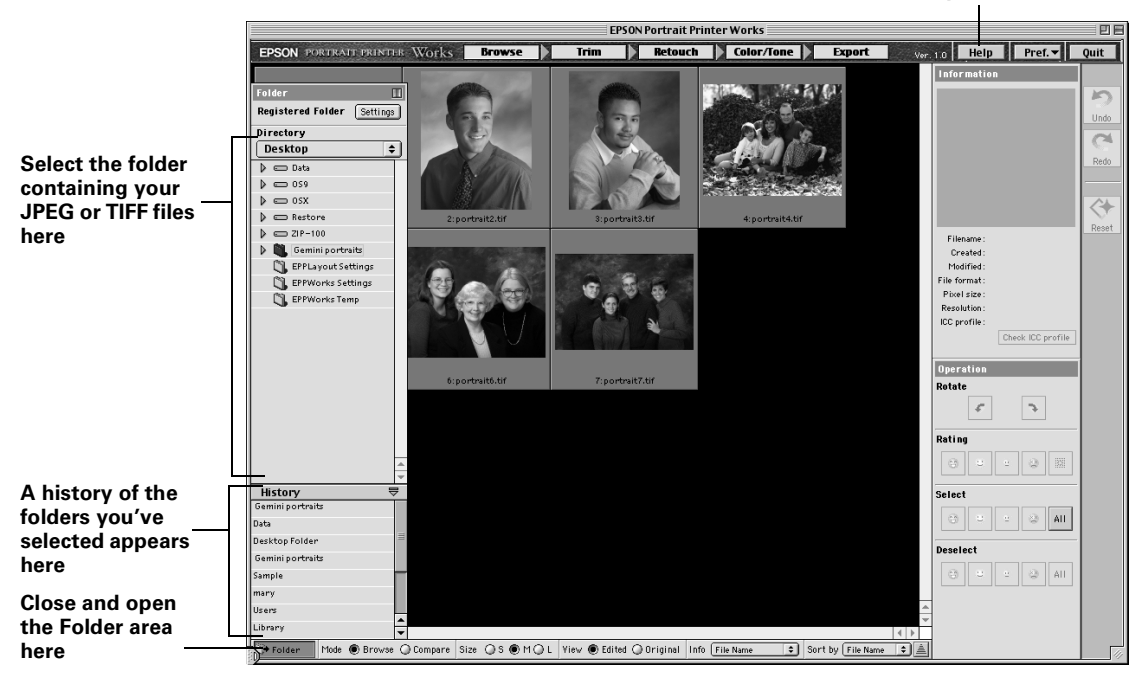

**Help button**

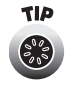

EPPWorks keeps a history of the folders you open (up to 20). If you need to quickly find a folder you selected previously, select it from the History window.

- 3. Click the Folder button in the bottom left corner of the screen to close the Folder area so you can see all of your image thumbnails. (Click Folder again to reopen it.)
- 4. Follow the steps in the rest of this chapter to set up color management, and select, rate, and retouch your photos as desired.

To access EPPWorks Help for detailed information about the program, click the Help button.

#### <span id="page-12-0"></span>**Selecting Color Management Preferences**

Before you begin working with your photos in EPPWorks, check your ColorSync® profile setup to make sure it is correct.

- 1. Click the Pref. button in the top right corner of the screen.
- 2. Click ColorSync Profile Setup. You see this dialog box:

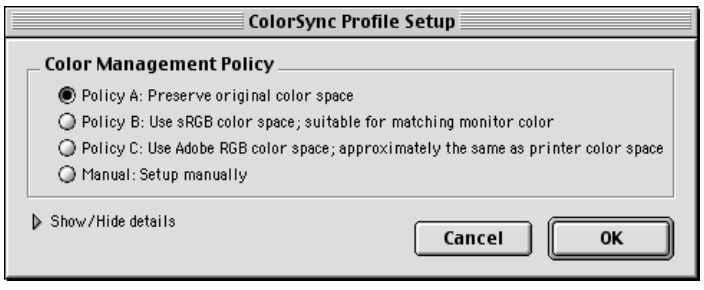

- 3. Policy A is the recommended setting for preserving your image color space. If you want to select a different color space, select one of the other policy options.
	- Policy A: Preserve original color space (the default setting) uses the color space specified in your image to minimize color differences as you modify and print the image.
	- Policy B: Use sRGB color space; suitable for matching monitor color applies the color space of your monitor to the image to optimize color matching between your monitor and the printed image. This setting has a small color gamut and is suitable mainly for images that will be viewed on your monitor.
	- Policy C: Use Adobe RGB color space; approximately the same as printer color space applies the Adobe RGB color space, which is similar to the wide color space of printers and results in darker output (2.2 gamma setting).
	- Manual: Setup manually lets you specify your own color management policy using the options that appear when you select Manual. See your EPPWorks Help information for details.

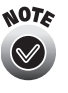

To select and set up ColorSync profiles in EPPWorks, you should use the ColorSync Control Panel on your Macintosh workstation to configure profiles for input, display, and other devices. See your Macintosh documentation for details.

#### <span id="page-13-0"></span>**Selecting, Rating, and Rotating an Image**

With EPPWorks, you edit one image at a time. However, you can select multiple images and add them to a slide table from which you select images to edit. You can also mark your images with a quality rating that helps you identify the best ones, and rotate the images as necessary.

- 1. To select one image to edit, click the image thumbnail; the thumbnail is edged in blue.
- 2. To select multiple images, do one of the following:
	- To select multiple images that aren't sequential, use the  $\mathcal B$  key. Click the thumbnail of the first image, then press and hold the  $\mathcal B$  key as you click each of the other image thumbnails you want.
	- To select multiple images that are sequential, use the Shift key. Click the thumbnail of the first image, then press and hold the Shift key as you click the last image thumbnail in the sequence you want.
	- To select all the image thumbnails, click the All button under Select. (If you need to cancel this selection, click the All button under Deselect.)

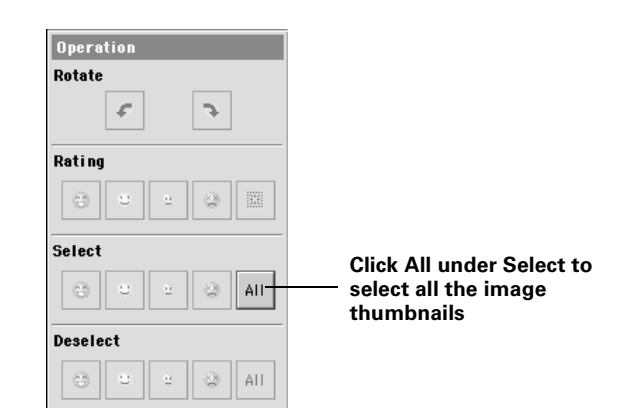

The background of the selected thumbnails turns light gray.

3. After selecting one or more thumbnails, select the following to rate the image(s), if desired:

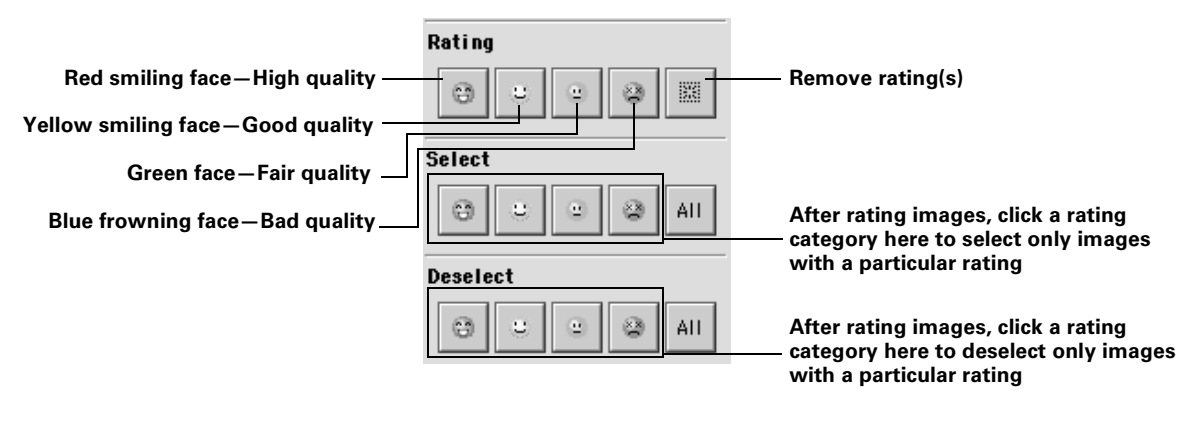

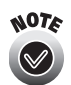

You can also rate individual images by placing your cursor on the thumbnail and selecting the buttons that appear beneath it.

- 4. After selecting one or more thumbnails, select the following to rotate the image(s), if desired:
	- Click the  $\left| \cdot \right|$  button to rotate the image(s) counterclockwise.
	- Click the  $\rightarrow$  button to rotate the image(s) clockwise.

Click the button again to keep rotating the image(s) in the same direction. To rotate an image more precisely, see [page 1-7.](#page-15-0)

5. To use the other EPPWorks editing options, see the next sections.

If you've finished retouching the photo, go to ["Saving Your Retouched](#page-20-0)  [Image File" on page 1-12](#page-20-0).

#### <span id="page-15-0"></span>**Trimming and Rotating an Image**

After selecting and rating your image(s), you can use Trim mode to crop and/or precisely rotate the image(s).

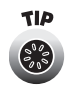

Once you modify an image in Trim, Retouch, or Color/Tone mode, EPPWorks saves an "EGG" file that contains your changes. In Browse mode, the EGG file is marked with a  $\mathbb{S}_2$  chicken icon. You can check the EGG file against your original by clicking the Original checkbox at the bottom of the window; your original image is marked with an  $\Theta$  egg icon.

1. Click the Trim button on the top of the EPPWorks window.

You see the Rotate and Trimming Ratio options and the selected image or the first selected image in the view area:

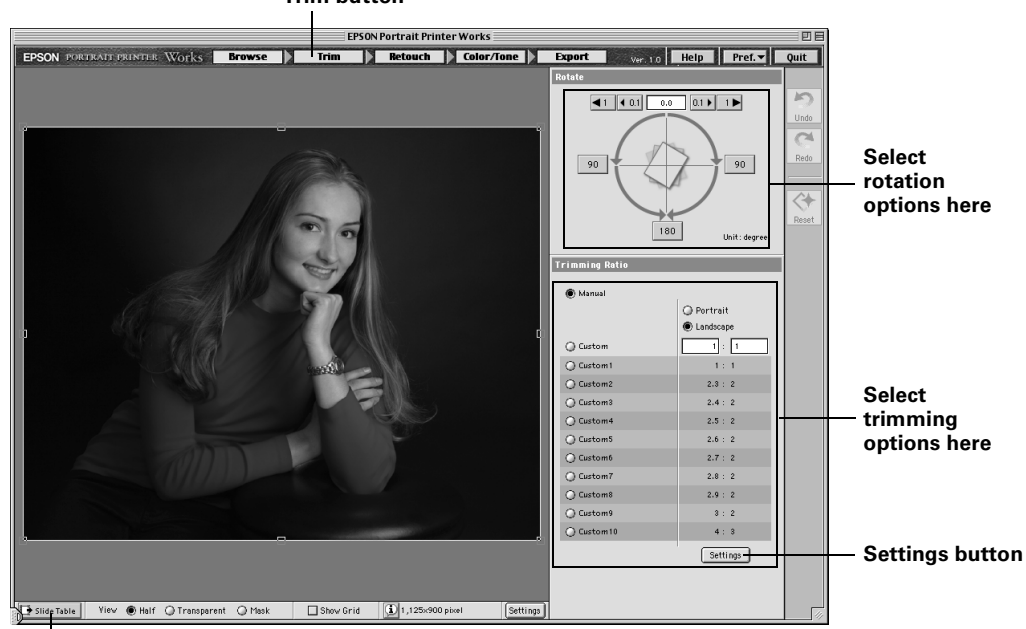

**Trim button**

**Slide Table button**

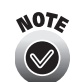

Click the Slide Table button to open a window containing thumbnails of other selected images you may want to rotate or trim.

- 2. Select precise rotation options for the displayed image, if desired.
- 3. Select the radio button for the trim (aspect) ratio option you want to use.

4. To create a custom trim ratio, click the Settings button in the Trimming Ratio box. You see this window:

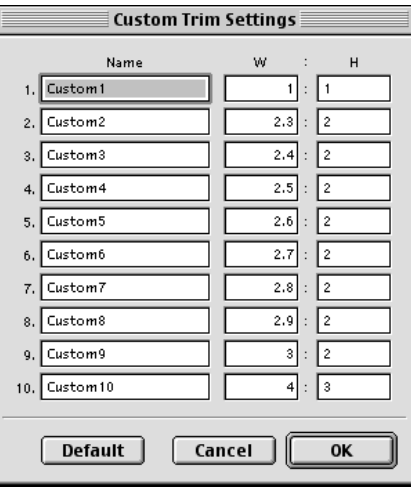

5. Enter the width (W) and height (H) ratio you want, then type in a Name for the setting and click OK.

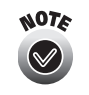

To undo or redo any changes you make in Trim, Retouch, and Color/Tone mode, click the Undo or Redo button. You can undo or redo up to the last 10 actions you perform in Trim and Color/Tone mode and as many actions as you want in Retouch mode. To reset all the settings in the current mode to their original state, click the Reset button.

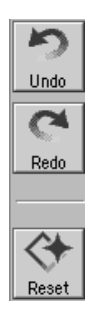

#### <span id="page-17-0"></span>**Retouching an Image**

If you need to retouch an image, go to Retouch mode.

1. Click the Retouch button on the top of the EPPWorks window. You see the Effect and Paint tools and the Brush options:

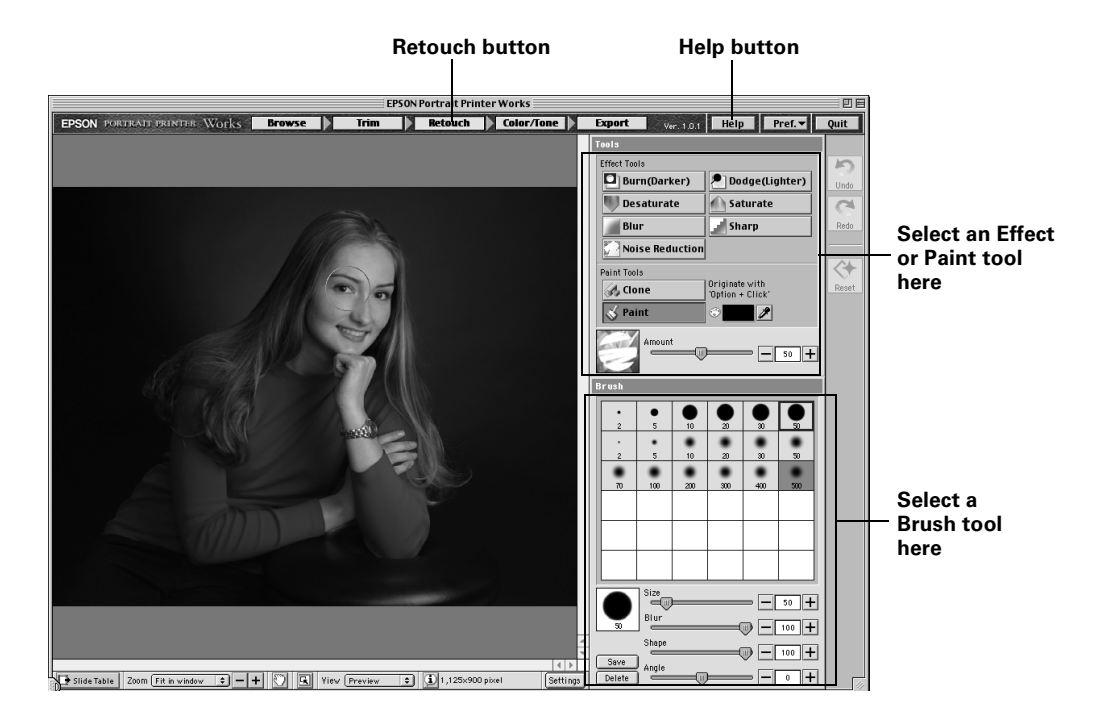

2. Select a tool and brush, then use the sliders to select the degree of effect you want.

(For details on these tools, click the Help button).

3. Place the cursor on the area of the image you want to retouch and click as many times as necessary to apply your changes.

To zoom in on the image for fine adjustments in Retouch and Color/Tone mode, use these buttons at the bottom of the window:

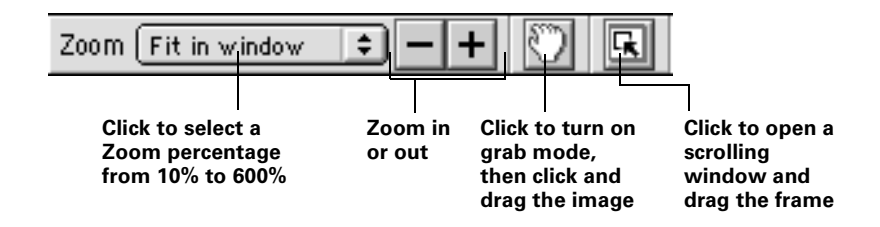

#### <span id="page-18-0"></span>**Adjusting the Image Color and Tone**

There are three ways to adjust the color and tone of your image(s):

- using pre-defined or custom tone sets
- selecting from color and tone variations
- using advanced color and tone selectors

Click the Color/Tone button on the top of the EPPWorks window. You see the color and tone options on the Preset tab:

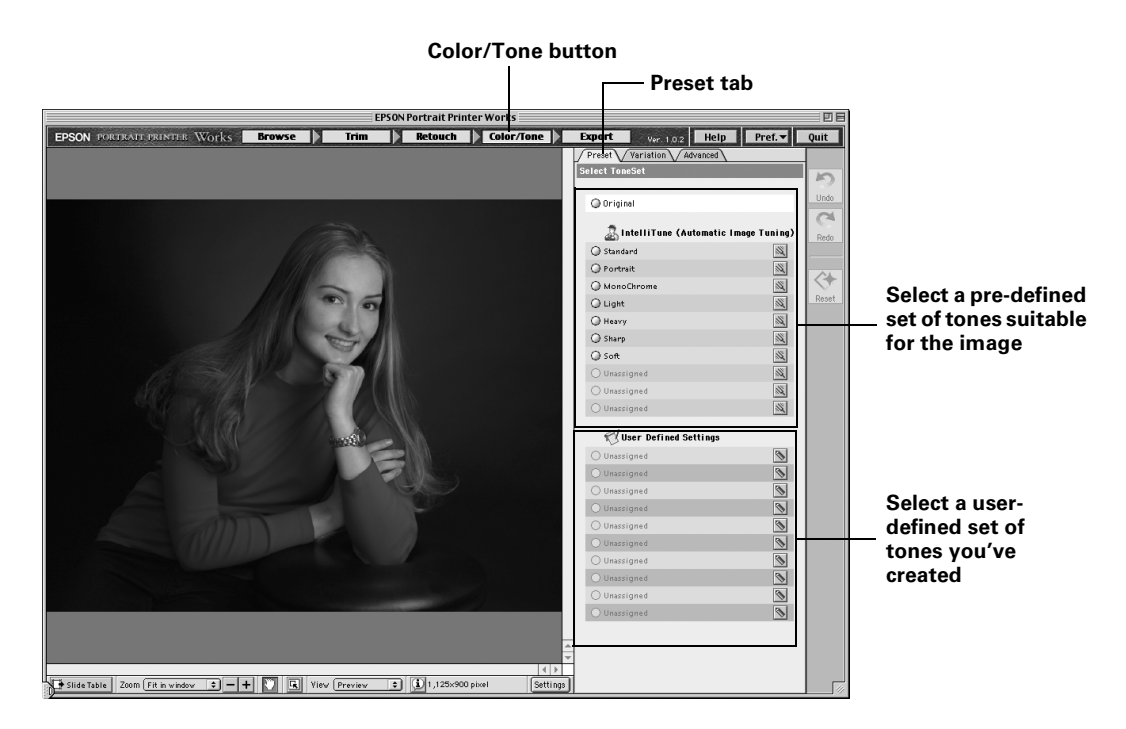

#### *Using Preset or Custom Tone Sets*

1. To use a tone set, click its radio button.

To fine-tune the pre-defined setting parameters, click the  $\mathbb{N}$  button next to the tone set and enter your preferences in the window that appears.

2. To create a user-defined tone set, first select the color and tone settings you want on the Variation and Advanced tabs, as described in the next sections.

Click the  $\triangleright$  button next to one of the Unassigned settings, enter a name for your settings, and click OK. Then you can select it from the Preset tab settings whenever you want to use it.

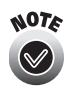

You can further refine your colors and tones using settings on the Variation and Advanced tab. The settings you select are retained as you move between the tabs, so you can experiment all you want.

#### *Selecting From Color and Tone Variations*

1. To select from comparative color and tone variations, click the Variation tab. You see the variation window:

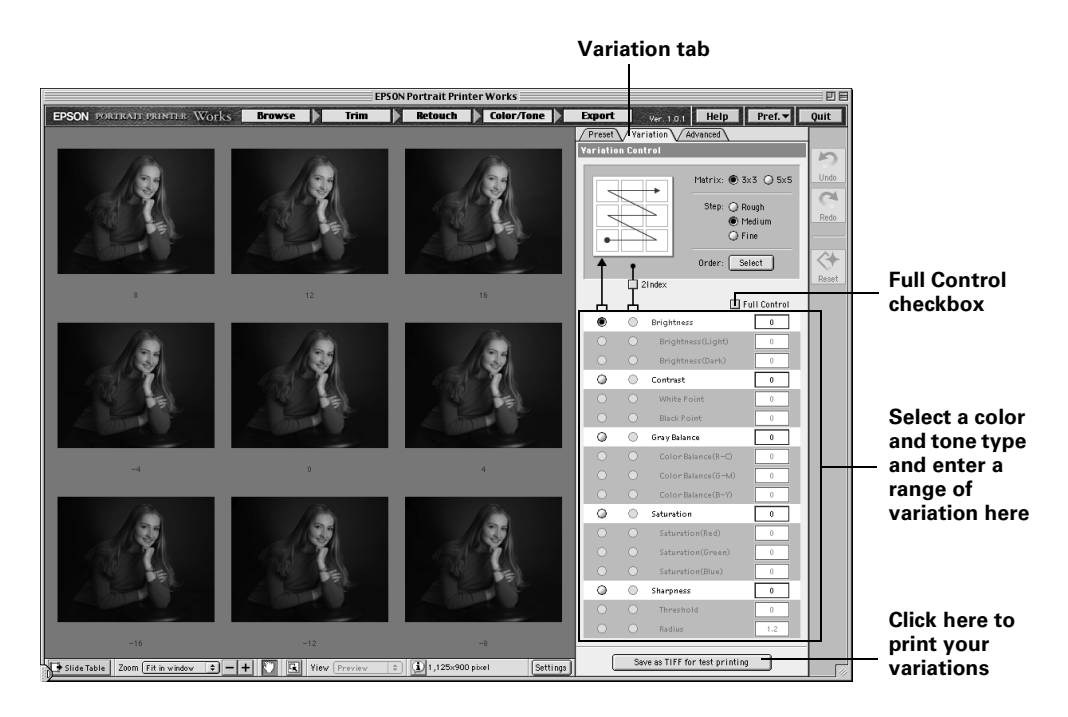

2. Select the color or tone characteristics you want to compare and enter the range of variation in the field beside it.

If you want to compare two characteristics at a time, click the 2Index checkbox and select the second characteristic. You can also select how many variations to display and click the Full Control checkbox to compare detailed variations. Click the Help button for more information.

3. If you want to print your variation page to see the results of your selections, click the Save as TIFF for test printing button.

Select the folder in which to place the file and click OK. To print the file, start EPPLayout as described in Chapter 3 and open the folder containing the file. Follow the EPPLayout instructions to prepare and print the file.

4. To apply the color and tone changes in one of the variations to your image, click the thumbnail for that variation.

#### *Using Advanced Color and Tone Selectors*

1. For the most precise control of colors and tone, click the Advanced tab. You see the Advanced window:

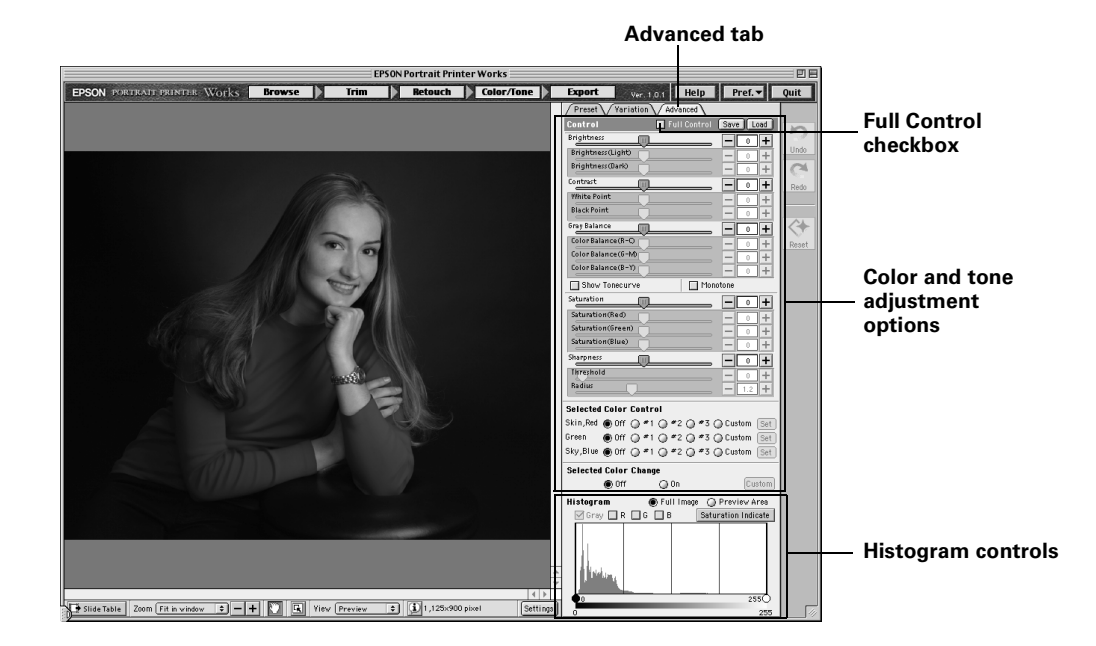

2. Use the controls on the Advanced tab to fine-tune your colors and tones and view results on the Tonecurve and/or Histogram. To unlock the most precise control functions, click the Full Control checkbox.

For details, click the Help button.

#### <span id="page-20-0"></span>**Saving Your Retouched Image File**

When you've finished retouching your image file, you can save your changes three different ways:

- Save the changes only to an EGG file and leave your original JPEG or TIFF unaltered
- Export your changes to a new JPEG file
- Export your changes to a new TIFF file

Follow these steps to save your retouched image files:

1. Click the Export button on the top of the EPPWorks window. You see the export options:

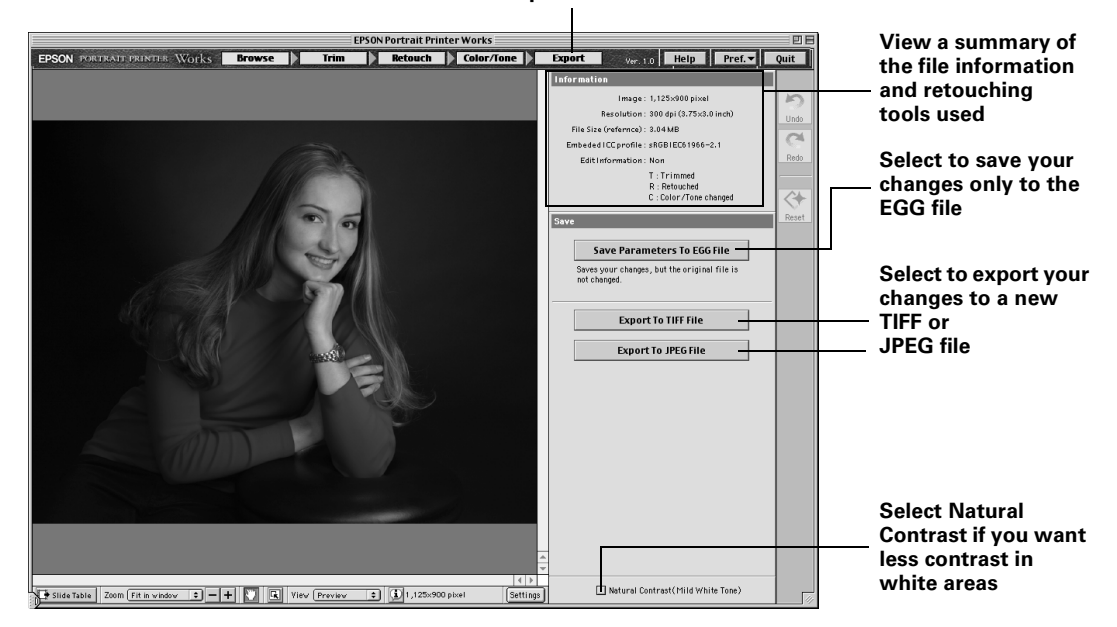

#### **Export button**

- 2. You see your retouched image on the left and a summary of file information and retouching tools you've used in the upper right. If you want the photo to have less contrast in the white areas, click the Natural Contrast checkbox to select it. To keep the contrast the same, leave the checkbox unchecked.
- 3. Select how you want to save or export the file:
	- Save Parameters to EGG File—saves the changes you made in EPPWorks in a separate EGG file associated with your original JPEG or TIFF file.

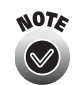

The EGG file does not alter your original JPEG or TIFF so your changes won't be included with the image in EPPLayout unless you export them to a TIFF or JPEG file.

- Export To TIFF File—exports your retouched file as a TIFF with a new name or the same name, if you wish to keep it.
- Export To JPEG File—exports your retouched file as a JPEG with a new name or the same name, if you wish to keep it.

4. If you selected one of the Export options, you see a Save window. Select your file location and name the file as necessary, then click Save.

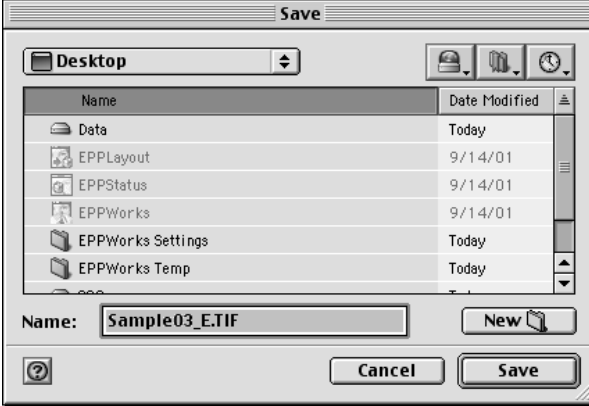

Now you can open your digital image file in EPPLayout (as described in Chapter 2). Any rating you gave to the file in EPPWorks appears with the image in the EPPLayout window.

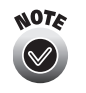

Make sure the size of your saved file is 48MB or less. If it's larger,

you need to reduce the resolution or image size to make the file size smaller using an image-editing program such as Photoshop; you can't change the resolution setting using EPPWorks.

# <span id="page-23-3"></span><span id="page-23-1"></span><span id="page-23-0"></span>**2 Laying Out and Printing Photos**

After you've prepared your digital image files (as described in [Chapter 1\)](#page-9-4), you're ready to turn on the Gemini system and lay out and print your photos in EPPLayout. Follow the steps in these sections:

- • ["Turning On Your System"](#page-23-2) below
- • ["Laying Out Your Photos" on page 2-2](#page-24-0)
- • ["Printing Your Photos" on page 2-20](#page-42-0)

#### <span id="page-23-2"></span>**Turning On Your System**

Follow these steps to turn on the Gemini:

1. Press the switch on the back of the Gemini case up into the l position.

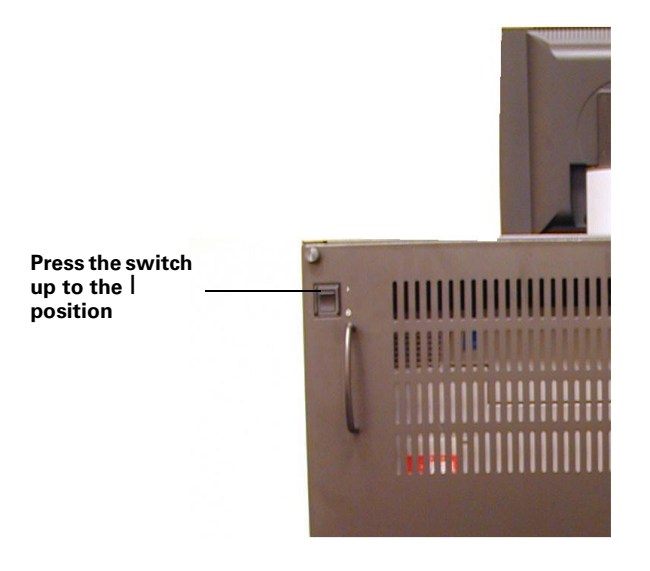

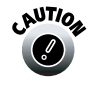

It's a good idea to turn off Gemini, wait 5 minutes for it to shut down completely, and then turn it on again at least once a week to maintain system stability.

You see the EPPServer screen on the Gemini monitor:

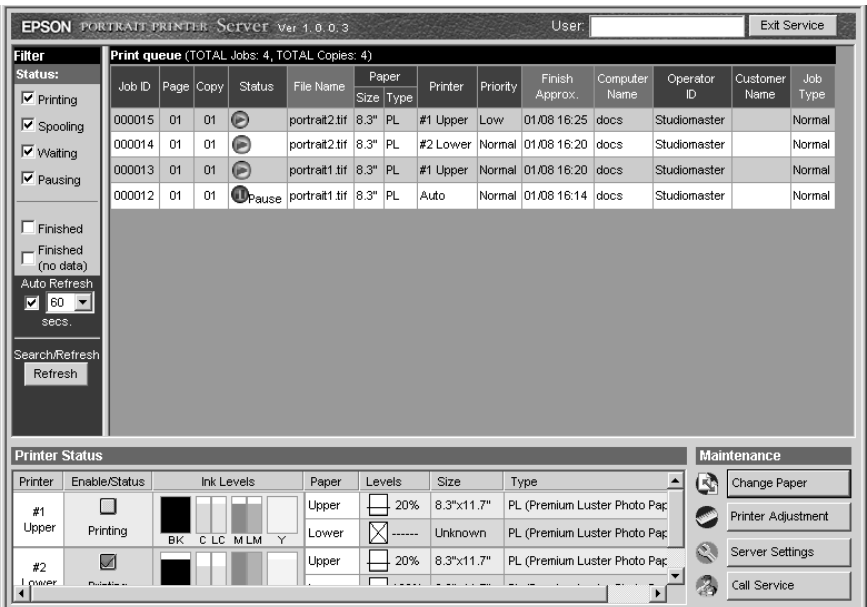

2. Turn on your workstation. Follow the steps in the next section to run EPPLayout on your workstation.

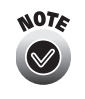

When you're ready to turn off the Gemini system, exit EPPLayout or other Gemini software on your workstation, wait until all printing has finished, then press the bottom of the switch on the back of the Gemini case. It takes up to 5 minutes for the system to shut down completely, so don't turn it on again right away.

#### <span id="page-24-0"></span>**Laying Out Your Photos**

Before you lay out your photos for printing, make sure you've prepared your digital image files on the workstation as described in [Chapter 1.](#page-9-4)

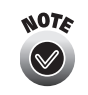

You may also want to check on the current amount of paper and ink in the printers before you begin. See ["Checking the Printer Status"](#page-54-2) [on page 3-11](#page-54-2) for instructions.

Follow the steps in these sections to lay out your photos for printing:

- • ["Starting EPPLayout" on page 2-3](#page-25-0)
- • ["Selecting Printer and Paper Options" on page 2-5](#page-27-0)
- • ["Selecting Template or Free Layout Mode" on page 2-6](#page-28-0)
- • ["Selecting a Template or Package in Template Mode" on page 2-7](#page-29-0)
- • ["Creating a Layout in Free Layout Mode" on page 2-9](#page-31-0)
- • ["Dragging and Dropping Photos Into Your Layout" on page 2-11](#page-33-0)
- • ["Adding Pages to Your Layout" on page 2-14](#page-36-0)
- • ["Trimming and Rotating Photos" on page 2-15](#page-37-0)
- • ["Adding Information and/or Crop Marks to Your Layout" on page 2-16](#page-38-0)
- • ["Selecting Printing Options" on page 2-19](#page-41-0)

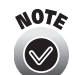

Don't modify or delete any of the EPPLayout program files on your workstation, or the program won't work properly.

#### <span id="page-25-0"></span>**Starting EPPLayout**

1. Double-click the **EPPLayout** icon on your desktop. You see the network Logon screen:

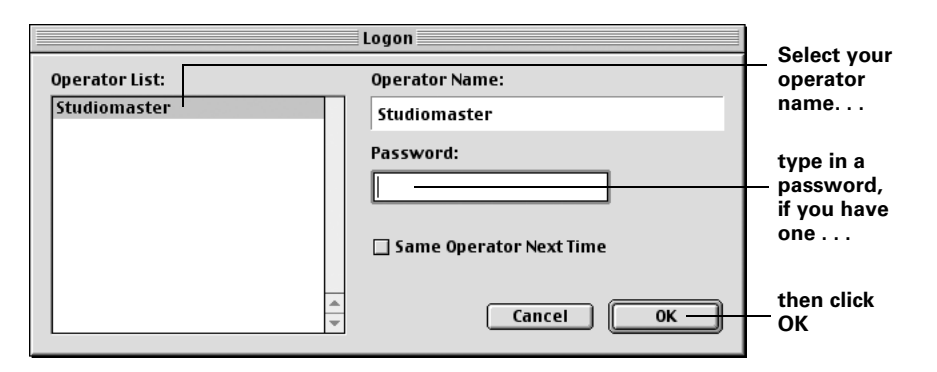

2. Select your operator name, type in your password (if you have one), and click OK.

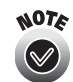

If you want to set up a Studiomaster password, see [page A-1](#page-126-4) for instructions.

If you see a message telling you EPPLayout is unable to connect to the server, make sure Gemini is turned on (as described beginning on [page 2-1\)](#page-23-2) and the EPPServer display appears on the Gemini screen. If you still see an error message, check the information on [page 7-7](#page-112-1) for possible solutions.

If you see the Preferences dialog box when you first log on, enter your server IP address and workstation computer name, then click OK. This information was noted on the *System Information* sheet (located behind the Supplements tab in your User Kit binder) when the Gemini was installed.

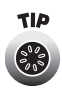

You can also start EPPLayout by dragging and dropping an image file onto the **EPPLayout** icon on your desktop. To save time logging in, click the Same Operator Next Time checkbox to skip the Logon dialog box.

Once you log on, you see the EPPLayout screen:

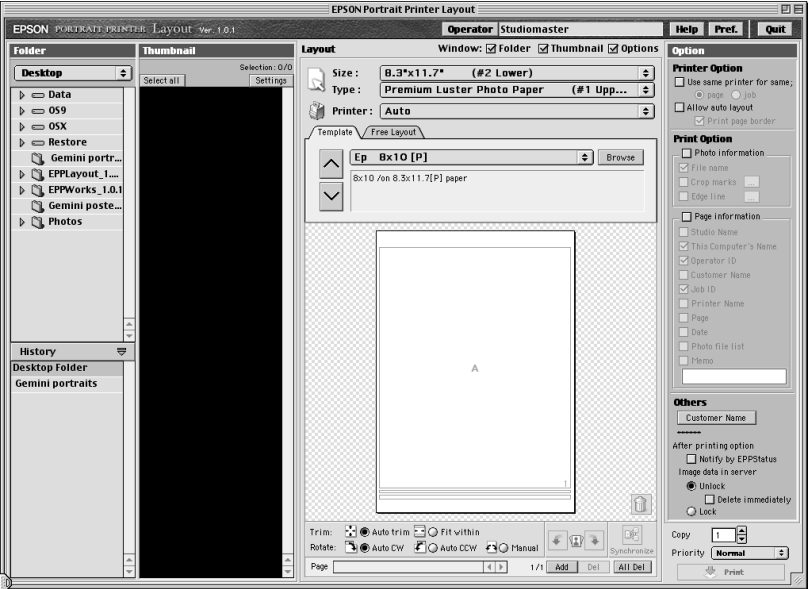

3. On the left side of the screen, click the folder containing your JPEG or TIFF image files. Image thumbnails appear on screen:

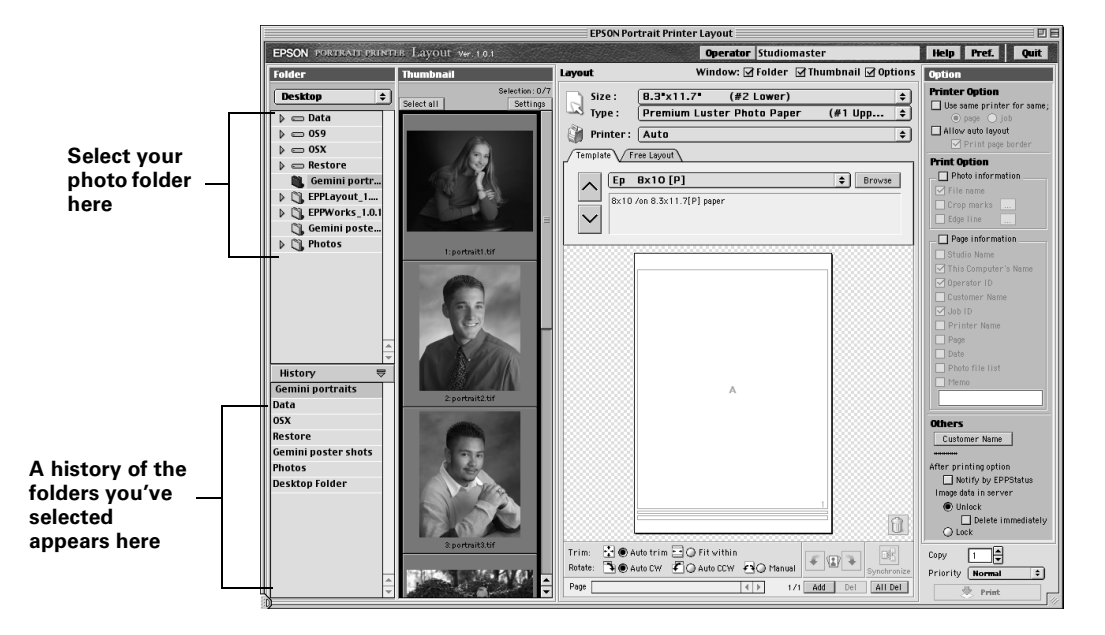

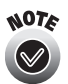

Store your files in a folder on the workstation hard drive, not on the desktop, or on a CD-ROM or other removable media.

EPPLayout keeps a history of the folders you open (up to 20). If you need to quickly find a folder you selected previously, select it from the History window.

#### <span id="page-27-0"></span>**Selecting Printer and Paper Options**

Now make sure the printer and paper options are correct for your print job.

- 1. Check the Printer setting at the top of the Layout area to see if it is correct for the printer(s) you want to use.
- **Click these checkboxes to open or close areas in the EPPLayout window**| Window: ØFolder ØThumbnail ØOptions Layout **Check the paper**  Size:  $8.3 \times 11.7$  $(\#2)$  $\div$ **Size and Type settings** Type: **Enhanced Matte Paper**  $(#2)$  $\div$  $\mathbb S$  Printer:  $\overline{\mathsf{Auto}}$  $\div$ **Check the Printer setting**

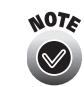

You can select or deselect the Folder, Thumbnail, or Options checkboxes to open or close those areas on the EPPLayout window.

- 2. Click Auto to let the server automatically select the printer on which to print your photos, or click the specific printer you want to use.
- 3. Make sure the Size and Type settings are correct for the job you'll be printing.

If they're incorrect, select another available Size and/or Type or load the paper you want in the Gemini. Make sure the paper loaded in the trays matches the server settings (see [page 6-2](#page-74-1)) and paper tray lever settings (see [page 6-9](#page-81-1)).

4. To increase consistency in the look of your printouts, select the Use same printer for same checkbox at the top of the Option area.

Select either the page or job radio button to use the same printer for each page or job you're printing.

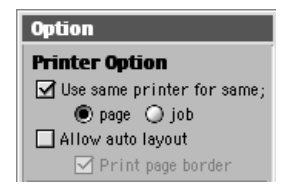

5. To save paper when you're printing small images on multiple pages, click the Allow auto layout checkbox. (Available only when you're using Free Layout mode, described on [page 2-9.](#page-31-0))

Auto layout lets your software automatically lay out as many images as will fit on each sheet of paper. If you want to print a cutting line at the edge of each original page size, click the Print page border checkbox.

#### <span id="page-28-0"></span>**Selecting Template or Free Layout Mode**

There are two modes in which you can lay out photos: Template mode and Free Layout mode.

**Template mode** lets you choose from a wide variety of pre-designed layouts for your paper size. You can also select a "package" of templates that let you print using different layouts on multiple pages.

**Free Layout mode** lets you create your own layout size and shape. You can print one image on each sheet, sized just the way you want it. You can also print multiple images in your custom size; EPPLayout automatically adds a new page for each image you select.

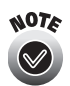

You can create a print job using only one mode at a time; you can't mix template pages with free layout pages.

To select the mode you want to use, click either the Template or Free Layout tab. Then follow the steps in the next sections to select a template or create a layout.

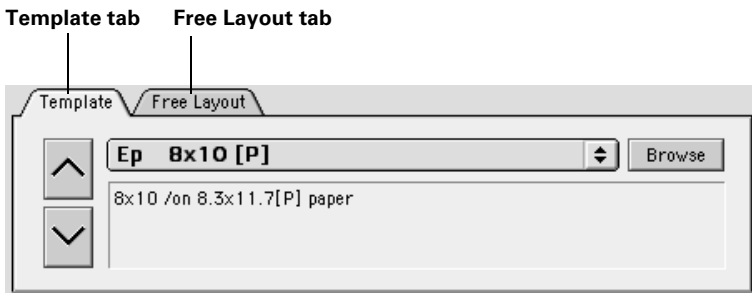

#### <span id="page-29-0"></span>**Selecting a Template or Package in Template Mode**

Templates are labeled with lettered frames that indicate whether they are for layouts of one image or for multiple images. Packages are multiple pages of templates with different layouts.

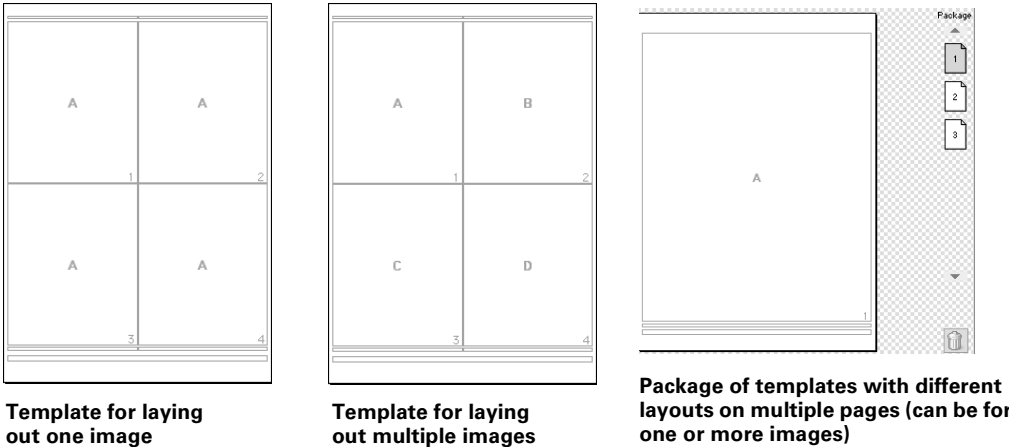

**layouts on multiple pages (can be for one or more images)**

1. Click the Template tab, if it's not already selected. The template options appear in the middle of the EPPLayout screen:

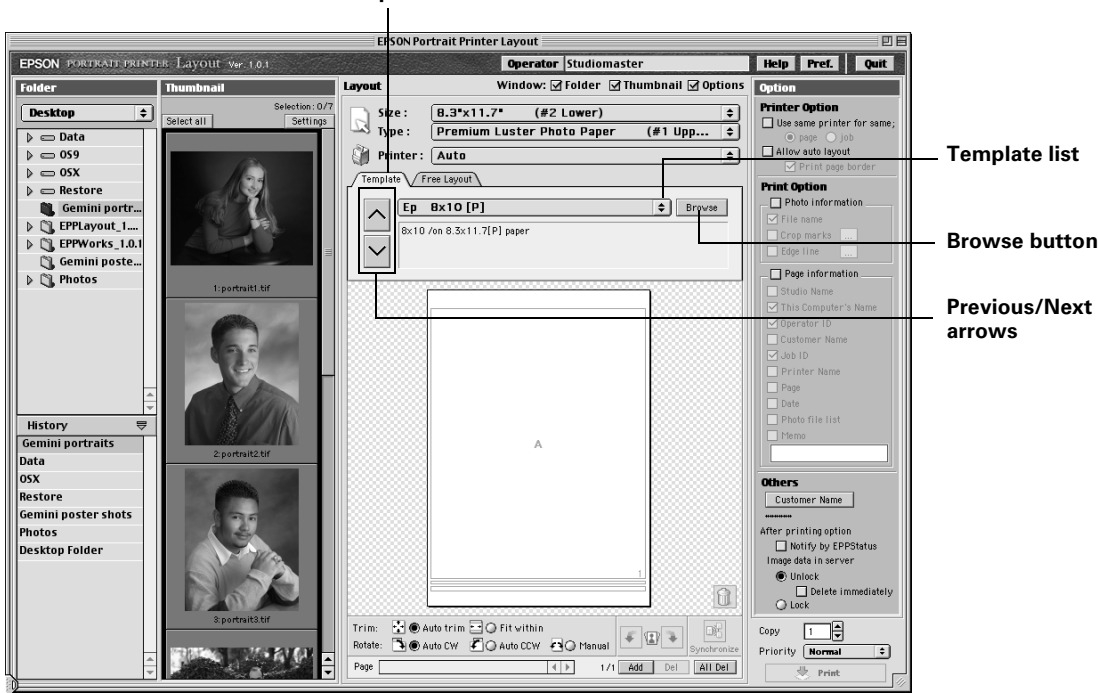

**Template tab**

- 2. Select the template or package you want to use.
	- Click the drop-down list and select a template or package from its description.
	- Click the  $\sim$  or  $\vee$  buttons to select the previous or next template or package.
	- Click the Browse button to view thumbnails of the available templates and packages in a separate window. Click the one you want, then click OK.

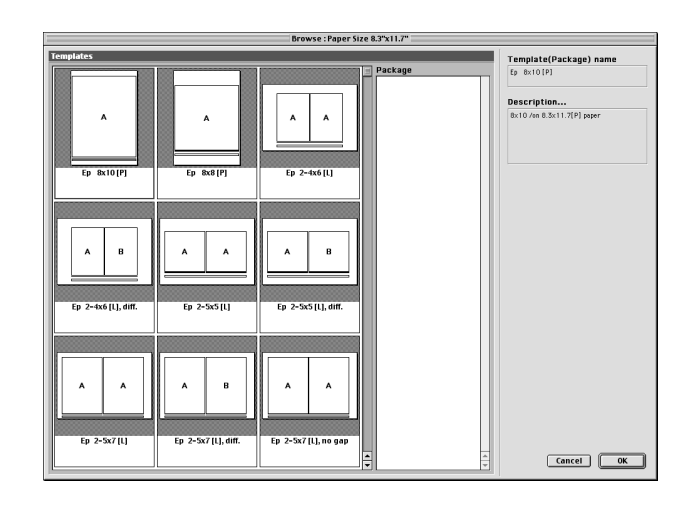

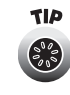

If you find you use certain templates or packages more than others, you can rearrange them so they're at the top of the Browse window by dragging and dropping their thumbnails where you want them.

Once you select a template, it appears in the Layout area. You're ready to drag and drop your photo thumbnails into the template; see [page 2-11.](#page-33-0)

#### <span id="page-31-0"></span>**Creating a Layout in Free Layout Mode**

1. Click the Free Layout tab. The Free Layout options appear in the middle of the EPPLayout screen:

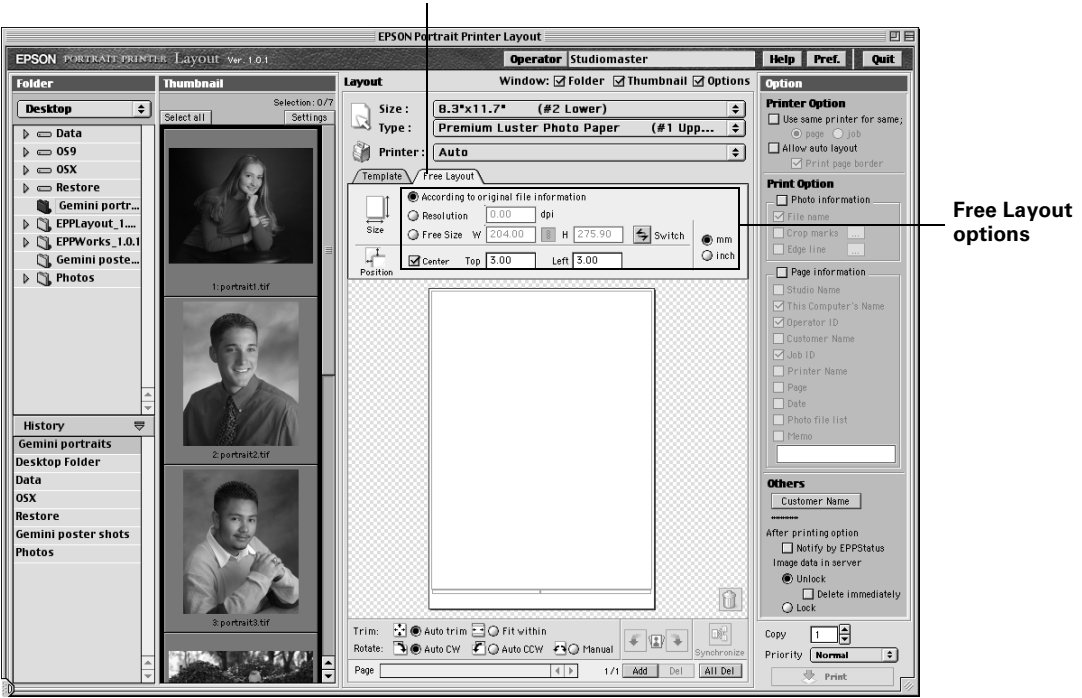

**Free Layout tab**

- 2. Select the way you want to size the image.
	- Click According to the original file information to size the image you drag-and-drop based on the resolution indicated in the file. (If the resolution of the file is too large for the image frame, the maximum resolution is automatically selected.)
	- Click Resolution to specify the size of the image by a specific resolution (in dots per inch). If the resolution you enter is too large for the image frame, the maximum resolution is automatically selected.
	- Click Free Size to specify an exact width or height for the image frame, or to drag the image borders to the size you want. (You can click the **B** button to lock the aspect ratio, if necessary.)
- 3. Position the image on the page using these options:
	- Click Center to center the image.
	- Enter values in the Top and/or Left fields to specify the top and/or left margin areas. (Center must be unchecked.)
	- Click in the image frame and drag your mouse or use the arrow keys to position the image frame where you want it. (Center must be unchecked.)
	- Click Switch to rotate the image frame 90 degrees, if the resulting frame will still fit on your page.

Once you create your layout, you're ready to drag and drop your photo thumbnails; see the next section.

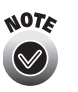

If you select the Extend photo printable area option in the Preferences window, the print quality in the extended area (outside the green line) may be reduced.

#### <span id="page-33-0"></span>**Dragging and Dropping Photos Into Your Layout**

Once you've selected your image folder and the template you want to use, you're ready to drag and drop images into the layout.

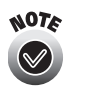

Before dragging and dropping your images into the template, check the default Trim and Rotate settings to make sure they're what you want. They determine the way the photos are oriented and cropped as you lay them out. See [page 2-15](#page-37-0) for details.

1. If you're using a single-image template or Free Layout mode, click the thumbnail of the image you want to lay out. Drag it to any empty frame, then release the mouse button.

The image appears in each frame on the page. (If you need to make changes to the layout, see step 3.)

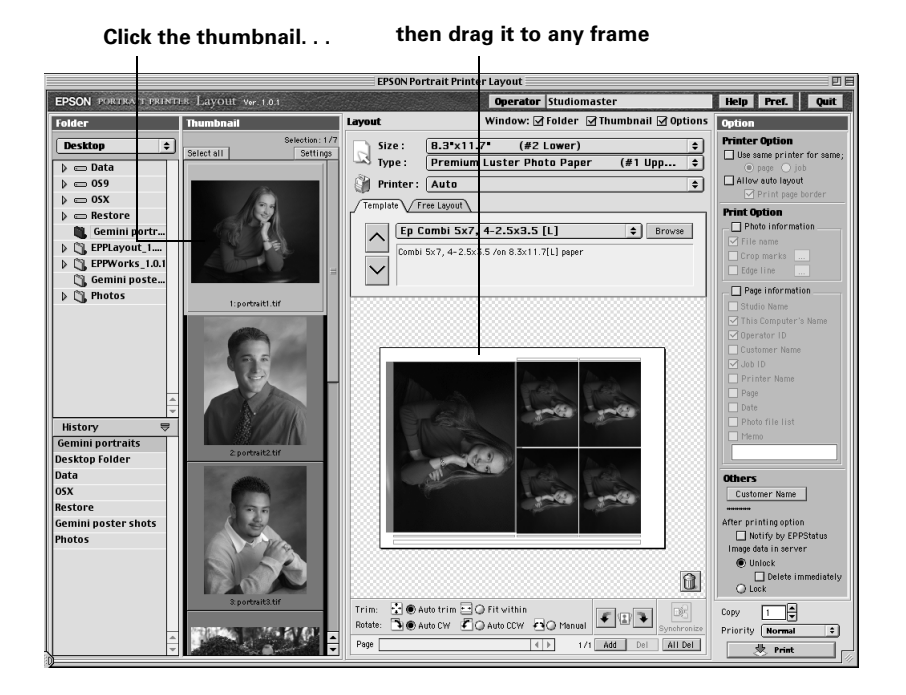

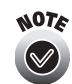

If you selected a package of templates with each template lettered A, the image appears in all the pages of the package.

- 2. If you're using a multiple-image template, use one of these methods to drag and drop images:
	- Click the thumbnail of the first image you want to lay out, drag it to empty frame A, and release the mouse button. Then repeat for the second image thumbnail in empty frame B, and so on.
	- To select images that aren't sequential, use the  $\mathcal B$  key. Click the thumbnail of the first image, then press and hold the  $\mathcal B$  key as you click each of the other images you want. Then drag them all to empty frame A. EPPLayout places them in the frames in the order in which they are displayed in the thumbnail area.
	- To select sequential images, use the Shift key. Click the thumbnail of the first image, then press and hold the Shift key as you click the last image. Then drag them all to empty frame A. EPPLayout places them in the frames in the order in which they are displayed in the thumbnail area.
	- To select all the images, click Select all, then click in the thumbnail area and drag the images to empty frame A. EPPLayout places them in the frames in the order in which they are displayed in the thumbnail area.

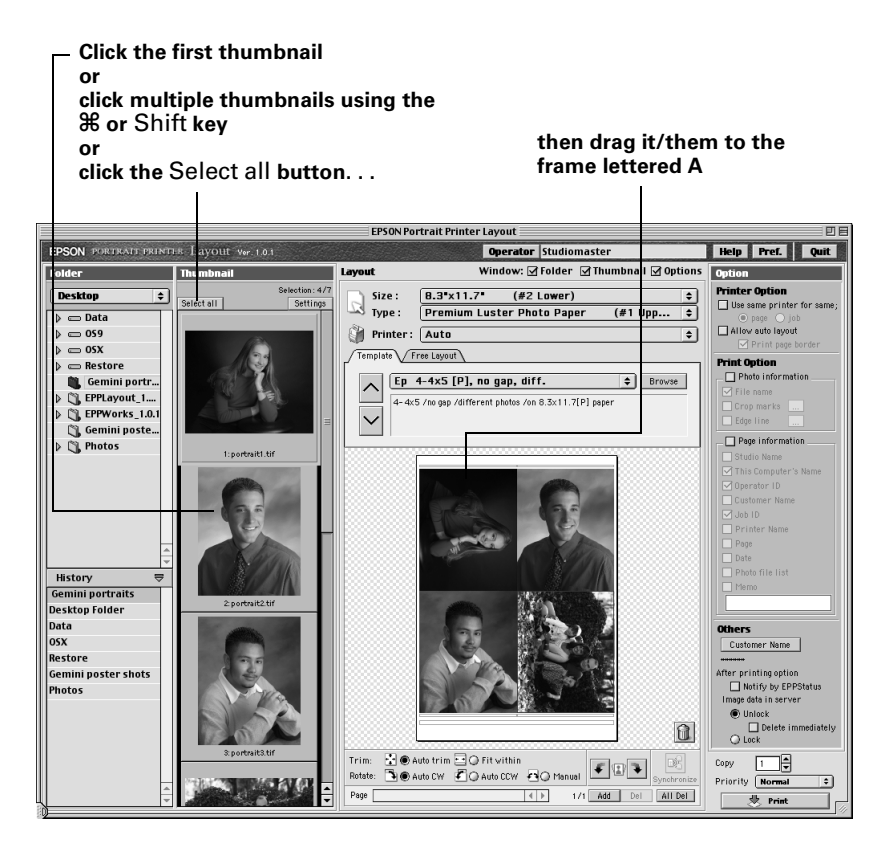

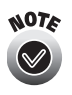

If you select more images than you have image frames, EPPLayout automatically adds new pages containing the images using the same template. To move between pages, use the **Page** scroll bar at the bottom of the Layout area.

- 3. If you need to make changes to the layout, do the following:
	- To delete an image from a frame (but **not** from your thumbnail list or hard disk), click the image, then click the  $\mathbf{u}$  trash icon (or drag and drop it onto the  $\|\cdot\|$  trash icon).
	- To start over with a different layout, select another layout and click Yes at the warning message.
	- To move an image from one frame to a different empty frame, click the image, then drag and drop it into the empty frame.
	- To move an image from one frame to another frame with an image already in it, click the image you want to move and drag and drop it into the other image's frame. The new image overwrites the old one.

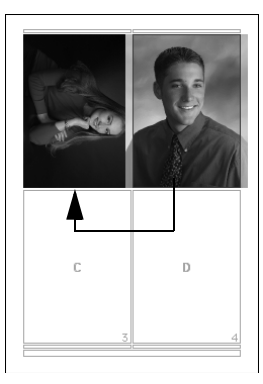

**Drag image B to image frame A; it becomes image A**

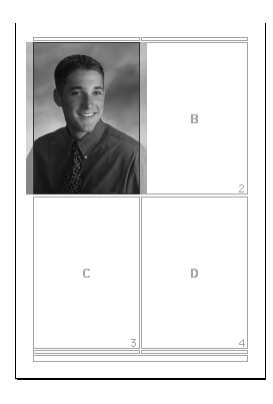

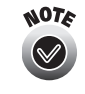

In a multiple image template, moving an image from one lettered frame to a different lettered frame removes it from all frames with the same letter. For example, if you move an image from frame B to frame A, the image is moved from all frames lettered B to all frames lettered A on the current page.

When your photo layout looks the way you want it to, you're ready to select printing options and print. See [page 2-19.](#page-41-0)

See the following sections if you need to make other changes before printing:

- To add pages to your print job, see [page 2-14](#page-36-0)
- To modify the trimming and rotation options, see [page 2-15](#page-37-0)
- To add information and/or crop marks to your photos, see [page 2-16](#page-38-0)
#### **Adding Pages to Your Layout**

You can add more pages to your layout in either Template or Free Layout mode to print all the photos you need in one print job. You can create a job containing up to 200 pages.

1. Click the Add button at the bottom of the Layout area. A new page is added to your print job.

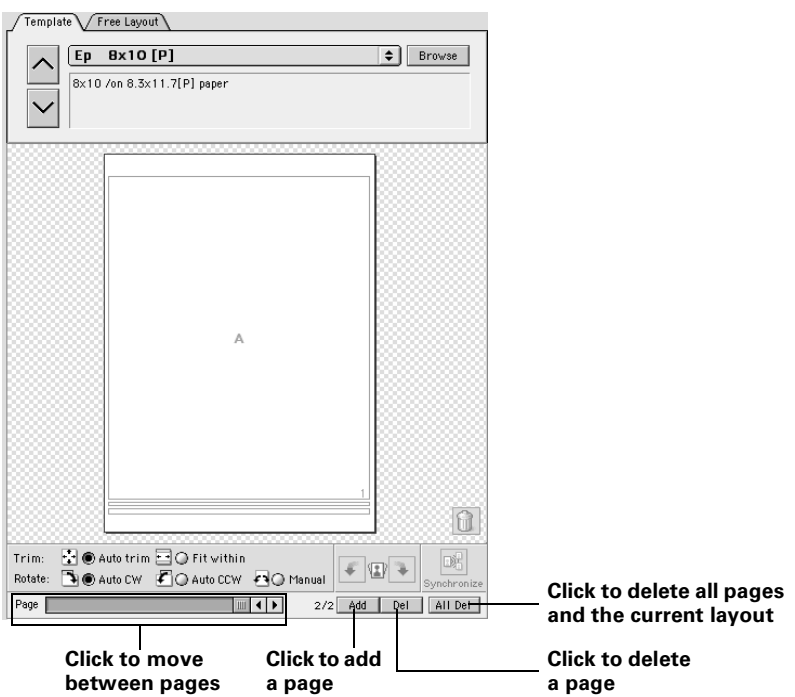

- In Template mode, a page is added using the same template as the page before it, with the same trimming and rotation settings.
- In Free Layout mode, a page is added using the same layout that you created on the first page.
- In either mode, the new page does not include any images you may have laid out on the page before it.

2. Drag and drop images into your new layout page as described beginning on [page 2-11.](#page-33-0)

To move between pages, move the slider or click the arrows in the Page box.

To delete a page from your layout, move to the page and click the Del button.

To delete all your page additions and the current layout, click the All Del button.

#### **Trimming and Rotating Photos**

When you drag and drop image thumbnails into your layout, EPPLayout trims and rotates the photos automatically using the default Trim and Rotate settings at the bottom of the Layout area.

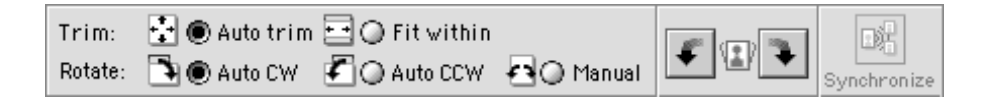

#### *Trimming Images*

You can select from these default Trim settings:

- Auto trim—centers the image in the frame and trims the top, bottom, left, and right margins as necessary to use the entire frame area.
- Fit within—fits the entire image into the center of the frame, leaving margins as necessary around the image.

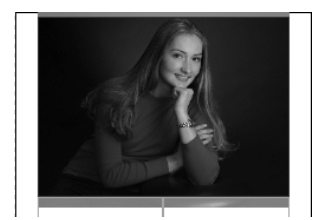

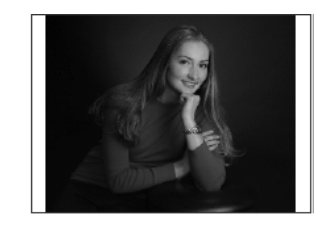

Auto trim results **Fit within results** 

After dragging images into your layout, follow these steps to change the trim setting on any of your frames:

- 1. Click the image frame you want to trim.
- 2. Select either Auto trim or Fit within.

3. To apply the same trimming option to all frames of the same size, containing the same image, in a template with all frames lettered "A," click the Synchronize button.

#### *Rotating Images*

EPPLayout automatically rotates your images so that their length and width match the length and width of the image frame you drag them into. You can select from these default Rotate settings:

- Auto CW (Auto Rotate-Clockwise)—rotates the image clockwise as it fits it into the frame.
- Auto CCW (Auto Rotate-Counterclockwise)—rotates the image counterclockwise as it fits it into the frame.

After dragging images into your layout, follow these steps to change the rotation setting on any of your frames:

- 1. Click the image frame you want to rotate.
- 2. Click the Manual button, then click the  $\bullet$  or  $\bullet$  buttons to rotate the image 90 degrees in either direction.
- 3. To apply the same rotation option to all frames with the same letter that are the same size, click the Synchronize button.

#### **Adding Information and/or Crop Marks to Your Layout**

To help you identify photos and customer print jobs, you can add information to each photo and/or layout page. You can also add crop marks or edge lines to each photo or frame to aid in trimming the photos.

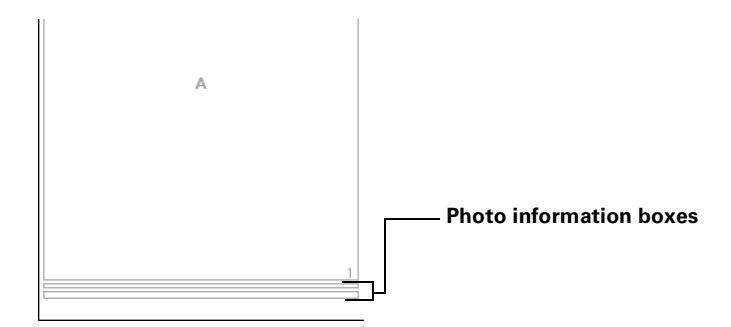

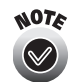

If the template doesn't have a box to add photo information above or below your photos, the information can't be printed.

#### *Adding Photo Information and/or Edge Lines or Crop Marks*

1. Click the Photo information checkbox under Print Option on the right side of the screen.

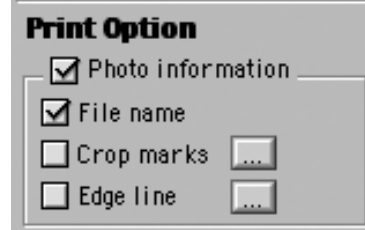

- 2. Select the information and options you want to add:
	- File name—select On (default) to print the file name above or below each photo.
	- Crop marks—select On (default is Off) to print crop marks around each photo or frame as defined in the Crop Mark Setting window. Click  $\Box$  to open the window and select the options you want.
	- Edge line—select On (default is Off) to print a continuous line around the edge of each photo or frame as defined in the Edge Line Setting window. Click  $\Box$  to open the window and select the options you want.

#### *Adding Page Information*

1. Click the Page information checkbox under Print Option on the right side of the screen.

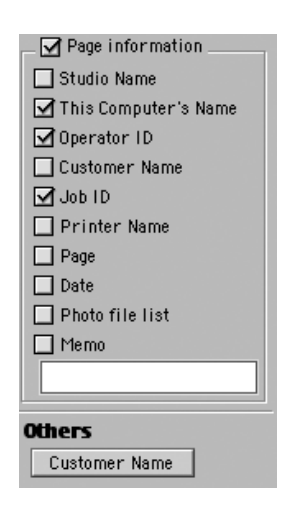

- 2. Select the information and options you want to add:
	- Studio Name—select to print the name of your studio (as entered on the Gemini server) on each page of the print job (default is off)
	- This Computer's Name—select to print the name of the workstation used to send the print job on each page (default is on)
	- Operator ID—select to print the name of the user creating the print job on each page (default is on)
	- Customer Name—check the checkbox and click the Customer Name button in the Others area, then select or type in the name of the customer for the print job (default is off)
	- Job ID—select to print the print job number on each page of the print job (default is on)
	- Printer Name—select to print the name of the printer used for the print job (default is off)
	- Page—select to print the page number on each page in the print job (default is off)
	- Date—select to print the date and time the print job was started on each page (default is off)
	- Photo file list—select to print the file name of each file included on each page of the print job (default is off)
	- Memo—select and then type any information you want (up to 250) characters) to print on each page of the print job (default is off)

#### **Selecting Printing Options**

Before you send your print job, you should check the printing options that control how your job is handled. These options are located under Others in the lower right corner of the screen and in the Preferences menu.

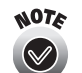

If you've closed the Options area of the EPPLayout screen, some of the printing options appear in the Layout area.

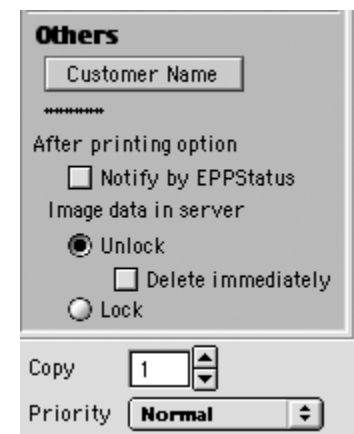

1. Select whether you want to see a print completion message on your workstation screen when the print job is finished.

Click the Notify by EPPStatus checkbox to see a completion message when you have EPPStatus running on your workstation (default is off).

2. Select whether you want the image data deleted from or saved with the print job after printing is finished.

Select one of these options under Image data in server:

- Unlock—automatically deletes the image data when printing is finished (default). To delete the image data immediately, click the Delete immediately checkbox.
- Lock—retains the image data with your print job until you delete it manually. This lets you reprint the job without resending it from EPPLayout. The  $\blacksquare$  icon marks a locked print job in the job list.
- 3. Select the number of copies you want to print in the Copy field (from 1 to 99).

4. Specify the Priority for the print job in the job list. The Gemini prints the jobs in the order specified by this setting.

You can select Now for the highest priority print job, Low for the lowest priority print job, or High or Normal (default) for priorities in between. Select Pause to hold the print job until you release it.

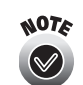

You can change the number of copies and the priority of a print job after you send it to the server, if necessary. See [page 3-7](#page-50-0) for details.

5. Click the Pref. button at the top of the screen. Make sure the Change resolution of photo data before sending checkbox is checked. This automatically reduces the resolution of certain photos to ensure they aren't too large for the Gemini to process and print. Then click OK.

# <span id="page-42-0"></span>**Printing Your Photos**

When you're ready to send the job for printing, click the Print button in the bottom right corner of the EPPLayout screen.

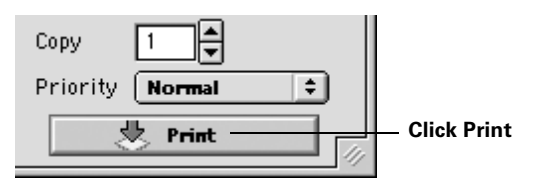

After a moment, you see this screen to show the progress of the print job:

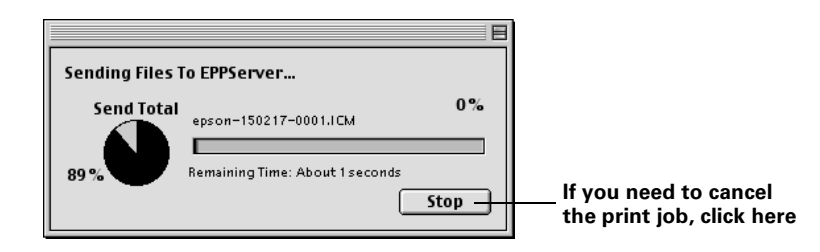

If you need to cancel the print job, click the Stop button. After a moment, file sending stops.

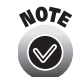

If you need to cancel printing of a job after it has been sent to the server, see [page 3-9](#page-52-0) for instructions.

If you see any error messages, follow these steps to correct the error and continue:

- If the paper size and type you selected for the print job don't match the current paper settings, you see an error message. Click Yes to hold the job until you change the paper to the type and size you selected (see [page 6-1](#page-73-0) for instructions). Once you change the paper, the job prints automatically. Or click No to cancel printing, then load the correct paper (as described on [page 6-2\)](#page-74-0) and click Print again.
- If the number of copies specified in your print job results in more than 200 pages needing to be printed, you see an error message. Click OK to return to the EPPLayout screen. Then select fewer copies and click Print again.
- If an original file included in the layout of your print job can't be found, you see an error message. Click OK to return to the EPPLayout screen. Locate the missing file as necessary and click Print again.

Now see [Chapter 3](#page-44-0) for instructions on monitoring and controlling your print job.

# <span id="page-44-0"></span>**3 Controlling Print Jobs**

After you send your print jobs from EPPLayout to the server, you can check on them and control their progress right from your workstation. You can also check on the status of the printers and the amount of paper and ink left in them. Follow the steps in these sections:

- • ["Checking Print Job Status"](#page-44-1) below
- • ["Changing Print Job Priorities and Other Settings" on page 3-7](#page-50-1)
- • ["Deleting Print Jobs" on page 3-9](#page-52-1)
- • ["Reprinting Print Jobs" on page 3-10](#page-53-0)
- • ["Checking the Printer Status" on page 3-11](#page-54-0)
- • ["Checking Print Job Status with EPPServer" on page 3-14](#page-57-0)

# <span id="page-44-1"></span>**Checking Print Job Status**

After sending a print job to the server, you can check on its status using EPPMonitor. You can also check the entire queue of waiting print jobs, see information about jobs that have already been printed, delete and reprint jobs, and change print job settings and priorities as necessary.

To view the current status of the ink and paper in the printers, see [page 3-11.](#page-54-0)

#### <span id="page-44-2"></span>**Starting EPPMonitor**

You run EPPMonitor from your browser. You should have a version of Microsoft<sup>®</sup> Internet Explorer 5.0 or later for the best results, but you can also use Netscape® Navigator 4.7 or later.

Make sure these browser settings are selected: **NOTE** 

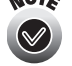

- Cache—set to Automatically (IE), Every visit to the page (IE), or Once per Session (Netscape)
- Show friendly HTTP error messages—turn off (uncheck)
- CGI form submission, Java, and JavaScript—enable these, but turn off the alert dialog
- Alerts—turn off the alert for non-secure documents
- Cookies—set to accept all cookies

1. Double-click the EPPLayout icon to open EPPLayout, if it's not already open.

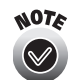

You can also open EPPMonitor from EPPStatus; see [page 3-13](#page-56-0) for instructions.

2. Open the File menu and select Show Print Job Monitor. Your browser launches and you see this screen:

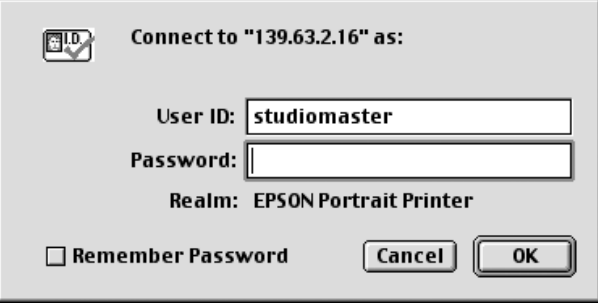

- 3. Your User ID may be filled in automatically; if not, type it in. Then type in your Password, if you have one, and click OK.
- 4. You see the job list shown in the next section.

#### <span id="page-46-0"></span>**Reading the Job List**

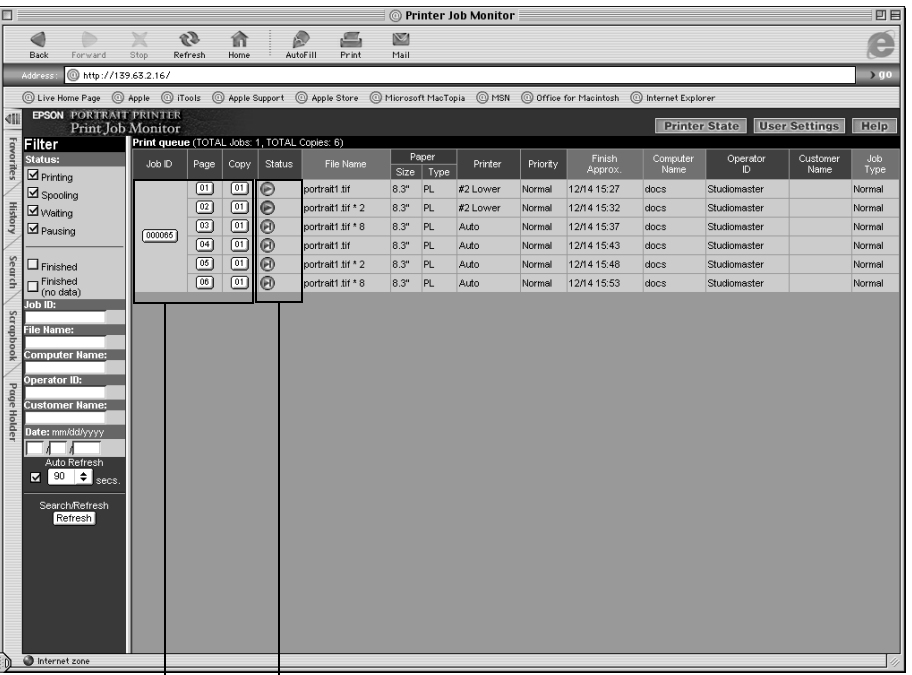

After logging on to EPPMonitor, you see the job list:

**Job ID, Page, and Copy buttons Print job status icons and messages**

The job list is sorted by the time at which the print job is expected to finish, with the job expected to finish last at the top of the list. Each job is sorted by the page number and copy number within the same Job ID.

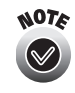

The job list displays a maximum of 50 printed jobs. If there are more than 50, EPPMonitor adds a button at the bottom of the screen to let you access the extra jobs. (The job list display is automatically refreshed every 90 seconds.)

Here's how the status of each print job is indicated:

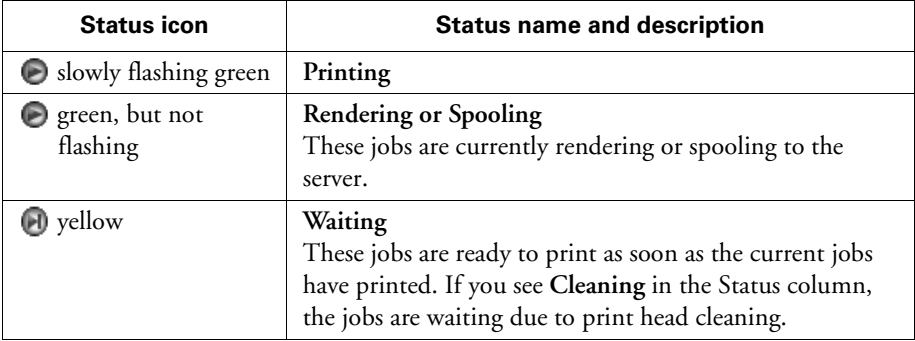

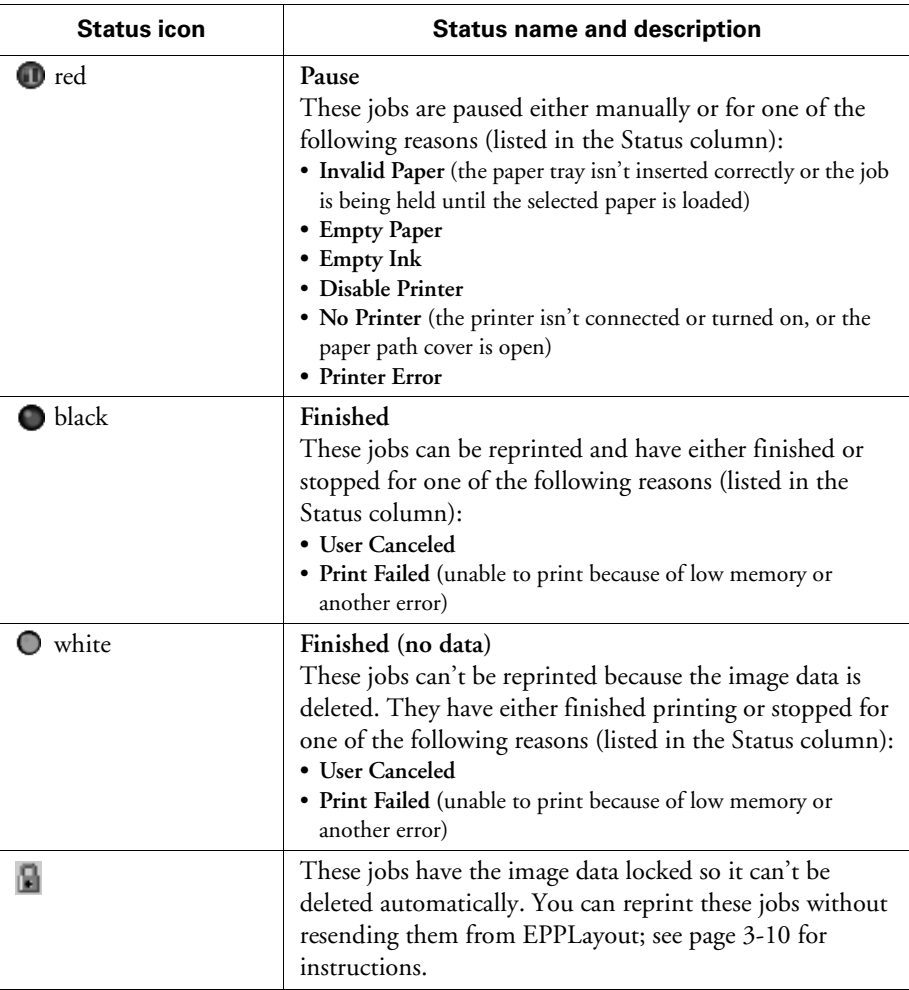

In addition to the status, the job list shows the following information about each print job:

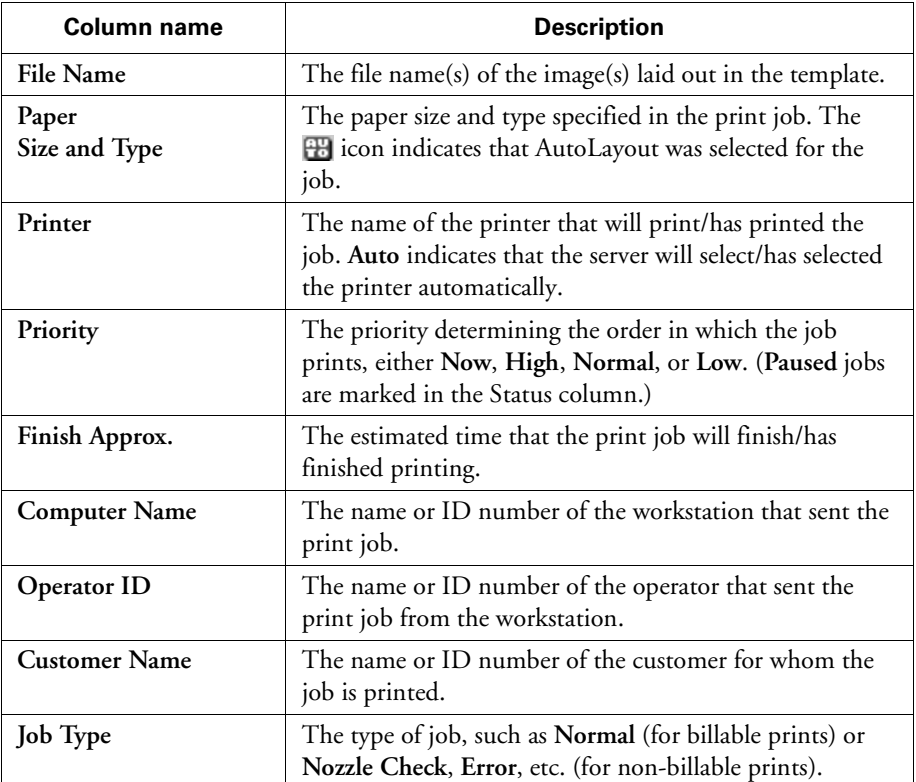

#### **Specifying Which Print Jobs to Display**

If you want to restrict the print jobs displayed on the status screen, you can select to display only jobs with a particular status. You can further refine the display or search for a specific type of job by entering search criteria.

To remove print jobs of a particular status from the display, click its checkbox in the Status list on the left side of the screen to uncheck it:

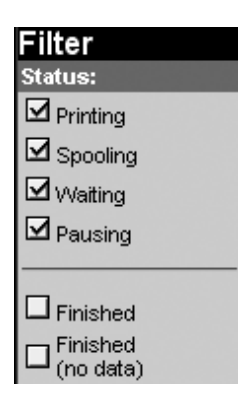

To further define the print jobs displayed or search for a specific type of job, enter the search information you want in one or more of the search fields.

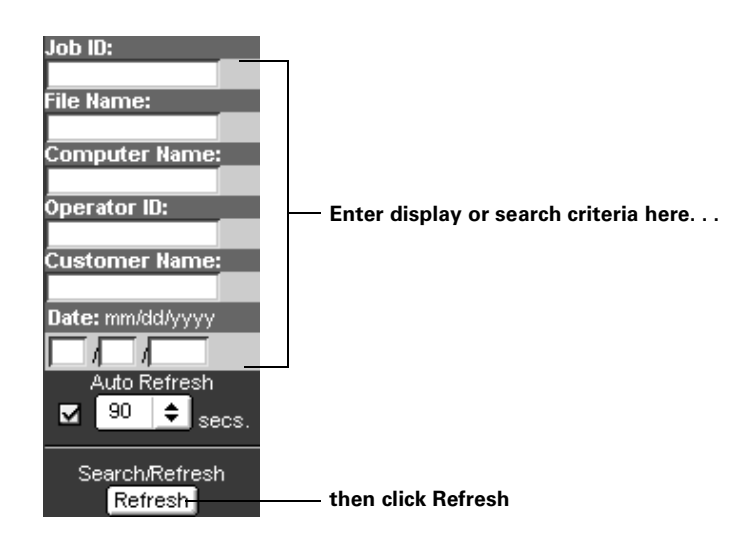

When you've finished selecting settings, click the Refresh button to refresh the job list.

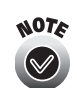

To automatically refresh the job list display at a specified interval, click the Auto Refresh checkbox and enter the interval in seconds.

# <span id="page-50-1"></span><span id="page-50-0"></span>**Changing Print Job Priorities and Other Settings**

You can reorder, pause, or delete print jobs, and change various other options, if necessary.

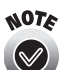

You can't delete a job or change its or other settings while it's printing.

1. Open EPPMonitor, as described on [page 3-1.](#page-44-2) You see the job list:

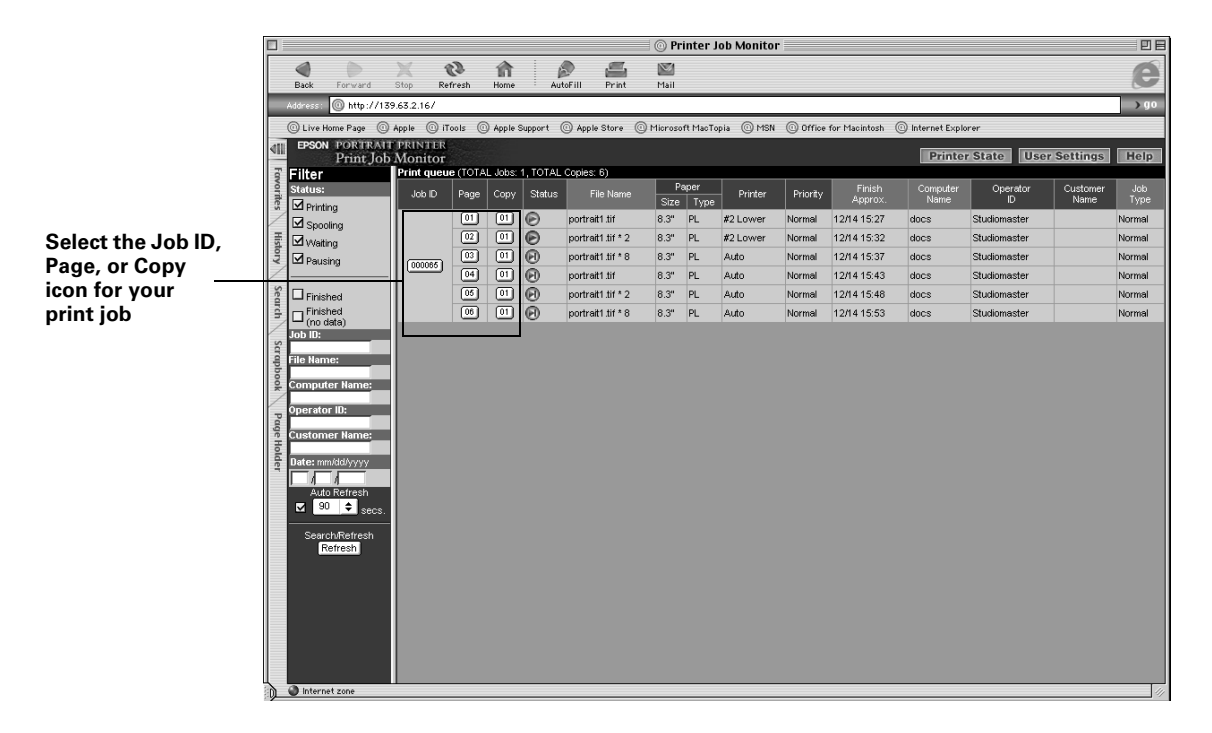

- 2. Locate the print job you want to change.
- 3. Click either the Job ID, Page, or Copy icon. You see a window like this one:

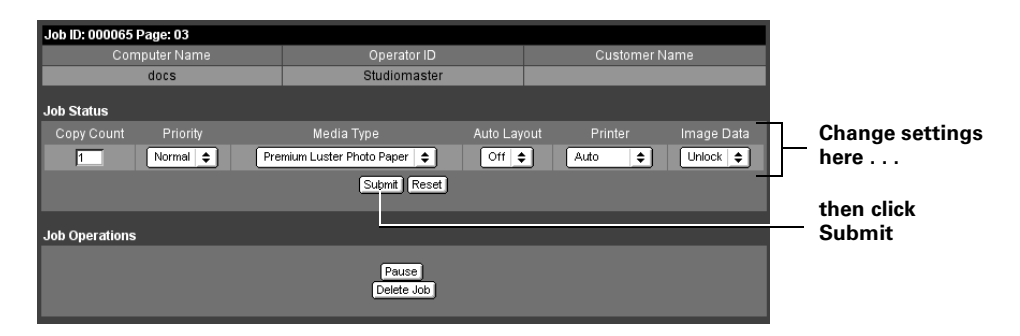

- 4. Change the Priority and other settings as necessary:
	- Copy Count—enter the number of copies you want to print
	- Priority—select Now (to print at the highest priority), High, Mid, or Low (to print last)
	- Media Type—select the paper type you want the job to print on
	- Auto Layout—select On to let EPPLayout automatically lay out as many images as will fit on each sheet of paper (Off is default)
	- Printer—select Auto (for automatic printer selection) or a specific printer on which to print the job
	- Image Data—select Lock to keep the job in the status list until you delete it manually; select Unlock to delete the job when it's finished printing

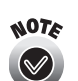

Not all of these options may be available, depending on the original status of the print job.

- 5. Click Submit.
- 6. If you want to pause printing of a waiting or spooling print job, click the Pause button.

Click the Resume button to resume printing if the job is already paused.

7. To cancel a waiting, spooling, or paused print job, see the next section for instructions.

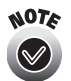

You can't pause or delete a job while it's printing.

8. When you're finished, click the Return to Job List button.

# <span id="page-52-1"></span><span id="page-52-0"></span>**Deleting Print Jobs**

If you need to delete a waiting, spooling, or paused print job before it prints, follow the steps in this section.

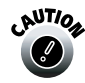

 $\sim$ Never try to stop a printing job or prevent a job from printing by removing a printer's paper tray. This may cause a paper jam or make the Gemini server software lock up.

1. On the Gemini monitor screen, check the EPPServer display to locate the waiting, spooling, or paused print job you want to delete. Determine which printer is assigned to print the job.

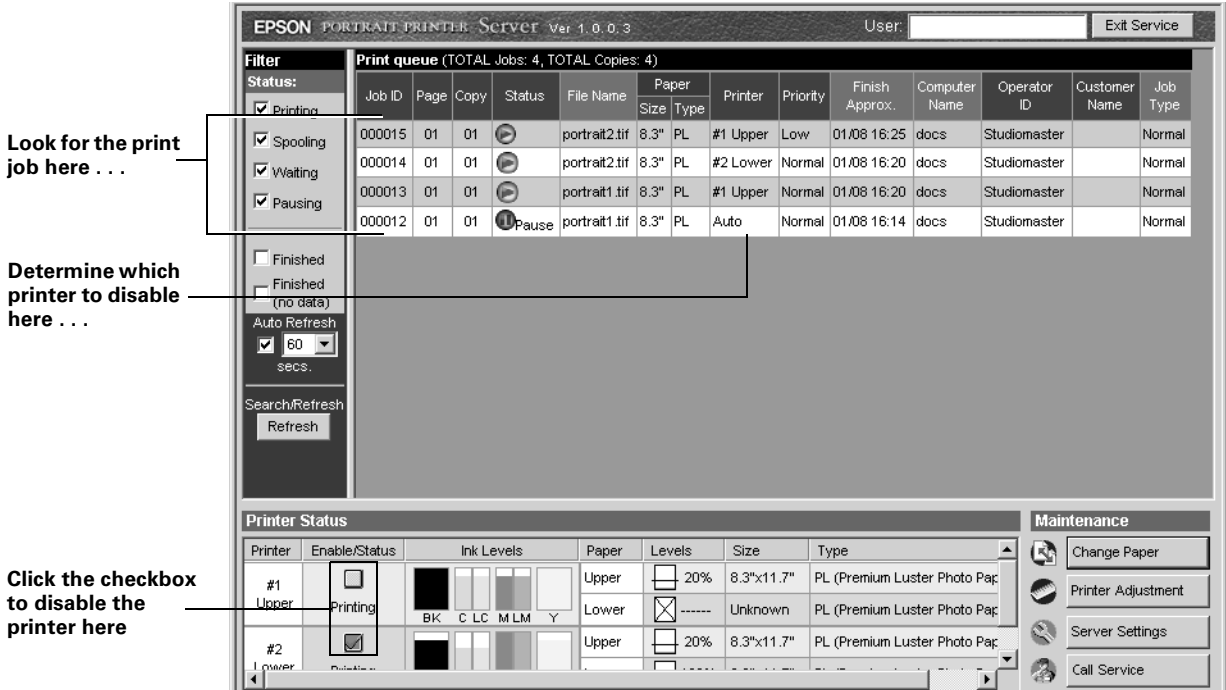

- 2. At the bottom of the screen, click the appropriate checkbox in the Enable/Status column to disable the printer. Any job currently printing will finish before the printer is disabled. (If you need help using the Gemini touchpad, see [page 6-19](#page-91-0) for instructions.)
- 3. Once the printer is disabled, return to your workstation and start EPPMonitor (as described on [page 3-1](#page-44-2)). Locate the print job in the queue, click its Job ID, Page, or Copy button, then click Delete Job on the next screen.
- 4. When you're finished, click the Return to Job List button.

# <span id="page-53-0"></span>**Reprinting Print Jobs**

After a print job has finished printing, you can reprint the job without sending new data to the printer. You can only reprint jobs with the Finished status in the job list. You can't reprint jobs with the Finished (no data) status; they have had their image data deleted.

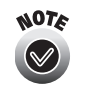

You can "lock" the image data in the print job to prevent it from being deleted. See [page 2-20](#page-42-0) for instructions on locking the print job with EPPLayout; see [page 3-7](#page-50-1) for instructions on locking the job after it's sent to the server using EPPMonitor.

1. Open EPPMonitor, as described on [page 3-1.](#page-44-2) You see the job list:

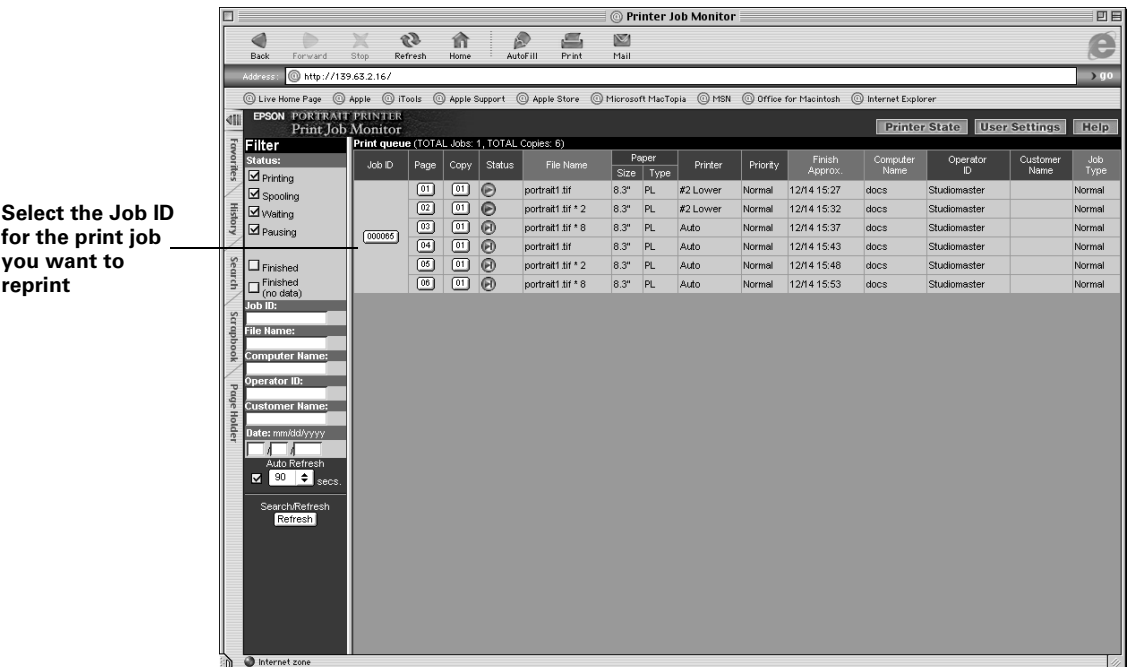

2. Click the Job ID icon for the finished job you want to reprint. You see this window:

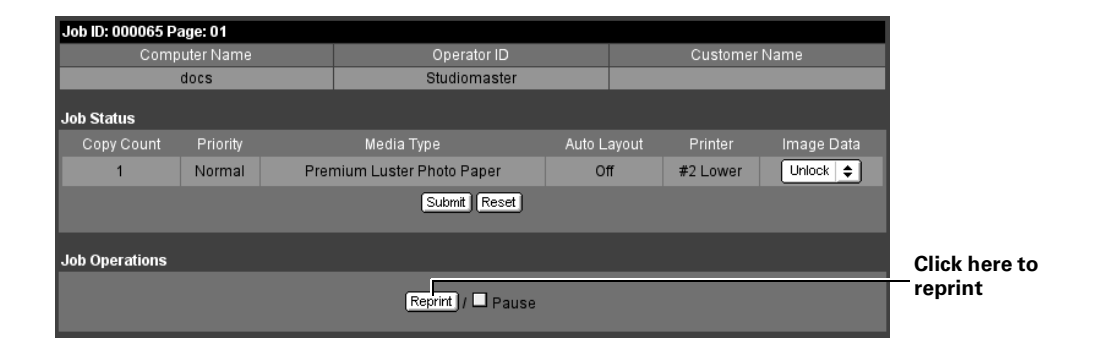

- 3. Click the Reprint button. The print job is added to the job list again as a waiting job.
- 4. When you're finished, click the Return to Job List button.

# <span id="page-54-0"></span>**Checking the Printer Status**

You can view the current status of the printers, and of the ink and paper in them, using EPPMonitor or EPPStatus.

#### **Checking Printer Status From EPPMonitor**

1. Open EPPMonitor, as described on [page 3-1.](#page-44-2) You see the job list:

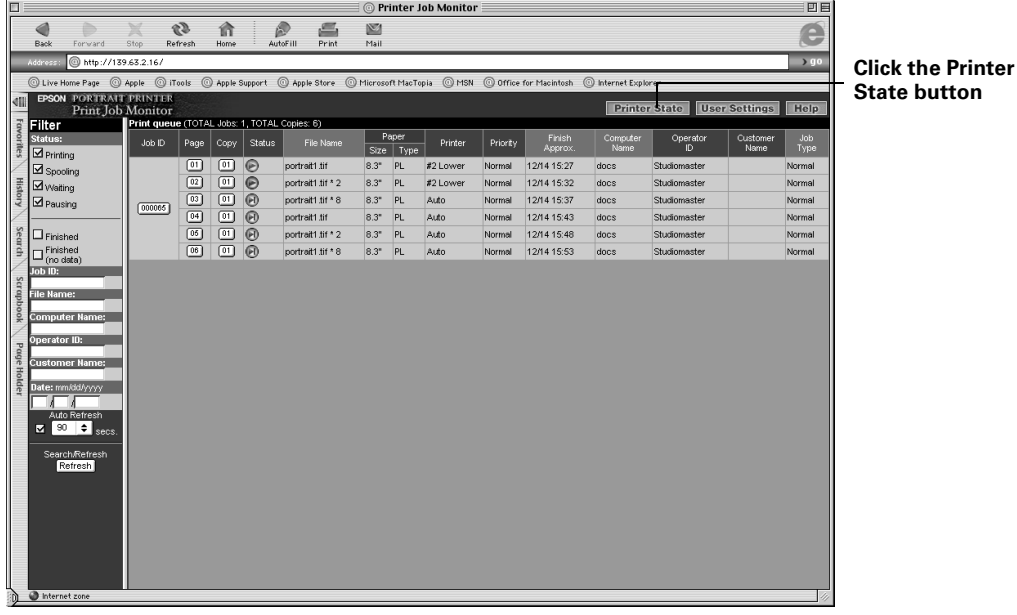

**button** 

2. Click the Printer State button. You see the Printer State window:

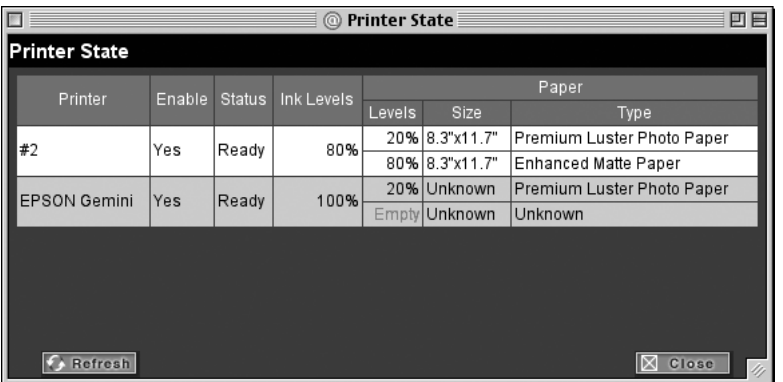

- 3. Check the status and paper and ink levels for each printer. Click the Refresh button to update the information.
- 4. Click Close when you're finished.

#### **Checking Printer Status From EPPStatus**

In addition to displaying the printer, paper, and ink status, you can use EPPStatus to control how error and alert messages are handled.

1. Double-click the **EPPStatus** icon on your desktop, or open EPPLayout and select Show Printer Status (EPPStatus) from the File menu. You see the Server Setting window:

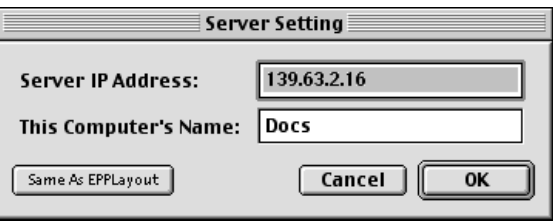

2. Enter your server IP address and workstation computer name, if necessary, and click OK. Or click the Same As EPPLayout button.

You see an EPPStatus window (your screen may look different):

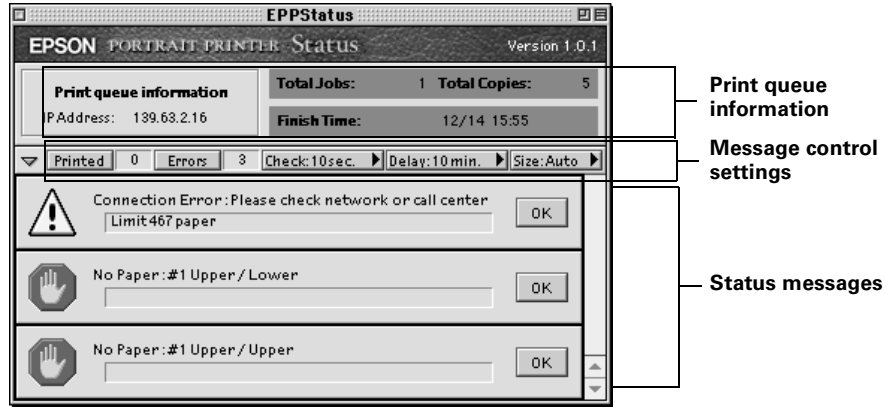

The print queue information area at the top of the window gives you the current status of print jobs in the queue.

The message control settings let you select how the status messages display, as follows:

- Printed—the number of jobs printed is displayed on the right. Press the Printed button to display a message on your workstation screen when a job is printed. (Press the button again to turn it off.)
- Errors—the number of error and alert messages received from the server is displayed on the right. Press the Errors button to display a message on your workstation screen when an error or alert message is received. (Press the button again to turn it off.)
- Check—the interval, in seconds, for checking the server for updated status; click to select a different interval.
- Delay—the delay, in minutes, for re-displaying alert or error messages that have been cleared (when the problem has not been corrected); click to select a different interval.
- Size—the maximum number of error or status messages to display in the EPPStatus window; select Auto to automatically display all the messages.

<span id="page-56-0"></span>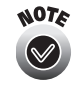

If you want to open EPPMonitor from EPPStatus, select Show Print Job Monitor from the File menu. See [page 3-3](#page-46-0) for information on using EPPMonitor.

You may see a variety of different status messages on your screen, depending on your printer, paper, and ink status. The status messages tell you about the following possible conditions:

- Low or empty ink
- Low or empty paper trays
- Paper jams
- Printer communication errors
- Server communication errors

Once you correct a problem, the error message disappears at the next status checking interval.

To clear a message before that, click the OK button in the message box. The message will reappear if you don't correct the problem.

# **Checking Print Job Status with EPPServer**

You can also check print job, paper, and ink status using EPPServer on the Gemini monitor screen.

<span id="page-57-0"></span>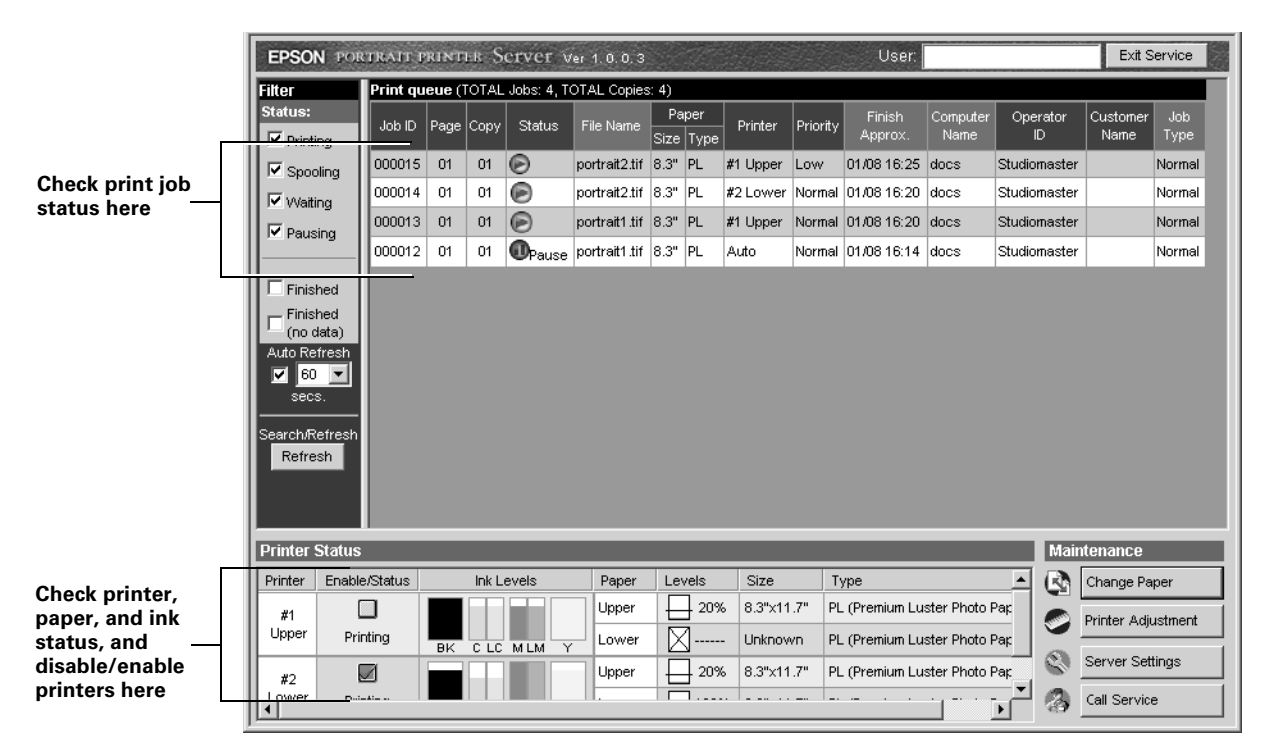

The print job status indicators are the same as those shown in the EPPMonitor screen. See ["Checking Print Job Status" on page 3-1](#page-44-1) for details.

To view the status of paper and ink in the printers, check the Printer Status area at the bottom of the EPPServer screen.

If you need to disable a printer temporarily—such as when you need to delete a waiting job or run a cleaning sheet when print jobs are queued click the checkbox for the printer in the Enable/Status column at the bottom of the screen to uncheck it. When you're finished, click the checkbox again to enable the printer.

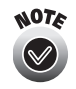

To select options on the EPPServer screen, you use the touchpad attached to the top of the Gemini. For instructions on using the touchpad, see [page 6-19](#page-91-0).

# **4 Finishing Your Prints**

As your photos come out of the Gemini, follow the instructions in these sections to handle the printouts and keep them looking their best:

- • ["Handling Your Printouts"](#page-59-0) below
- • ["Storing and Displaying Printouts"](#page-59-1) below
- • ["Print Longevity—A General Note" on page 4-3](#page-61-0)

# <span id="page-59-0"></span>**Handling Your Printouts**

After printing, follow these guidelines for handling your printouts:

- Don't touch the printed surface until the printout is dry (as explained in the next section).
- Don't tightly roll the paper, or fold or flatten any curls in it, to avoid cracking the printed surface, especially with Premium Luster Photo Paper.
- Follow the guidelines in the next section to properly store and display the printouts.

# <span id="page-59-1"></span>**Storing and Displaying Printouts**

We recommend that you follow the storage and display guidelines below in your studio, and also when telling your customers how best to store and display the photos they have purchased from you.

#### **Storing Printouts and Unused Paper**

- Don't place the photos where they could be exposed to chemicals, such as in a darkroom.
- Let your photos dry thoroughly before stacking or storing them.

For photos on **Premium Luster Photo Paper**, take these additional precautions:

• For best results, let photos dry for 24 hours before stacking or storing them.

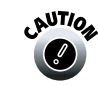

Never attempt to dry the photos by placing them in direct sunlight or by using a hair dryer.

- If the photos must be stored in a stack, allow them to dry for at least 15 minutes, then place a sheet of plain paper between the photos as you stack them. Let the photos dry for 24 hours, then remove the plain paper sheets.
- For greatest longevity, store your photos in photo albums to protect them from light and contaminants in the air. Be sure to use acid-free archival sleeves in your album.

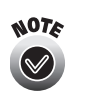

EPSON recommends storing photos in clear plastic folders with absorbent paper between the printed surface and the plastic.

• Store your unused paper in its original package, in plastic sleeves, away from extreme temperatures or high humidity, and out of bright lights or direct sunlight.

#### **Displaying Printouts**

- Keep the photos indoors and out of direct sunlight or other bright lights to prevent fading, blurring, or discoloration.
- Keep the photos away from areas with extreme temperatures, or high or low humidity. Keep them in these conditions:

Temperature: 59 to 86  $\degree$ F (15 to 30  $\degree$ C) Humidity: 40 to 60% (relative)

If the photos are printed on **Enhanced Matte Paper**:

- Display photos indoors and out of direct sunlight to prevent fading.
- For the best results, place them in photo albums or mount them in frames with protective glass to preserve the colors.

If the photos are printed on **Premium Luster Photo Paper**:

- If you want to frame your photos under glass, then to minimize the chance of glass fogging, follow these procedures:
	- 1. Place a sheet of plain paper over the printed surface after at least 15 minutes have passed since printing.
	- 2. Let the photo dry like this for 24 hours.
	- 3. Replace the plain paper sheet with a fresh one and let the photo dry for another 24 hours.
	- 4. Then you can frame the print.

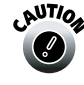

For best results, always dry photos on Premium Luster Photo Paper as described above before framing them, even if the photos have already dried for a while without the paper on them.

> Never attempt to dry photos by placing them in direct sunlight or by using a hair dryer.

- Mount your photos in frames with protective glass to minimize their exposure to light, humidity, and contaminants in the air. Also, don't frame them in conditions with high humidity to avoid developing condensation behind the glass.
- Display photos indoors, and out of direct sunlight or other bright lights to prevent fading.

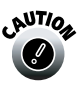

 $\frac{1}{2}$ If you display your photos in the open (such as on the refrigerator door), they may discolor, depending on the environment. Keep unprotected photos away from sources of ozone and high voltage electricity, such as televisions, computer monitors, and air cleaners.

# <span id="page-61-0"></span>**Print Longevity—A General Note**

All inks and paper change over time. The longevity of your prints will vary according to media, printed image, display or storage conditions, light intensity, humidity, and other atmospheric conditions. For maximum print life, use Premium Luster Photo Paper and display prints under glass or properly store them as described above. EPSON does not guarantee longevity of prints.

# **5 Managing Supplies and Billing**

Use the information in this chapter when you need to order supplies or check on the status of your orders, returns, print usage, or invoices. EPSON makes it easy with EPSON Insider—your personal account information source on the web, and the EPSON Professional Photography Center—the phone, e-mail, and fax contact point for all your Gemini needs.

Follow the steps in these sections:

- • ["Logging Onto Your EPSON Insider Account"](#page-62-0) below
- • ["Ordering Supplies and Tracking Your Orders" on page 5-3](#page-64-0)
- • ["Checking Billable Print Usage" on page 5-9](#page-70-0)
- • ["Checking On Open Invoices" on page 5-11](#page-72-0)

### <span id="page-62-0"></span>**Logging Onto Your EPSON Insider Account**

You can do the following by logging onto your EPSON Insider account on the web:

- download supply order and other forms
- track current supply orders or returns
- check on the amount of billable prints you've created
- view any open invoices

Before you begin, locate the e-mail you received from the EPSON Professional Photography Center giving you an EPSON Insider ID and temporary password.

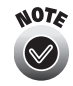

The e-mail containing your ID and password was sent to the address listed as the supplies ordering contact on your Gemini credit application.

- 1. Open your browser and go to www.epsoninsider.com.
- 2. At the login screen, enter the ID and temporary password that was e-mailed to you by the EPSON Professional Photography Center. Then click Submit.
- 3. The first time you log on, you see a prompt asking you to change your temporary password. Enter a new password, then confirm it at the next prompt.
- 4. Follow the on-screen instructions to accept the terms and conditions of your EPSON Insider account. You see the EPSON Insider home page:

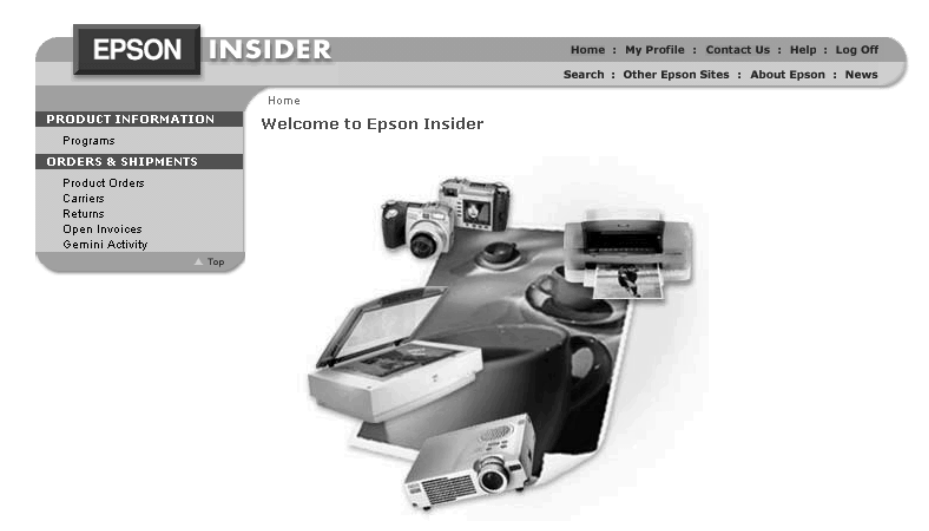

See the instructions in the next few sections to use the EPSON Insider site.

# <span id="page-64-0"></span>**Ordering Supplies and Tracking Your Orders**

You order Gemini supplies and track your supply orders and returns using EPSON Insider and the EPSON Professional Photography Center. Follow the instructions in these sections:

- • ["How to Order Supplies"](#page-64-1) below
- • ["Downloading and Sending an Order Form" on page 5-4](#page-65-0)
- • ["Tracking Supply Orders" on page 5-5](#page-66-0)
- • ["Tracking Returns" on page 5-8](#page-69-0)

#### <span id="page-64-1"></span>**How to Order Supplies**

To replenish paper, ink, or other supplies for your EPSON Gemini, be sure to order them at least 7 business days before you need them to allow for shipping time. If you need them faster, you can place paper and ink orders and receive them next-day or second-day air for a per unit fee.

Order supplies from the EPSON Professional Photography Center as follows:

- Call **866-5-GEMINI** (866-543-6464), toll-free, and select option 1. You can call between 7 AM to 5 PM, Pacific Time, Monday through Friday.
- Complete a supply order form and e-mail it to EPSON at **PPC@ea.epson.com**. You can download an order form from your EPSON Insider account (see the next section for details).
- Complete a supply order form and fax it to EPSON at **562-997-5710**. You can download an order form from your EPSON Insider account (see the next section for details).

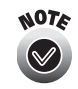

Your order is typically processed within 4 business hours of its receipt. The EPSON Professional Photography Center may, at times, adjust your order if it varies significantly from your historical usage.

If you'll be e-mailing or faxing your order, follow the steps on [page 5-4](#page-65-0) to download and send in your order form.

#### <span id="page-65-0"></span>**Downloading and Sending an Order Form**

- 1. Log onto your EPSON Insider account, as described on [page 5-1.](#page-62-0)
- 2. Select Programs in the Product Information section. You see a screen like this:

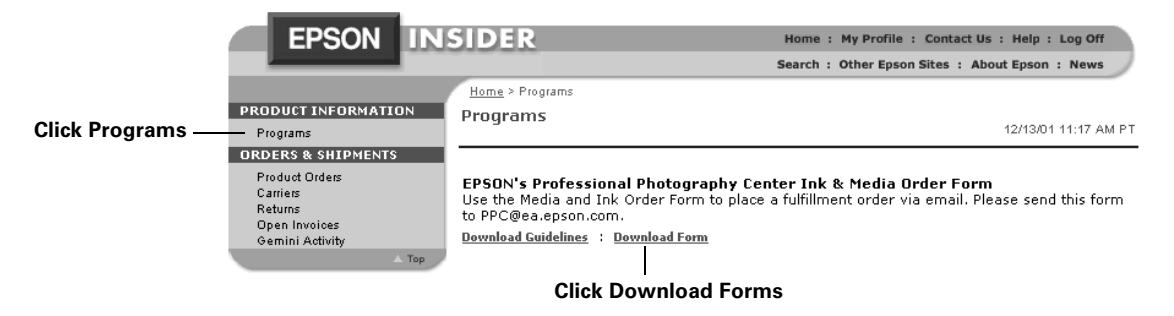

- 3. To download a supply order form, click Download Forms. The order form opens in your word processing program (or other program that is set to open RTF files).
- 4. Fill out the information in all the applicable fields on the form. Also make sure to fill in your name and the date.
- 5. If you'll be e-mailing the order form to the EPSON Professional Photography Center, save the file and e-mail it to **PPC@ea.epson.com**.

If you'll be faxing the order form, select your program's Print option and print the form (you may also want to save a copy on your computer). Then fax the form to the EPSON PPC at **562-997-5710**.

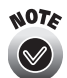

You'll also find other helpful forms and information in the Programs section.

#### <span id="page-66-0"></span>**Tracking Supply Orders**

- 1. Log onto your EPSON Insider account, as described on [page 5-1.](#page-62-0)
- 2. Select Product Orders in the Orders & Shipments section. You see a screen like this:

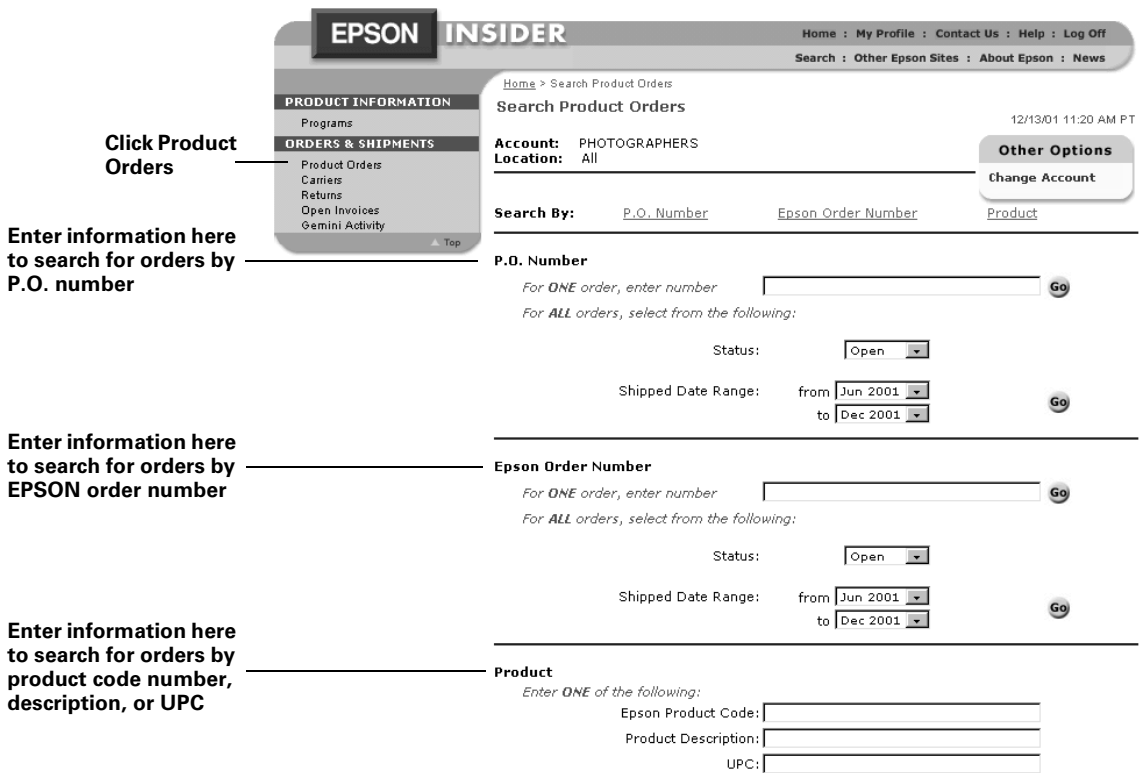

3. To search for a specific order, enter its P.O. number or EPSON order number in the appropriate field and click Go.

To search for all orders with a particular status, select Open, Shipped, or Both from the Status drop-down menu. To specify a range of months in which you want to search for orders, select them in the Shipped Date Range fields. Then click Go.

To search for orders of a particular product, enter its EPSON product code, description, or UPC. Then select a Status and Shipped Date Range and click Go.

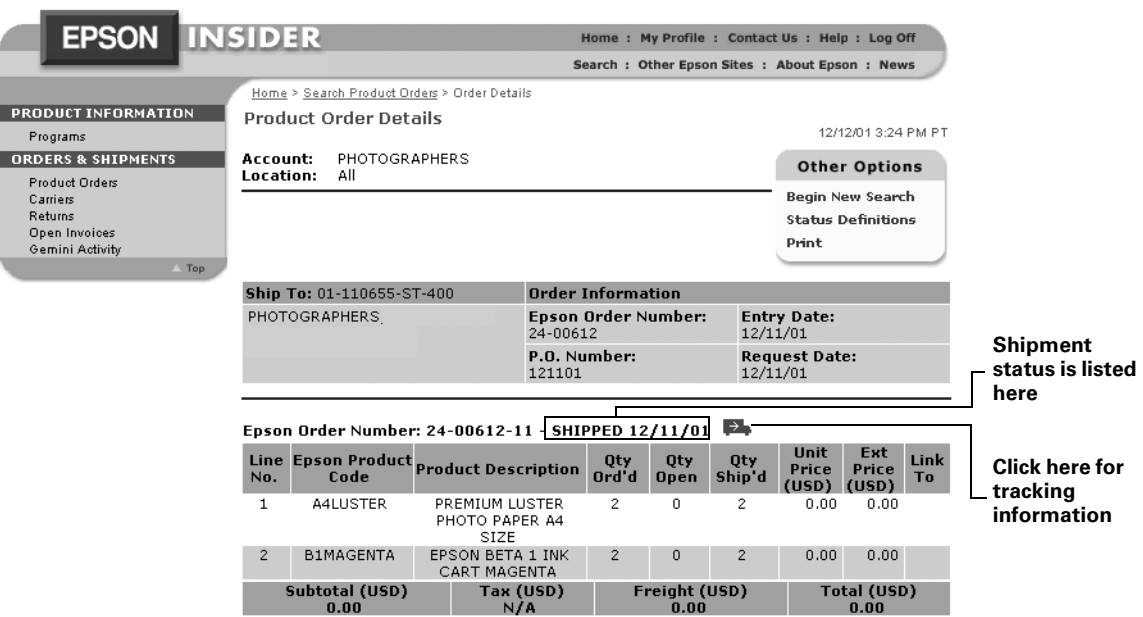

You see a search result screen such as the following:

- 4. If you want to print your product order details, click Print under Other Options to format the display for printing. Then click Send to Printer. (Click the Back icon to return to the screen shown above.)
- 5. For an explanation of the displayed order status, click Status Definitions under Other Options. You see a list of possible order statuses and their descriptions.

6. To get tracking information on your shipment, click the  $\rightarrow$  icon. You see the shipment details screen:

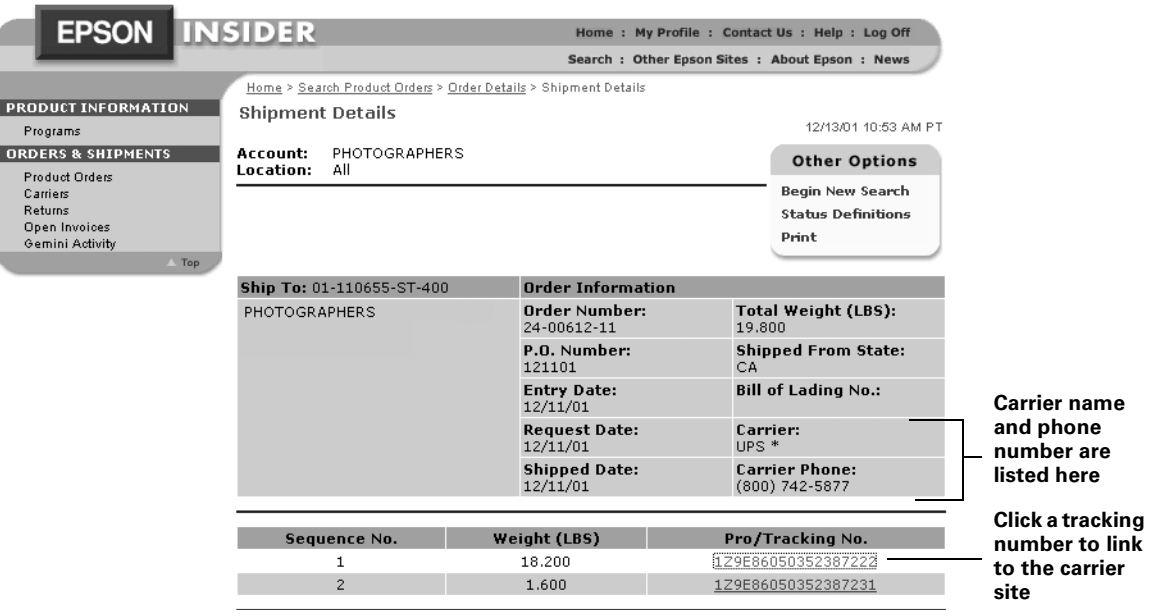

This screen summarizes the shipment details, including the carrier and their phone number, tracking number, and package weight.

7. To go to the carrier's web site to view your shipment's current tracking details, click the tracking number.

#### <span id="page-69-0"></span>**Tracking Returns**

- 1. Log onto your EPSON Insider account, as described on [page 5-1.](#page-62-0)
- 2. Select Returns in the Orders & Shipments section. You see a screen like this:

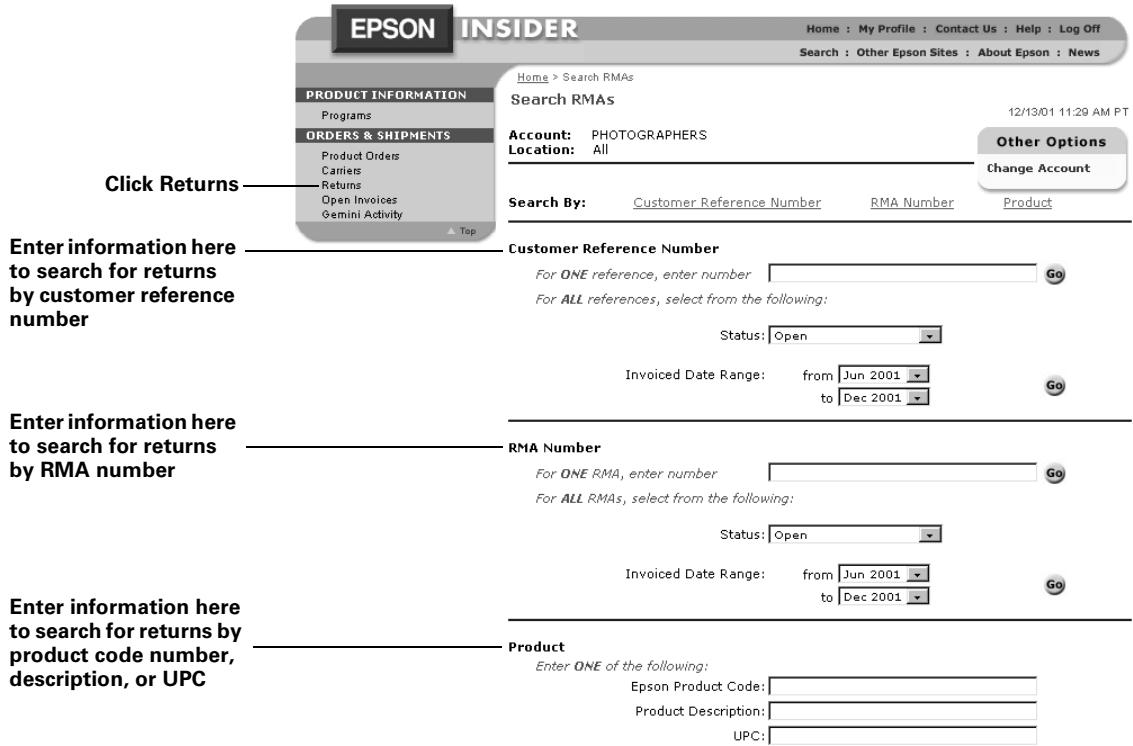

3. To search for a specific return, enter its customer reference number or RMA (return material authorization) number in the appropriate field and click Go.

To search for all returns with a particular status, select Open, Received and Credited, or Both from the Status drop-down menu. To specify a range of months in which you want to search for returns, select them in the Invoiced Date Range fields. Then click Go.

To search for returns of a particular product, enter its EPSON product code, description, or UPC. Then select a Status and Invoiced Date Range and click Go.

4. You see return status information on the next screen.

# <span id="page-70-0"></span>**Checking Billable Print Usage**

To check the billable print information that you've uploaded to the central server, follow the steps in this section.

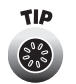

It's a good idea to check your Gemini Activity list near the end of the month to ensure that your Gemini has been uploading print data properly.

- 1. Log onto your EPSON Insider account, as described on [page 5-1.](#page-62-0)
- 2. Select Gemini Activity in the Orders & Shipments section. You see a screen like this:

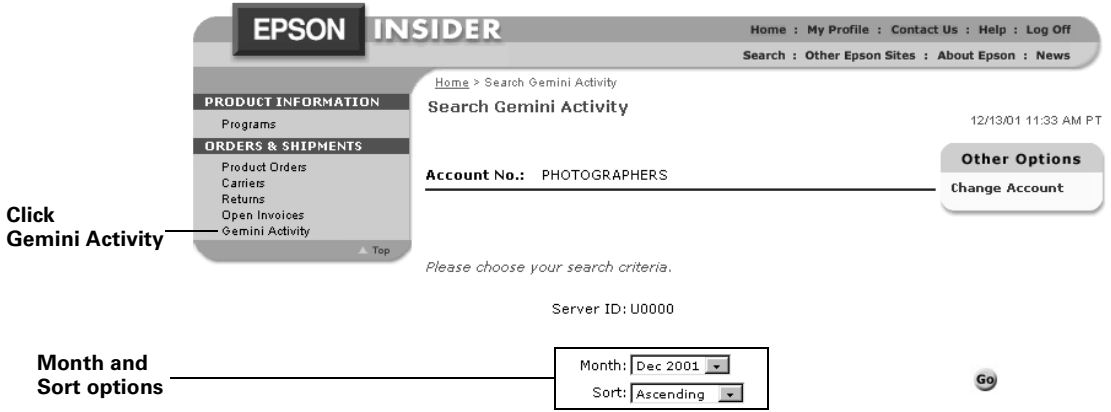

- 3. The current month is selected automatically. To select a different month, click the Month drop-down menu and click the month you want.
- 4. The default order for listing the billable print details is Ascending (by date and time). To view the results in descending order, click the Sort drop-down menu and click Descending.

5. Once you've selected the month and sort order, click Go. You see the total number of prints for the three most current months, followed by detailed print information for the month you selected:

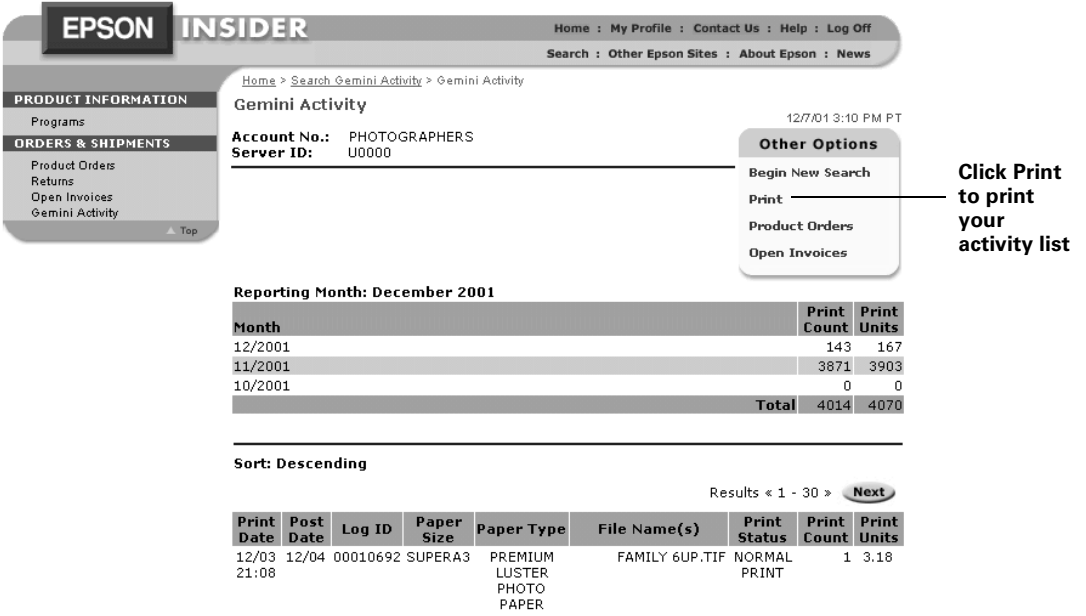

6. If you want to print your Gemini Activity list, click Print under Other Options to format the display for printing. Then click Send to Printer. (Click the Back icon to return to the screen shown above.)

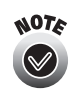

If you need to receive credit for any prints for which you should not have been billed, download the Gemini Bad Print Credit Request form as described on [page 5-4](#page-65-0). Follow the instructions on the form to submit it and send in any requested bad prints.
#### **Checking On Open Invoices**

- 1. Log onto your EPSON Insider account, as described on [page 5-1.](#page-62-0)
- 2. Select Open Invoices in the Orders & Shipments section. You see a screen like this:

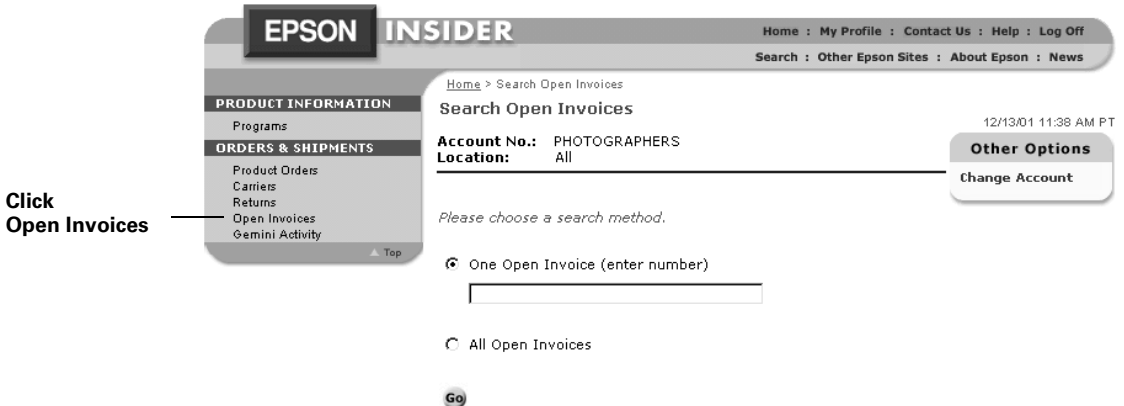

3. To view a specific open invoice, click One Open Invoice, if necessary, and type the invoice number in the field below it.

To view all the open invoices, click All Open Invoices.

Then click Go. You see a screen like this:

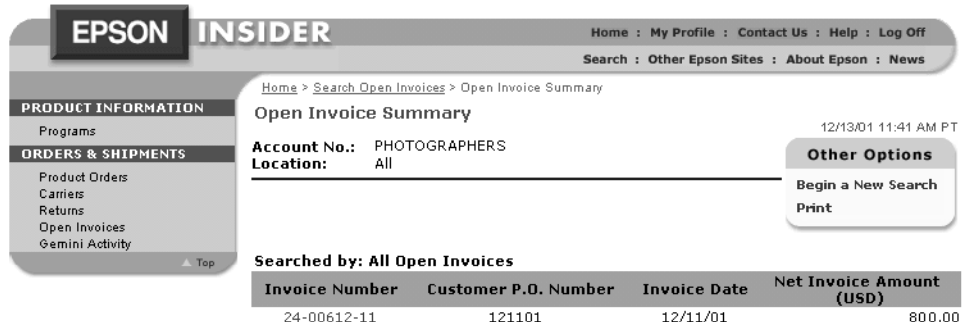

4. You see the invoice number, date, and amount, and the P.O. number, for each open invoice. To print the open invoice list, click Print under Other Options to format the display for printing. Then click Send to Printer.

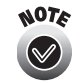

Your monthly invoices are based on the posting date of the print job, not the date on which the job was printed. For this reason, you may not be billed for print jobs completed at the end of one month until the next month's invoice, due to a one or two day posting time. Check the planned posting schedule in the Programs section of EPSON Insider for details on expected posting and invoicing dates.

# **6 Maintaining the System**

To load paper and ink in your printers, upload your print log, and keep the Gemini up-to-date and working at its best, follow the steps in these sections:

- • ["Loading Paper"](#page-73-0) below
- • ["Cleaning the Paper Path" on page 6-10](#page-82-0)
- • ["Uploading the Print Log" on page 6-11](#page-83-0)
- • ["Checking for Clogged Print Head Nozzles" on page 6-12](#page-84-0)
- • ["Running a Cleaning Cycle" on page 6-14](#page-86-0)
- • ["Aligning the Print Head" on page 6-15](#page-87-0)
- • ["Setting Up Receipt of Error Message E-mails" on page 6-17](#page-89-0)
- • ["Using the Gemini Touchpad" on page 6-19](#page-91-0)
- • ["Replacing an Ink Cartridge" on page 6-20](#page-92-0)
- • ["Updating ICC Profiles" on page 6-23](#page-95-0)
- • ["Printing Test Charts" on page 6-24](#page-96-0)
- • ["Running the Image Quality Adjustment Utility" on page 6-27](#page-99-0)
- • ["Moving the System" on page 6-30](#page-102-0)
- • ["Calibrating the Workstation Monitor" on page 6-31](#page-103-1)
- • ["Updating the Server Software" on page 6-31](#page-103-0)
- • ["Downloading Custom Files" on page 6-32](#page-104-0)

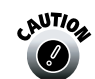

It's a good idea to turn off Gemini and then turn it on again at least once a week to maintain system stability.

## <span id="page-73-1"></span><span id="page-73-0"></span>**Loading Paper**

You can use the trays for loading two sizes of paper:  $8.3 \times 11.7$  inches (A4) or  $13 \times 19$  inches (Super A3). To determine how many sheets of each paper type you can load in the paper trays, see [page 6-4](#page-76-0).

When you change the size and/or type of paper in a tray, you need to run the Change Paper utility and set the paper size and media type levers to match the paper you're using, as described in the next section.

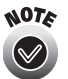

For instructions on handling and storing paper, see Chapter 4.

#### **Changing the Paper Settings in EPPServer**

When you want to change the type and/or size of paper in a paper tray, you need to run the Change Paper utility in EPPServer on the Gemini.

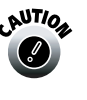

If you are switching from Matte paper to Luster paper, you need to م**<sup>الالا</sup>م** clean the paper path with a cleaning sheet before loading the new paper type. You also need to clean the paper path after every 50 sheets of Matte paper you print. See [page 6-10](#page-82-0) for instructions.

1. Before changing the paper, it's a good idea to disable the printer on which you're going to change paper.

At the bottom left of the EPPServer screen, click the appropriate checkbox in the Enable/Status column to disable the printer. Any job currently printing will finish before the printer is disabled.

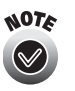

To select options on the EPPServer screen, you use the touchpad attached to the top of the Gemini. For instructions on using the touchpad, see [page 6-19](#page-91-0).

2. Click the Change Paper button on the EPPServer screen.

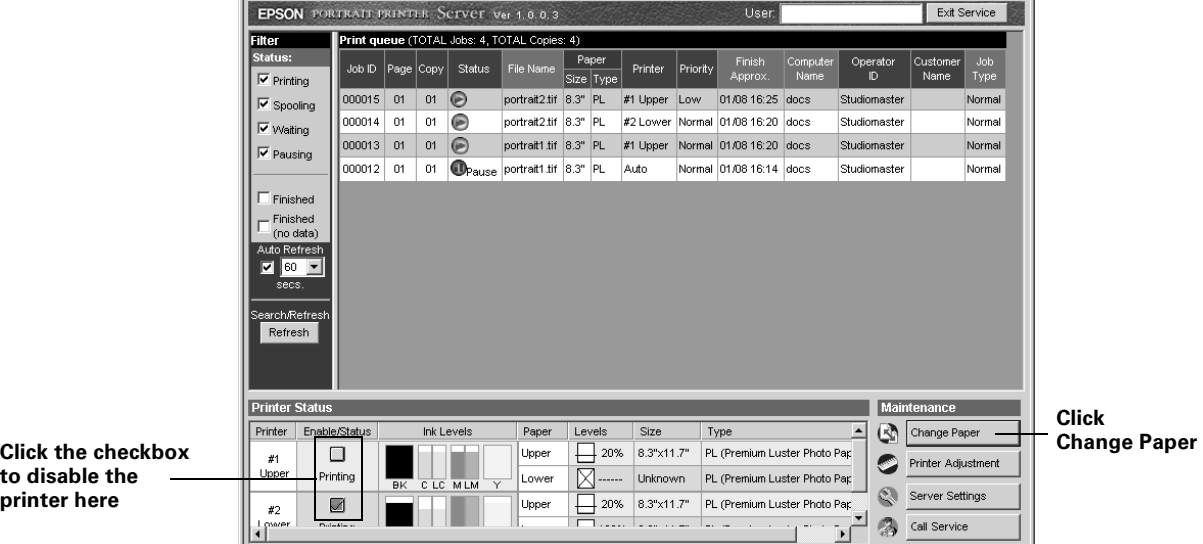

You see the Paper Change Wizard screen:

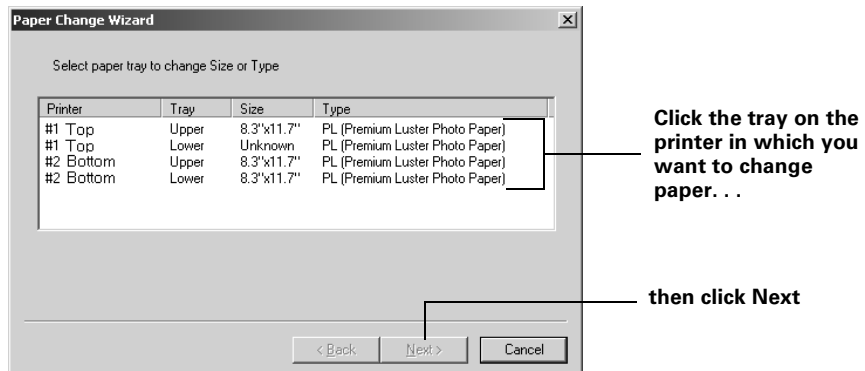

3. Click the tray on the printer in which you want to change paper, then click Next. You see a screen like this:

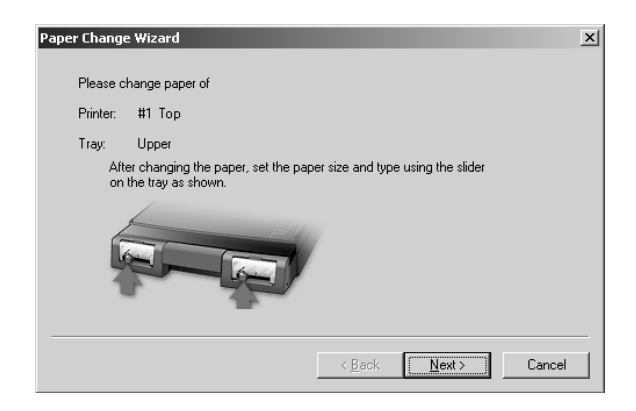

- 4. Follow the steps beginning on [page 6-4](#page-76-0) to load paper in the tray and set the paper type and size levers. Make sure to set the levers correctly for the new paper.
- 5. Click Next. You see a screen like this:

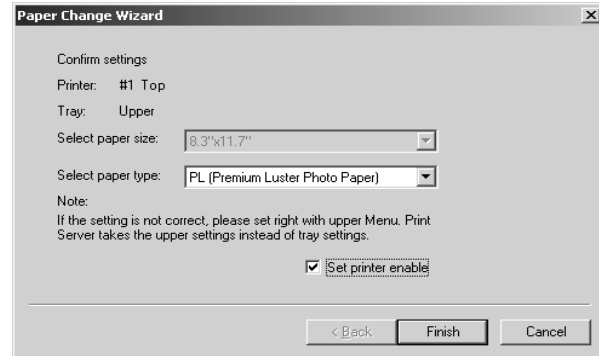

- 6. Make sure the settings shown on the screen are correct. If you need to change them, verify that the paper type and size levers on the trays are set correctly, then select the correct size and type from the drop-down menus. If necessary, click the Set printer enable checkbox to select it and re-enable the printer.
- 7. When the settings are correct, click Finish.

#### <span id="page-76-0"></span>**Paper Tray Loading Capacities and Guidelines**

You can load up to the following amount of paper in each tray:

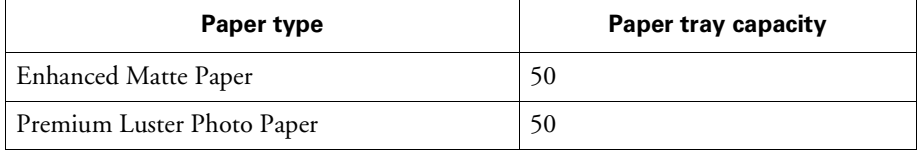

When you're loading the paper trays, follow these guidelines and all the others in Chapter 4:

- Don't touch the printable surface of the paper; this is the glossy side of Luster paper and the whiter side of Matte paper. Fingerprints may affect print quality.
- To prevent damage to its printable surface, don't fold or roll the paper.
- Use the paper only in these environmental conditions:

Temperature: 59 to 86  $\mathrm{^{\circ}F}$  (15 to 30  $\mathrm{^{\circ}C}$ ) Humidity: 40 to 60% (relative)

• Place the printable side of the paper face-down in the tray (except for cleaning sheets, which you load face-up).

#### <span id="page-77-1"></span><span id="page-77-0"></span>**Loading Paper in the Trays**

Follow the steps in this section to load paper in one of the paper trays.

It's best to load  $13 \times 19$ -inch paper in an upper tray so you can extend the paper tray cover to support the entire length of the paper as it ejects. (If you don't extend the paper tray cover, the paper may fall.)

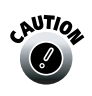

**Don't load 8.3**  $\times$  **11.7-inch paper in the upper tray and then extend** the paper tray cover to support long paper ejected onto it. This prevents the paper guide roller from contacting the paper (shown in step 3) and could cause a paper jam.

1. Pull the paper tray out until you feel some resistance. You can also pull the tray all the way out of the printer to load paper.

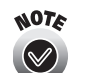

Your printers look slightly different from the printer shown in these illustrations.

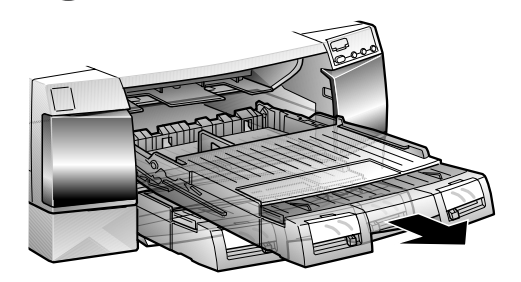

When you load paper in the lower tray, always pull the tray out completely before you insert the paper.

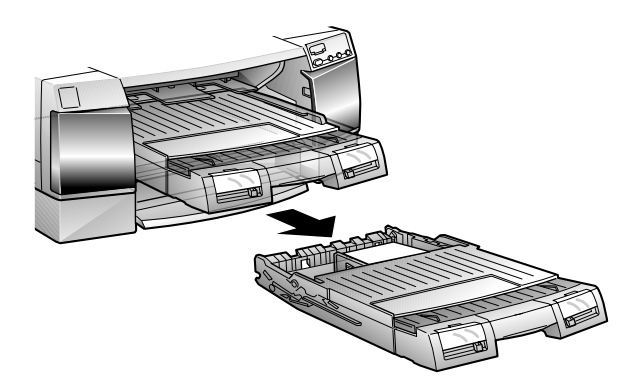

2. Lift off the paper tray cover and raise the paper guide roller.

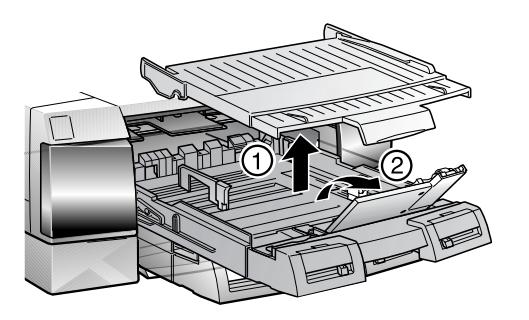

3. Slide the switch to the roller position that matches the paper size you're loading.

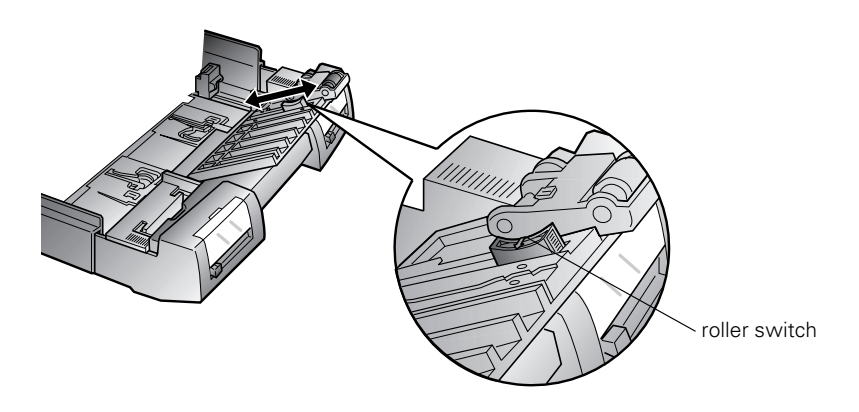

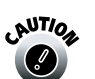

Be sure to set the roller in the correct position so it rests on your paper or you may experience a paper jam.

4. For  $13 \times 19$ -inch paper, release the extension locks and pull out the paper tray extension completely.

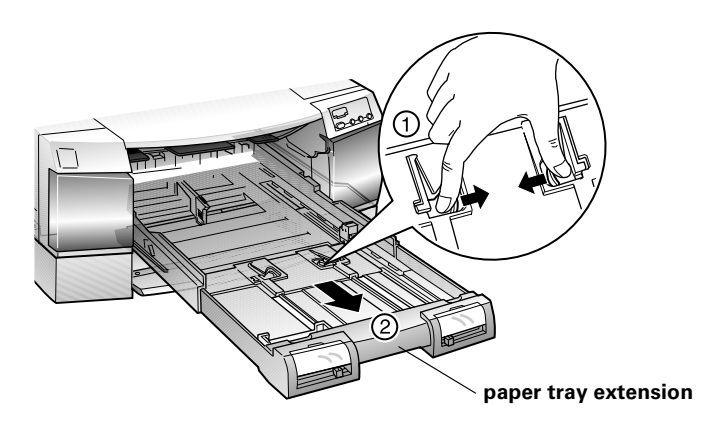

5. Slide both edge guides as far as you can move them in the directions shown.

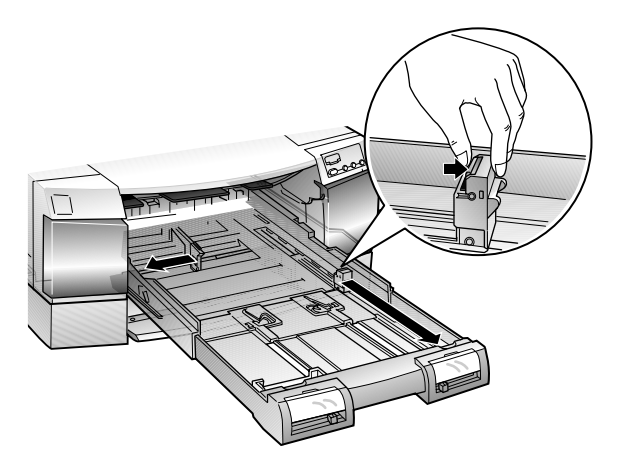

6. Fan a stack of paper and then even the edges.

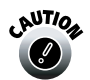

It's important to fan the paper to reduce the static electricity between each sheet and prevent paper jams.

7. Load the stack of paper with the printable side **down** and the right edge resting against the right side of the paper tray.

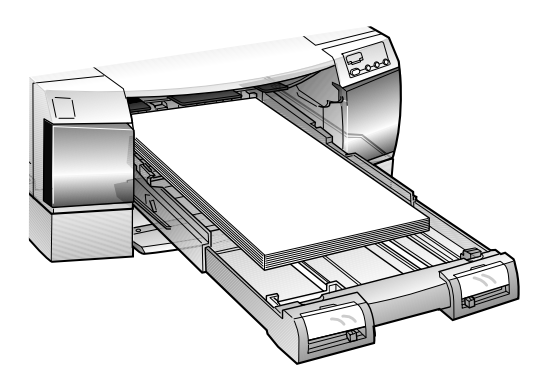

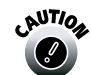

Make sure the paper is loaded printable side down and the stack lies flat on the bottom of the tray.

8. Slide the edge guides against the paper stack.

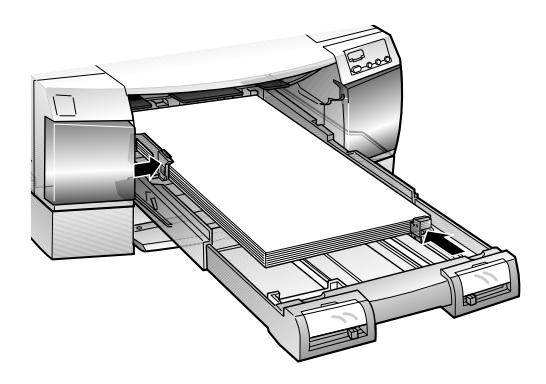

9. Close the paper guide roller.

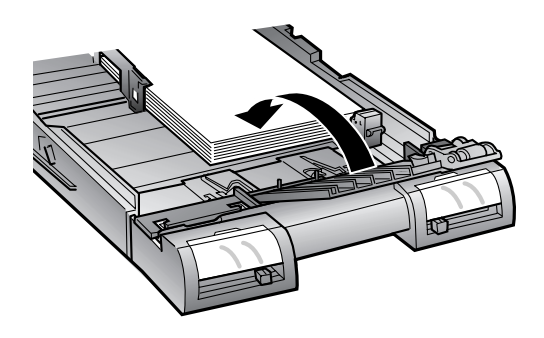

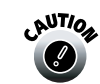

Be sure the roller is positioned so it rests on your paper or you may experience a paper jam.

10. Replace the paper tray cover. (If you pulled out the paper tray extension, slide out the cover extension before you replace the cover.)

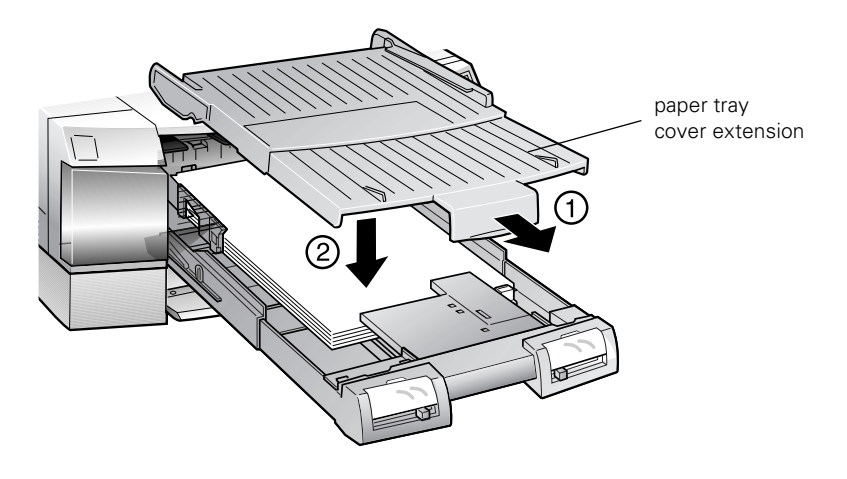

11. Push in the paper tray until it meets resistance. The Paper Out light goes out.

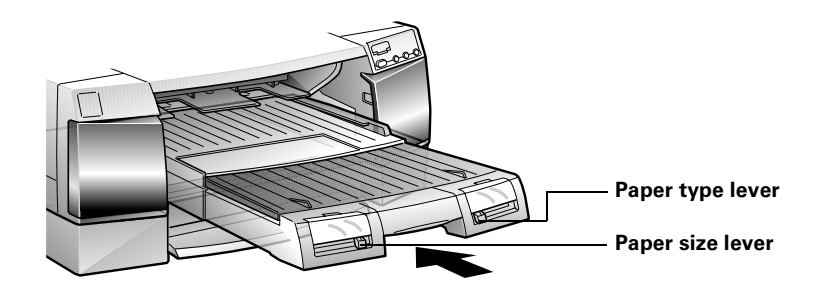

12. Set the paper size and media type levers for the paper you're using. See the next section.

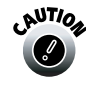

If you switched from Matte paper to Luster paper, you need to clean the paper path with a cleaning sheet before printing on the new paper type. You also need to clean the paper path after every 50 sheets of Matte paper you print. See [page 6-10](#page-82-0) for instructions.

#### **Setting the Paper Tray Levers**

Set the paper type and paper size levers to indicate the paper you loaded.

#### *Paper type lever settings*

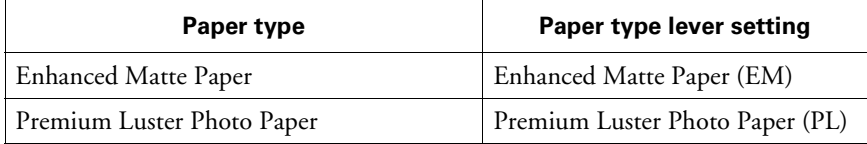

#### *Paper size lever settings*

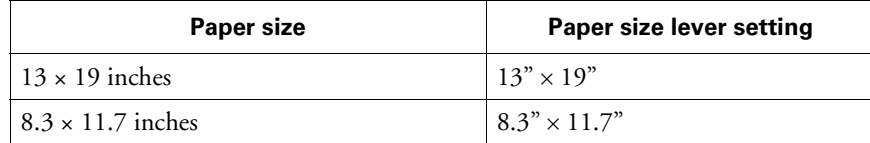

# <span id="page-82-0"></span>**Cleaning the Paper Path**

You need to use a cleaning sheet to clean the paper path in the following situations:

- When you use Matte paper, clean the paper path after every 50 sheets you print. If you use only Luster paper, you don't need to clean the paper path unless you experience a paper misfeed.
- When you use Matte paper and then switch to Luster paper, clean the paper path before loading the Luster paper.
- If any paper misfeeds, clean the paper path and try printing again.

A cleaning sheet is included with each 50-sheets of Matte paper in a package. You can also order a package of 3 cleaning sheets (part number S041150); see [page 5-3](#page-64-0) for ordering instructions.

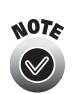

If there are print jobs still waiting to be printed, you need to temporarily disable the printer on which you need to clean the paper path before inserting the cleaning sheet. Click the checkbox for the printer in the Enable/Status column on the bottom of the EPPServer screen to uncheck it (see [page 3-14](#page-57-0)). When you've finished using the cleaning sheet (as described below), click the checkbox to enable the printer and continue printing.

- 1. Remove the adhesive strip from the cleaning sheet.
- 2. Load the cleaning sheet face-**up** in the upper tray (for instructions, see [page 6-5\)](#page-77-0).
- 3. Open the right cabinet door on the front of the Gemini and press the Eject/Continue button to feed the cleaning sheet into the printer.
- 4. Feed the sheet through the printer three to five times for a thorough cleaning, then discard the sheet. (You are not billed for this.)

Keep the sheet clean, smooth, and flat as you're using it.

5. If you use Matte paper in the lower tray, or experience a paper jam in the lower tray, you also need to clean the lower paper path.

Remove all the paper from the upper paper tray, then repeat steps 1 through 4 to load the cleaning sheet and feed it through the lower tray's paper path.

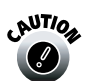

Don't use liquids, cleaning cloths, or any other method to clean the paper path.

## <span id="page-83-0"></span>**Uploading the Print Log**

You must upload your print log to the Gemini central server before you print 255 pages on a printer, or you see an error message and the printer won't print.

If you regularly turn the Gemini off, the server automatically uploads the print log when you turn it back on. (We recommend that you turn the Gemini off and on at least once a week to maintain system stability.) The Gemini central server also periodically uploads the print log automatically.

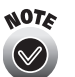

If you receive any upload error message, you may have a problem with your Internet connection. Check the solutions on [page 7-8](#page-113-0).

If you print a lot of pages in a short period of time, you can manually upload the print log, as described here.

1. On the Gemini EPPServer screen, click the Call Service button in the lower right corner.

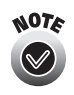

To select options on the EPPServer screen, you use the touchpad attached to the top of the Gemini. For instructions on using the touchpad, see [page 6-19](#page-91-0).

2. Click the Module Update button. You see the Module Update screen:

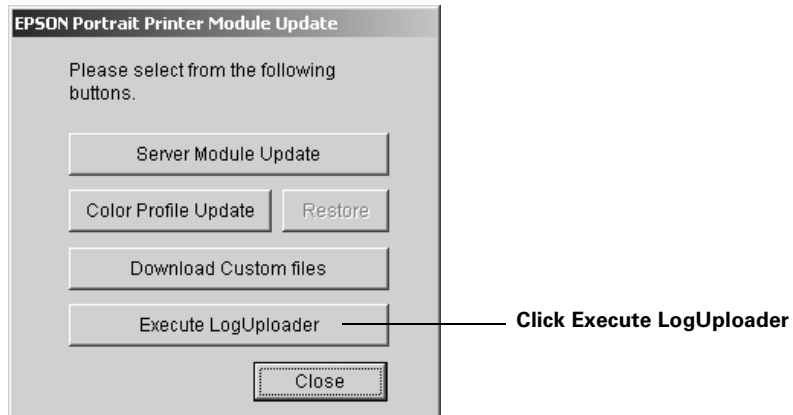

3. Click the Execute LogUploader button. You see the LogUploader screen:

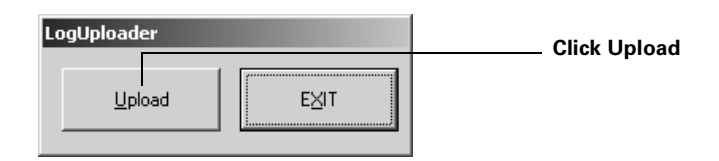

- 4. Click the Upload button. If you're connected to the Internet via a modem, you see a Dialing screen as the modem connects to the central server and uploads the print log.
- 5. When you see the Upload Completed message, click OK. You see the LogUploader screen again.
- 6. Click EXIT, then click Close to close the Module Update screen.

#### <span id="page-84-0"></span>**Checking for Clogged Print Head Nozzles**

If your printed image is unexpectedly light or faint or dots are missing from the image, you may have clogged print head nozzles. You can run the Nozzle Check utility to see if clogged nozzles are causing the problem. Then, if necessary, you can run a cleaning cycle to unclog the nozzles so they can deliver ink properly.

1. Make sure the printer on which you want to check the nozzles is not printing and the Ink Out light is off.

Open the cabinet door on the right side of the Gemini so you can see the printer's control panel lights. If the Ink Out light is flashing or on, you need to replace the ink cartridge(s) indicated by the  $\delta$  ink out lights. See [page 6-20](#page-92-0) for instructions.

- 2. Make sure Premium Luster Photo Paper is loaded in one of the printer's paper trays.
- 3. On the Gemini EPPServer screen, click the Printer Adjustment button in the lower right corner.

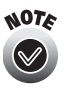

To select options on the EPPServer screen, you use the touchpad attached to the top of the Gemini. For instructions on using the touchpad, see [page 6-19](#page-91-0).

You see the Printer Adjustment Tools window:

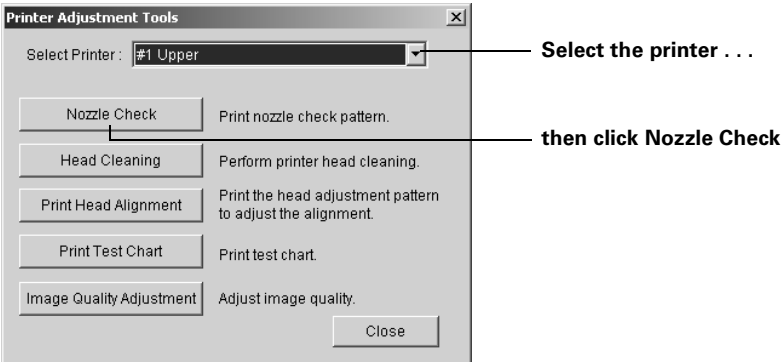

- 4. Select the printer on which you want to run the nozzle check.
- 5. Click the Nozzle Check button.
- 6. Click Print and follow the instructions on the screen to print a nozzle check pattern. (You are not billed for this print.)
- 7. Examine the nozzle check pattern you printed.

Each staggered horizontal and straight vertical line should be complete, with no gaps in the dot pattern. If your printout looks okay, you're done.

If any dots are missing (as shown here), clean the print head as described in the next section.

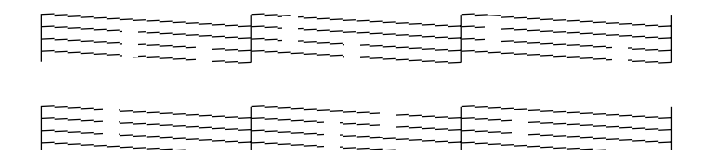

## <span id="page-86-0"></span>**Running a Cleaning Cycle**

If your printed image is unexpectedly light or faint or dots are missing from the image, you may need to run a cleaning cycle. This unclogs the print head nozzles so they can deliver ink properly.

The cleaning cycle uses ink, so you should run it only if print quality declines. You can use the Nozzle Check utility to determine if cleaning has been successful or if you need to run another cleaning cycle.

1. Make sure the printer you want to clean is not printing and the Ink Out light is off.

Open the cabinet door on the right side of the Gemini so you can see the printer's control panel lights. If the Ink Out light is flashing or on, you need to replace the ink cartridge(s) indicated by the  $\Delta$  ink out lights. See [page 6-20](#page-92-0) for instructions.

- 2. Make sure Premium Luster Photo Paper is loaded in one of the printer's paper trays.
- 3. On the Gemini EPPServer screen, click the Printer Adjustment button in the lower right corner.

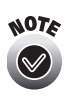

To select options on the EPPServer screen, you use the touchpad attached to the top of the Gemini. For instructions on using the touchpad, see [page 6-19](#page-91-0).

You see the Printer Adjustment Tools window:

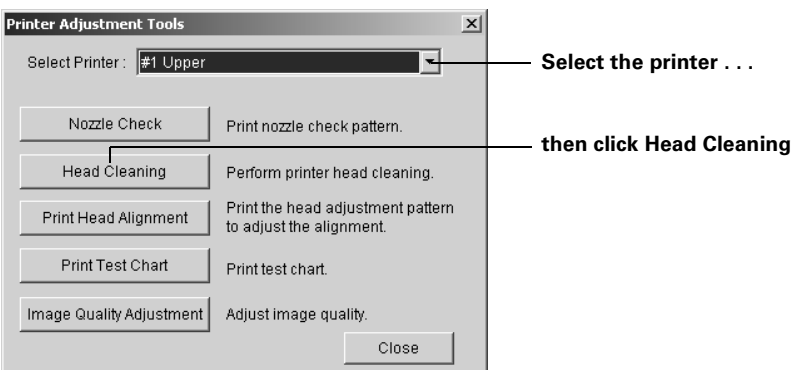

- 4. Select the printer on which you want to clean the print head.
- 5. Click the Head Cleaning button.

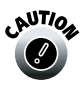

 $\frac{1}{2}$ After you've cleaned the print head once, you see a Standard and Strong option the next time you press the Head Cleaning button. Never select Strong or you may damage the print head; this option is only for use by Gemini service technicians.

6. Click Start and follow the instructions on the screen to clean the print head.

Cleaning takes about 2 minutes, during which the printer makes some noise and the  $\bullet$  Operate light flashes.

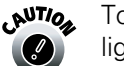

To avoid damaging the printer, never turn it off while the  $\circ$  Operate light is flashing.

- 7. When the  $\bigcirc$  Operate light stops flashing, run a nozzle check to confirm the print head nozzles are clean. Click Print nozzle check pattern and click Print. The nozzle check pattern prints. (You are not billed for this print.)
- 8. If the nozzle check pattern has no missing dots, click Finish.

If the pattern is missing dots (as shown below), click Clean and follow the on-screen instructions to clean the print head again.

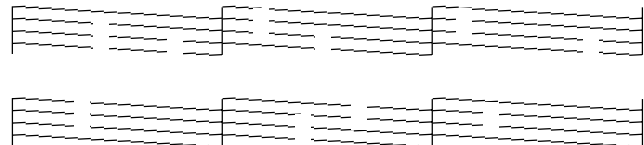

If you don't see any improvement after cleaning three or four times, check the solutions in ["Solving Print Quality Problems" on page 7-5](#page-110-0).

## <span id="page-87-0"></span>**Aligning the Print Head**

If banding appears on your prints, or vertical lines are not straight, you need to align the print head.

- 1. Make sure the printer you want to align is not printing.
- 2. Make sure Premium Luster Photo Paper is loaded in one of the printer's paper trays.
- 3. On the Gemini EPPServer screen, click the Printer Adjustment button in the lower right corner.

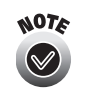

To select options on the EPPServer screen, you use the touchpad attached to the top of the Gemini. For instructions on using the touchpad, see [page 6-19](#page-91-0).

You see the Printer Adjustment Tools window:

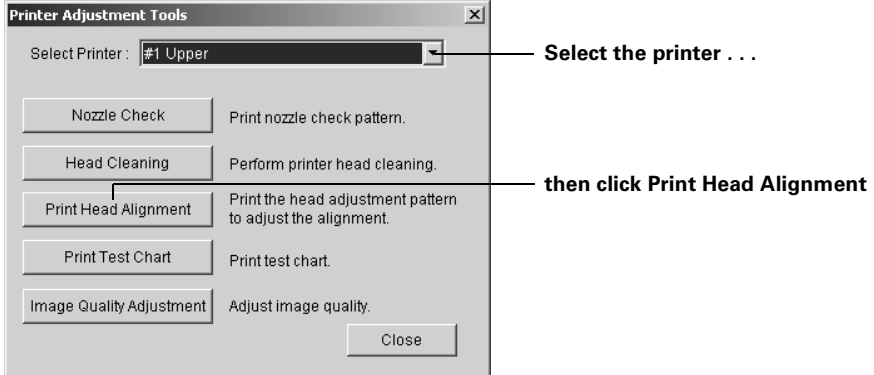

- 4. Select the printer on which you want to align the print head.
- 5. Click the Print Head Alignment button.
- 6. Click Print and follow the instructions on the screen to print a test page. Printing takes several minutes. (You are not billed for this print.)

You see this window:

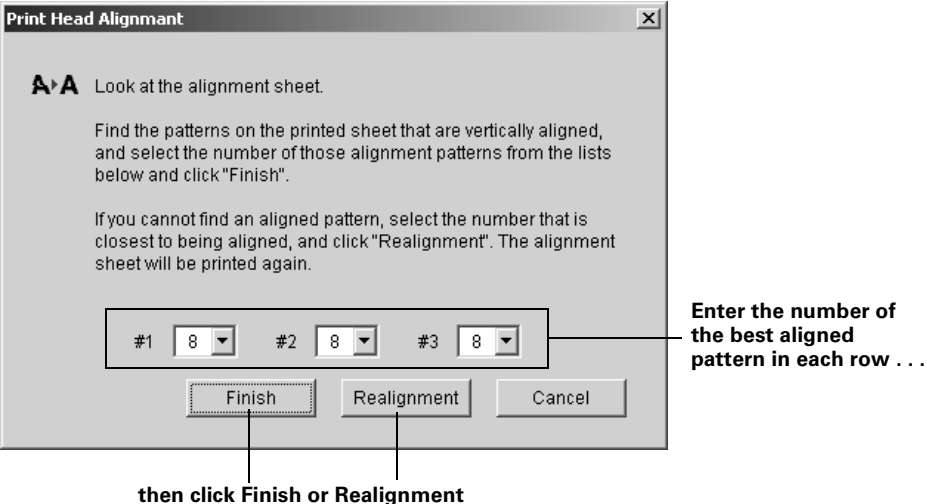

7. On the printed page, select the pattern that shows the two vertical lines most precisely printed on top of each other.

Select one pattern each for rows 1, 2, and 3. Then enter the number of the best pattern for each row in the corresponding boxes on the screen.

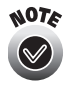

You may want to check the alignment patterns using a standard 8x loupe so they're easier to see. You may need to align more than once for optimum results.

8. If the pattern numbered 8 in each row is the best aligned, click Finish.

If not, click Realignment to print another test page. Make sure the pattern numbered 8 in each row is the best aligned. If not, repeat steps 6 and 7.

9. When you're finished, click Finish.

#### <span id="page-89-0"></span>**Setting Up Receipt of Error Message E-mails**

You can receive a notification by e-mail if an error occurs on the Gemini system. This informs you of any Gemini errors while it is operating unattended and you're at a remote location. You can even receive these e-mails on a web-based, two-way pager or cell phone.

Follow the steps in this section to set up receipt of error message e-mails.

1. On the Gemini EPPServer screen, click the Server Settings button in the lower right corner.

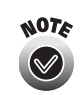

To select options on the EPPServer screen, you use the touchpad attached to the top of the Gemini. For instructions on using the touchpad, see [page 6-19](#page-91-0).

You see the Server Settings screen:

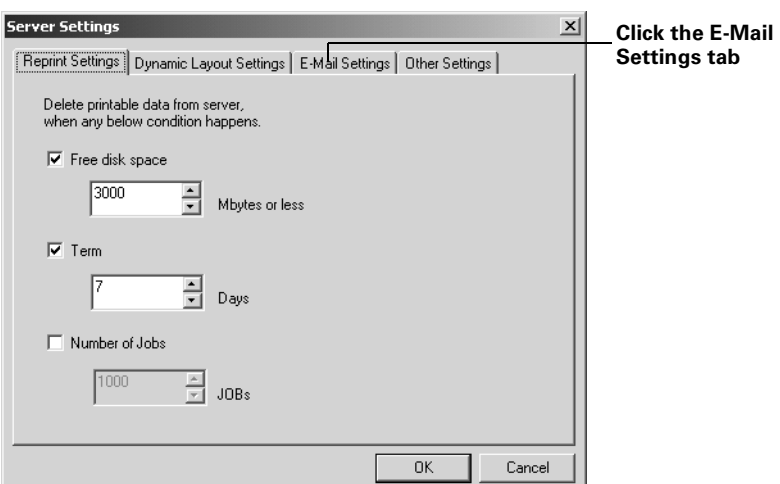

2. Click the E-Mail Settings tab. You see this screen:

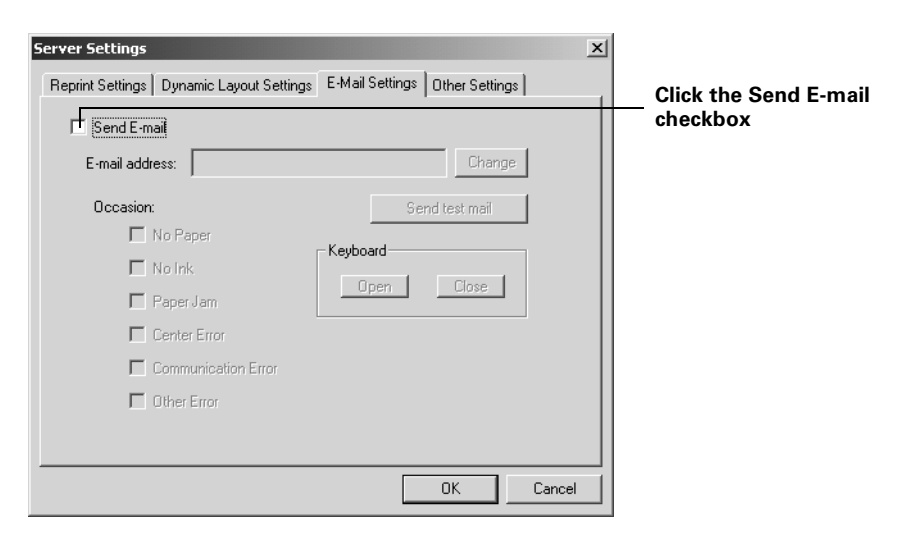

- 3. Click the Send E-mail checkbox. The rest of the screen options become active.
- 4. Enter the e-mail address where you want error messages sent in the E-mail address box.
- 5. Click the checkbox beside each error type you want to receive an e-mail about.

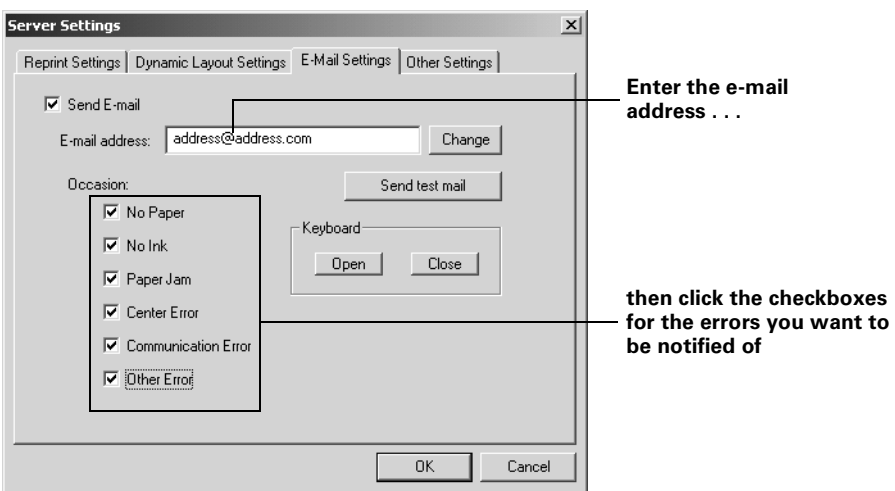

6. When you're finished, click OK.

#### <span id="page-91-0"></span>**Using the Gemini Touchpad**

Whenever you use the EPPServer program on the Gemini, you control the cursor with the touchpad on the top of the Gemini cabinet.

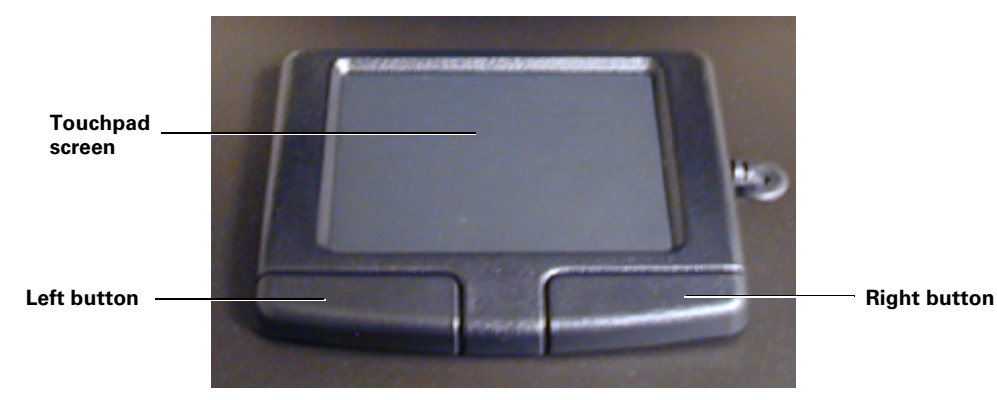

To move the cursor, gently glide your finger across the touchpad screen in the direction you want the cursor to go.

To select something on the screen, either tap your finger on the touchpad screen or press the left touchpad button, as you would a left mouse button.

Click the right touchpad button if you need to select an option that you would usually select with the right mouse button.

## <span id="page-92-1"></span><span id="page-92-0"></span>**Replacing an Ink Cartridge**

If an ink cartridge is low on ink or empty, you see an alert message on your workstation monitor. To check your ink levels before a message appears, use EPPMonitor, EPPStatus, or EPPServer, as described in [Chapter 3.](#page-44-0)

You can also check if an ink cartridge is low on ink or empty by looking at the printer's control panel, shown below.

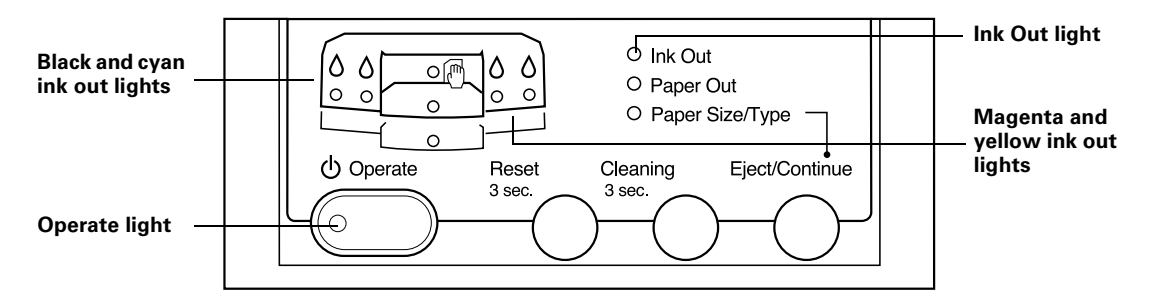

When the Ink Out light flashes, the cartridge indicated by the  $\Diamond$  light is low on ink. When the Ink Out light stays on, the cartridge indicated by the  $\Diamond$  light is empty and you need to replace it.

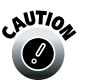

Don't remove an ink cartridge unless the Ink Out light is flashing or on, or unless you'll be replacing it with a new one. Otherwise the ink counter won't be able to tell you how much ink you have left.

Use only the following EPSON ink cartridges:

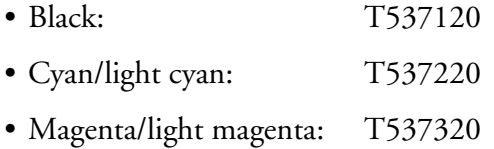

• Yellow: T537420

See [page 5-3](#page-64-0) for instructions on ordering replacement cartridges.

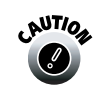

To ensure good results, use genuine EPSON cartridges and do not refill them. The EPSON inks have been specially formulated for your system, and the system printers have been specially profiled for those inks. Other products may produce inferior images, and may also cause damage to your system not covered by EPSON's warranty.

Always leave the empty cartridge installed in the printer until you are ready to replace it with a new one.

- 1. Make sure the printer is turned on and you know which cartridge needs to be replaced.
- 2. Open the Gemini cabinet doors on the right and left side of the printers.

The compartment for the black and cyan cartridges is on the left side of the printer; the compartment for magenta and yellow is on the right.

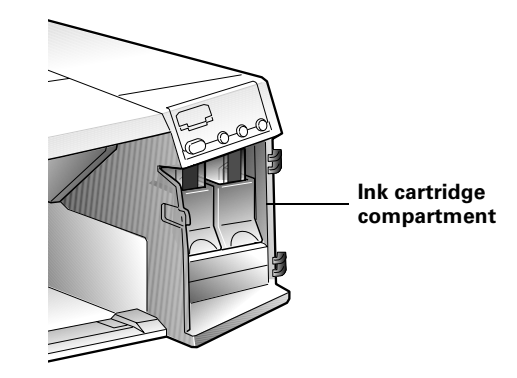

3. Lift up the clamp for the empty cartridge, then carefully pull the cartridge straight out of the printer.

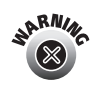

If ink gets on your hands, wash them thoroughly with soap and water. If ink gets in your eyes, flush them immediately with water. To avoid injury, do not reach into the ink cartridge compartments.

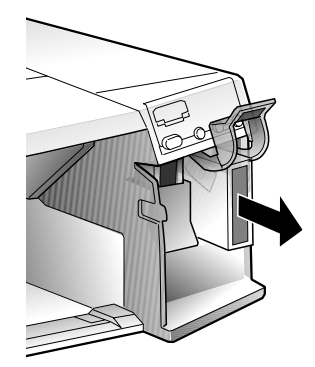

4. Make sure the replacement cartridge is the correct color, then remove it from its package.

5. Shake the new cartridge gently, as shown.

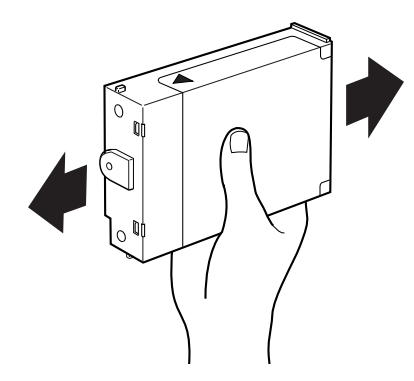

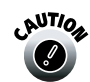

Don't shake the cartridge you remove; ink may leak out.

6. Insert the ink cartridge with the arrow mark face-up and pointing into the printer.

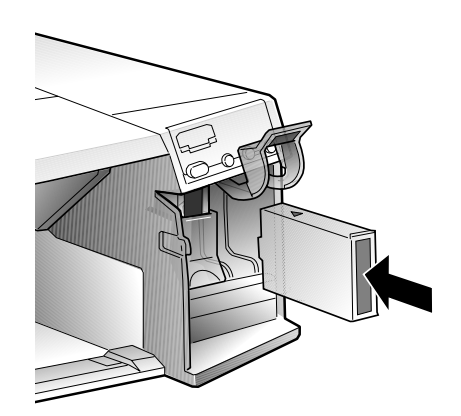

- 7. Lower the clamp until it clicks into place.
- 8. Make sure the corresponding  $\delta$  ink out light goes off.

If it remains on, the cartridge may not be installed correctly. Remove the cartridge and reinsert it as described above.

9. Close the Gemini cabinet doors and resume printing.

## <span id="page-95-0"></span>**Updating ICC Profiles**

You may periodically need to update the ICC profiles for your system if you notice color shifts in your printouts or you receive information that a new ICC profile is available.

Before you can receive new profiles, you need to print test charts and image quality adjustment sheets so EPSON can evaluate the current state of your system. See [page 6-24](#page-96-0) for instructions.

When your updated ICC profiles are available, follow these steps to download them:

1. On the Gemini EPPServer screen, click the Call Service button in the lower right corner.

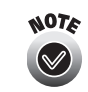

To select options on the EPPServer screen, you use the touchpad attached to the top of the Gemini. For instructions on using the touchpad, see [page 6-19](#page-91-0).

2. Click the Module Update button. You see the Module Update screen:

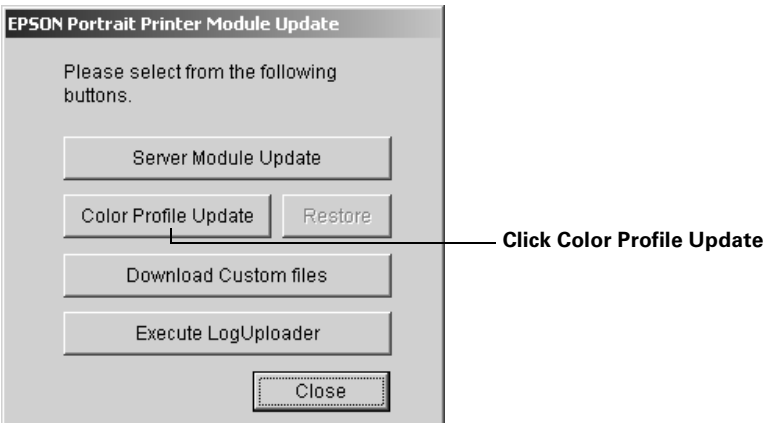

3. Click the Color Profile Update button. You see the Update Color Profile screen:

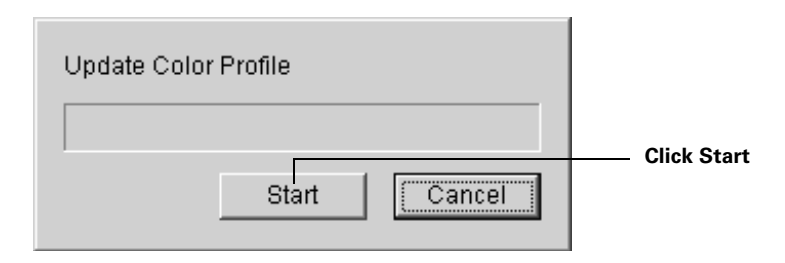

- 4. Click the Start button. If you're connected to the Internet via a modem, you see a Dialing screen as the modem connects to the central server and checks for ICC profiles to download.
- 5. When it's finished, you see a result window listing the downloaded files. Click OK.
- 6. Click Close to close the Module Update screen.

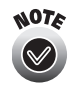

After downloading new ICC profiles, you can check their results by printing the Gemini Color Check Sheet test chart. Follow the steps in the next section.

## <span id="page-96-1"></span><span id="page-96-0"></span>**Printing Test Charts**

You may need to print test charts and send them to EPSON if you notice color shifts in your printouts. These charts help EPSON create customized ICC profiles for your printers that you can download from the central server. You send the charts to EPSON using the pre-addressed envelopes left with you during Gemini installation. Then EPSON creates ICC profiles that you can download to your Gemini; see [page 6-23](#page-95-0) for details.

Before you print test charts, check your recent printouts for banding, possibly caused by clogged print head nozzles (see [page 6-12\)](#page-84-0) or print head misalignment.

- If you see banding, clean and align the print head; see [page 6-14](#page-86-0) and [page 6-15](#page-87-0) for instructions.
- If you still see banding, contact EPSON for assistance; see [page 7-13](#page-118-0) for contact information.
- If your banding problem is solved but you still notice a color shift, print the test charts and submit them to EPSON as described in this section.

<span id="page-97-0"></span>Follow the steps in this section to print the necessary test charts, as outlined in the table below. (You are not billed for these prints.)

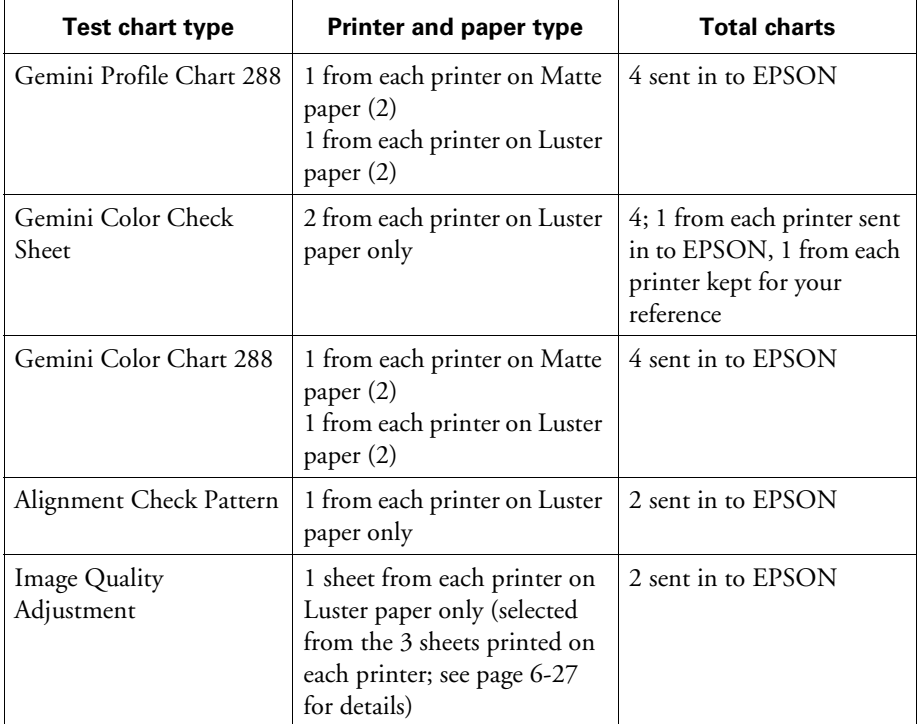

1. On the Gemini EPPServer screen, click the Printer Adjustment button in the lower right corner.

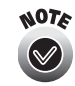

To select options on the EPPServer screen, you use the touchpad attached to the top of the Gemini. For instructions on using the touchpad, see [page 6-19](#page-91-0).

You see the Printer Adjustment Tools window:

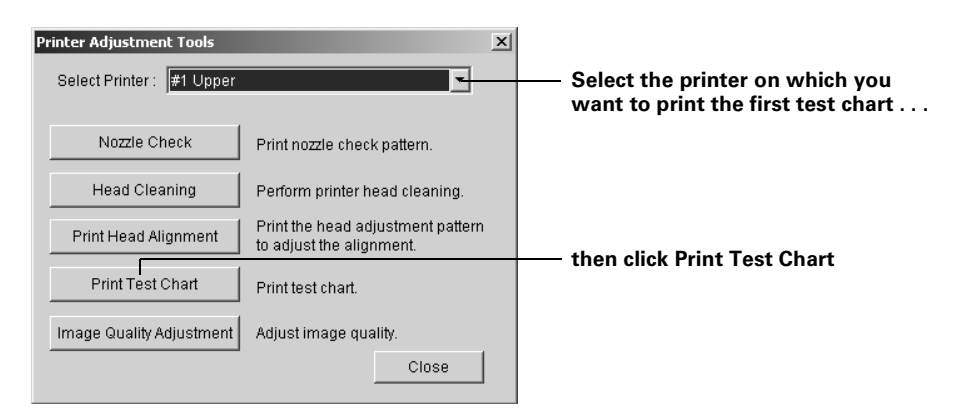

- 2. Select the printer on which you want to print the first test chart from the Select Printer list.
- 3. Click the Print Test Chart button. You see the Print Test Chart screen:

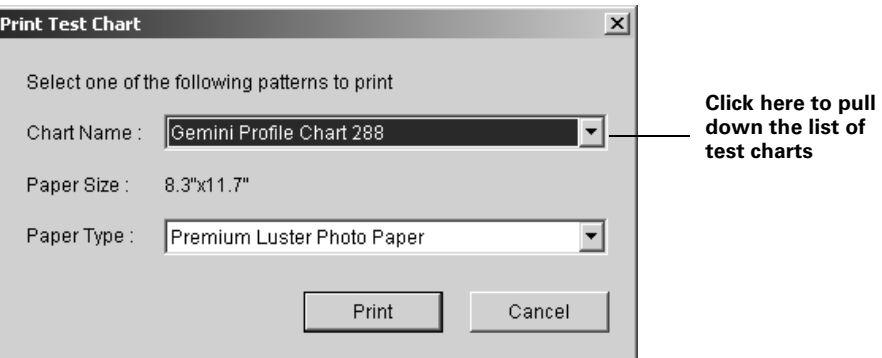

4. Click the arrow to pull down the test chart list, then select the chart you want to print using the table on [page 6-25](#page-97-0) as a guide. (You can print four of the test charts from this screen. You print the Image Quality Adjustment sheets from a different menu; see [page 6-27.](#page-99-0))

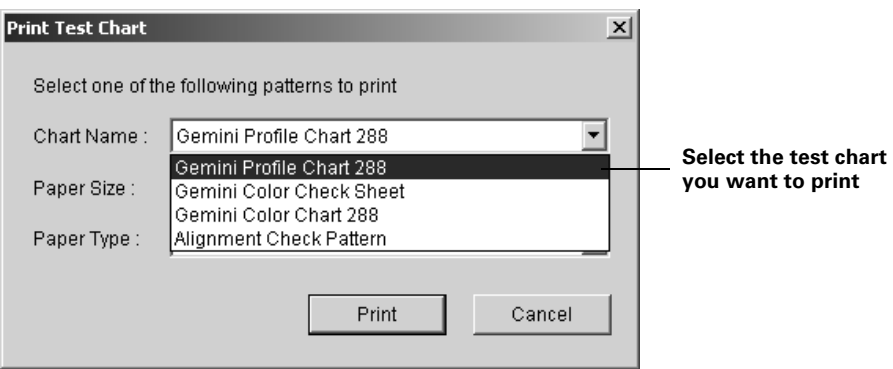

- 5. Now select the type of paper on which you want to print the test from the Paper Type list.
- 6. Click the Print button. You see a message telling you that printing has started and to wait until it has finished.
- 7. Repeat steps 2 through 6 for each test chart listed in the table on [page 6-25](#page-97-0) that is available in the test chart menu.

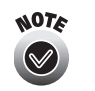

Let each test chart dry for at least 1 hour. Place a sheet of plain paper on the printed side of each sheet as you stack them. Before mailing the test charts, insert a piece of cardboard or other stiff material in the envelope to prevent damage to the charts.

8. When you're ready to print the Image Quality Adjustment sheets, follow the steps in the next section.

#### <span id="page-99-0"></span>**Running the Image Quality Adjustment Utility**

If you notice banding in your printouts, you can run the image quality adjustment utility to select a different image quality pattern.

You'll also need to run this utility to print image quality adjustment sheets and select one to submit to EPSON to obtain new ICC profiles (see [page 6-23](#page-95-0) for details).

- 1. Make sure  $8.3 \times 11.7$ -inch Premium Luster Photo Paper is loaded in the upper paper tray in the printer on which you want to adjust the image quality.
- 2. On the Gemini EPPServer screen, click the Printer Adjustment button in the lower right corner.

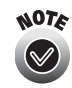

To select options on the EPPServer screen, you use the touchpad attached to the top of the Gemini. For instructions on using the touchpad, see [page 6-19](#page-91-0).

You see the Printer Adjustment Tools window:

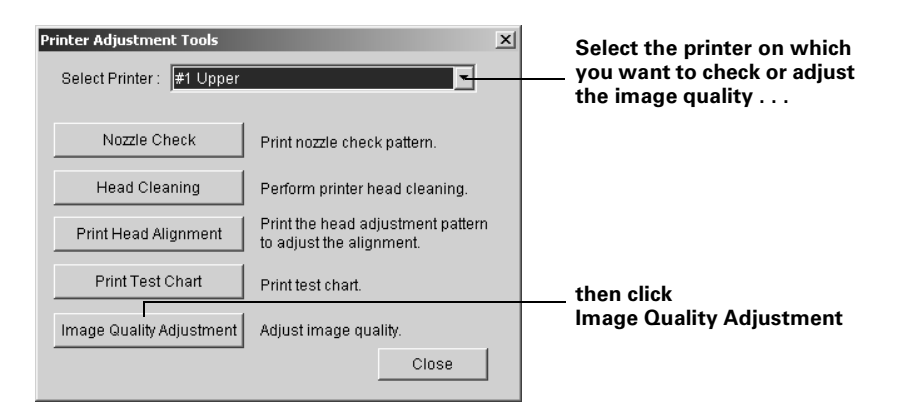

3. Select the printer on which you want to check or adjust image quality from the Select Printer list.

4. Click the Image Quality Adjustment button. You see the Image Quality Adjustment Wizard screen:

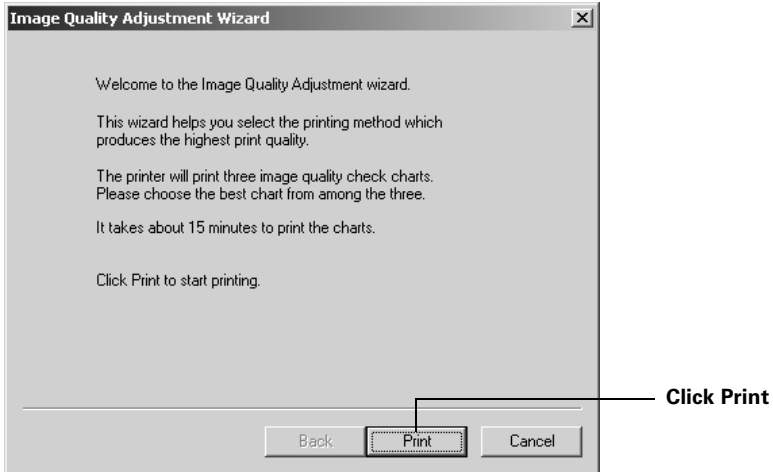

5. Click the Print button. The selected printer prints 3 image quality charts, lettered A, B, and C. This takes about 15 minutes.

When the charts are finished printing, you see this screen:

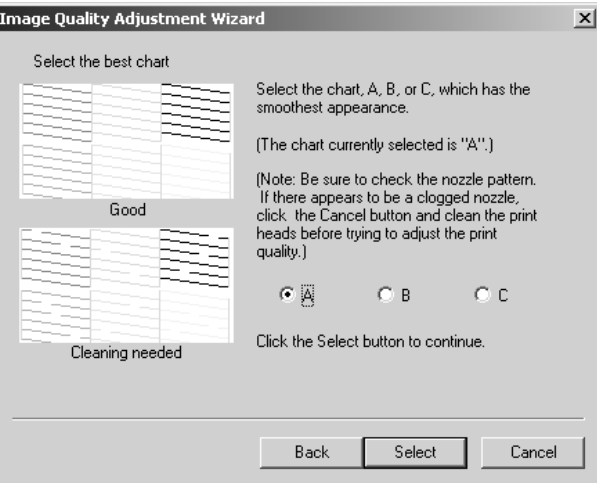

6. Examine the sheets you printed.

First look at the nozzle check pattern at the tops of the sheets. (You may want to use a loupe or magnifying glass.) If you notice any missing dots, you have a clogged print nozzle. Click the Cancel button and clean the print head as described on [page 6-14](#page-86-0). Then return to [page 6-27](#page-99-0) to run the Image Quality Adjustment utility again.

7. Next look at the large gradation block and the 3 solid blocks on each page. Determine which chart has the smoothest color blocks with the least amount of horizontal banding. (Don't worry if the sheets contain some vertical banding.)

Usually, the smoothest settings are visible in charts A or B. Select the radio button for the chart you like best, then click the Select button. You see this screen:

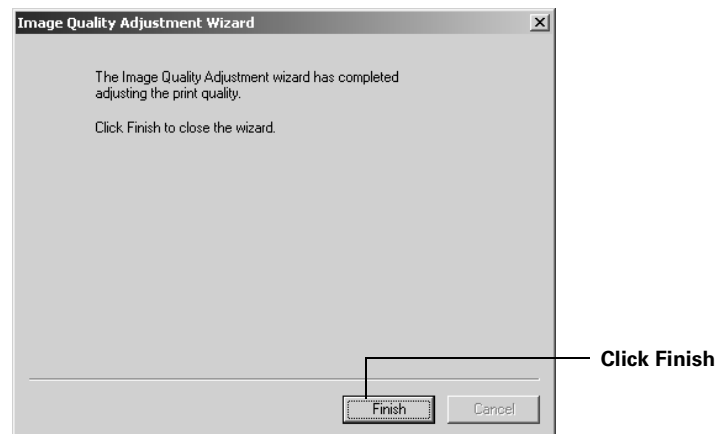

- 8. Click the Finish button.
- 9. If you printed the image quality adjustment sheets to submit to EPSON for new ICC profiles (along with the other test charts), pull out the chart you selected in step 7 above and send it to EPSON as described on [page 6-24.](#page-96-1)

#### <span id="page-102-0"></span>**Moving the System**

If you ever need to move the Gemini cabinet a foot or so to clear a paper jam from the back, you need to handle it carefully and make sure you don't move it too far for its cables to reach. Also make sure you unlock the casters to move the cabinet and then lock them again when you're finished.

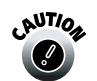

Don't move the Gemini any further than this or unplug any cables from it to move it.

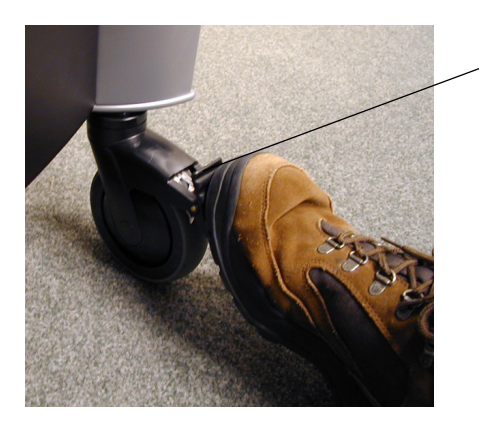

**Push up to unlock the casters; push down to lock them**

**Don't** use the handles on the cabinet's back panel to guide the cabinet into place; they aren't designed for moving the cabinet. Grasp the cabinet by its sides to move it.

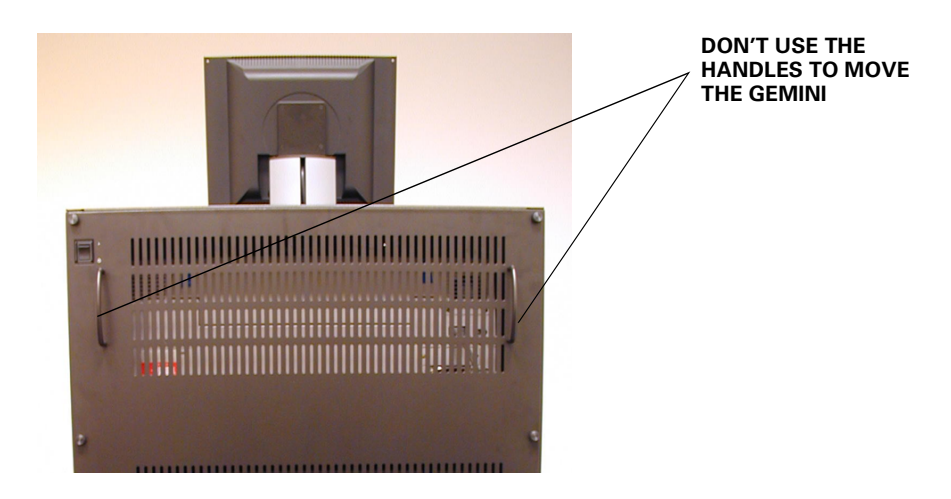

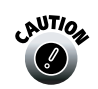

Do not open the bottom covers on the front or back of the Gemini cabinet, or attempt to touch any of the components inside them.

#### <span id="page-103-1"></span>**Calibrating the Workstation Monitor**

To accurately match your monitor colors to the colors of your printed photos, you should calibrate your workstation monitor.

EPSON recommends the following products for monitor calibration:

- Monaco Systems™ MonacoSENSOR™ colorimeter with MonacoEZcolor™ software
- X-Rite® Monitor Optimizer calibration instrument with ColorShop Basic software
- ColorVision Monitor Spyder™ with PhotoCAL® software

Whichever method you use, select the following settings:

- Set the Gamma to 1.8
- Set the White Point to D50 (daylight)
- If your calibration equipment came with its own instructions, set any additional settings as recommended by the manufacturer.

# <span id="page-103-0"></span>**Updating the Server Software**

You may periodically need to update the Gemini server software if a newer version becomes available.

Follow these steps to download updated server software:

1. On the Gemini EPPServer screen, click the Call Service button in the lower right corner.

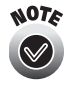

To select options on the EPPServer screen, you use the touchpad attached to the top of the Gemini. For instructions on using the touchpad, see [page 6-19](#page-91-0).

2. Click the Module Update button. You see the Module Update screen:

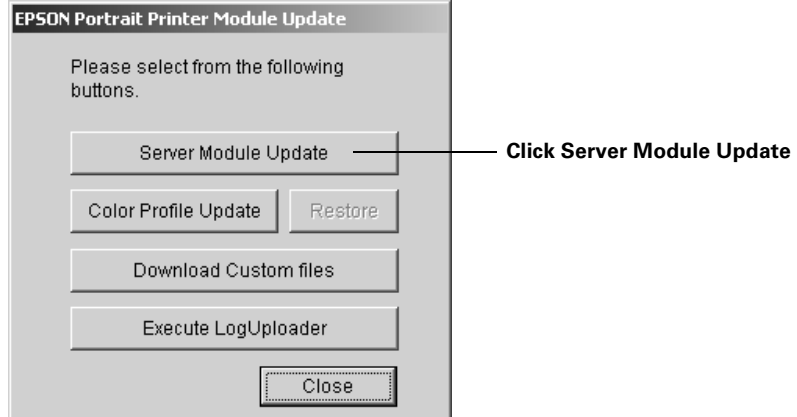

- 3. Click the Server Module Update button. If you're connected to the Internet via a modem, you see a Dialing screen as the modem connects to the central server and checks for server software to download.
- 4. When it's finished, you see a download completion message. Click OK. The Gemini restarts automatically.

<span id="page-104-0"></span>**Downloading Custom Files**

If you receive information that there are custom files for you to download, such as new templates, follow these steps to download custom files:

1. On the Gemini EPPServer screen, click the Call Service button in the lower right corner.

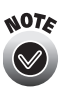

To select options on the EPPServer screen, you use the touchpad attached to the top of the Gemini. For instructions on using the touchpad, see [page 6-19](#page-91-0).

2. Click the Module Update button. You see the Module Update screen:

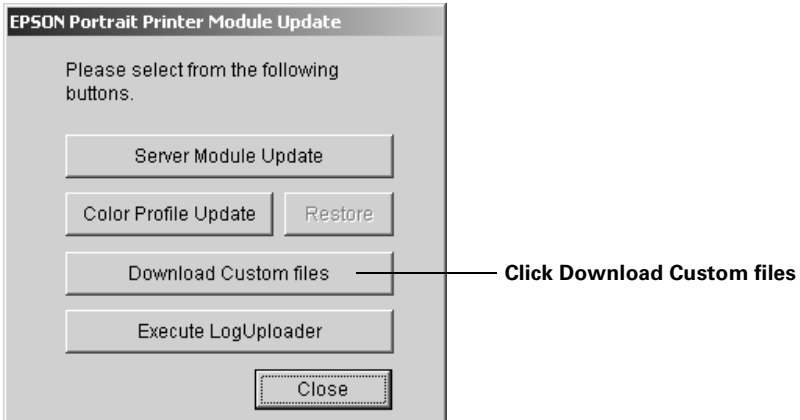

3. Click the Download Custom files button. You see the Custom files download screen:

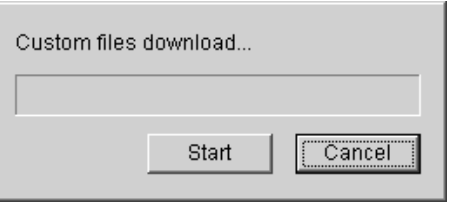

- 4. Click the Start button. If you're connected to the Internet via a modem, you see a Dialing screen as the modem connects to the central server and checks for custom software to download.
- 5. When it's finished, you see a download completion message. Click OK.
- 6. Click Close to close the Module Update screen.

# **7 Troubleshooting**

This chapter gives you the basics for diagnosing and solving any problems you may have with Gemini in these sections:

- • ["Responding to Error or Alert Messages"](#page-106-0) below
- • ["Responding to Printer Control Panel Lights" on page 7-2](#page-107-0)
- • ["Solving Print Quality Problems" on page 7-5](#page-110-1)
- • ["Solving EPPWorks Problems" on page 7-6](#page-111-0)
- • ["Solving EPPLayout Problems" on page 7-7](#page-112-0)
- • ["Solving EPPServer Problems" on page 7-8](#page-113-1)
- • ["Solving Paper Problems" on page 7-9](#page-114-0)
- • ["Where To Get Help" on page 7-13](#page-118-1)

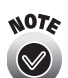

It's a good idea to check EPSON's support web site periodically for additional information on Gemini. Visit http://support.epson.com.

## <span id="page-106-0"></span>**Responding to Error or Alert Messages**

You may see an error or alert message on your workstation screen if your print job encounters a problem or if you set up the EPPStatus program to notify you of certain printing conditions.

Follow the on-screen instructions to solve the problem. If that doesn't work, check the printer's control panel lights (as described on the next page) and the problems and solutions covered in the rest of this chapter.

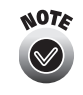

If you hear beeping from inside the Gemini cabinet, make sure the Gemini is plugged into an electrical outlet. If the beeping persists, contact EPSON as described on [page 7-13](#page-118-1).

<span id="page-107-0"></span>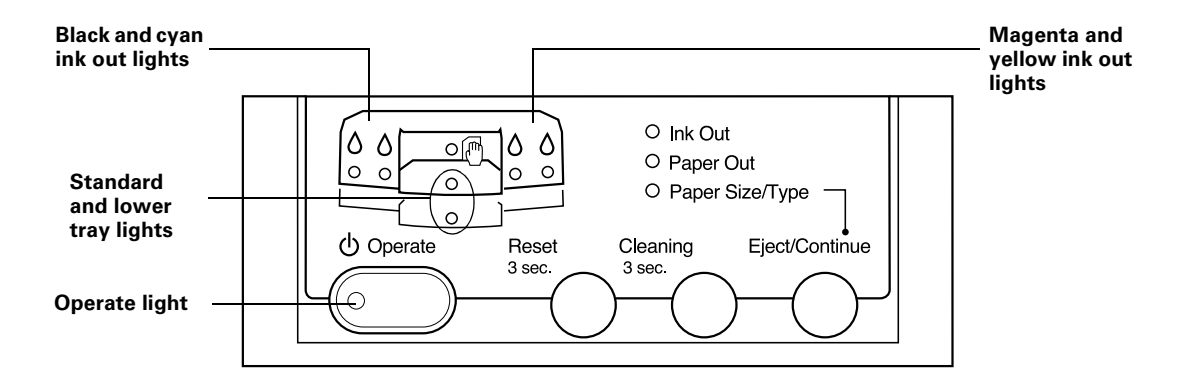

## **Responding to Printer Control Panel Lights**

When the printer's control panel lights come on or flash, you need to replace paper or ink, or solve a problem, as described below:

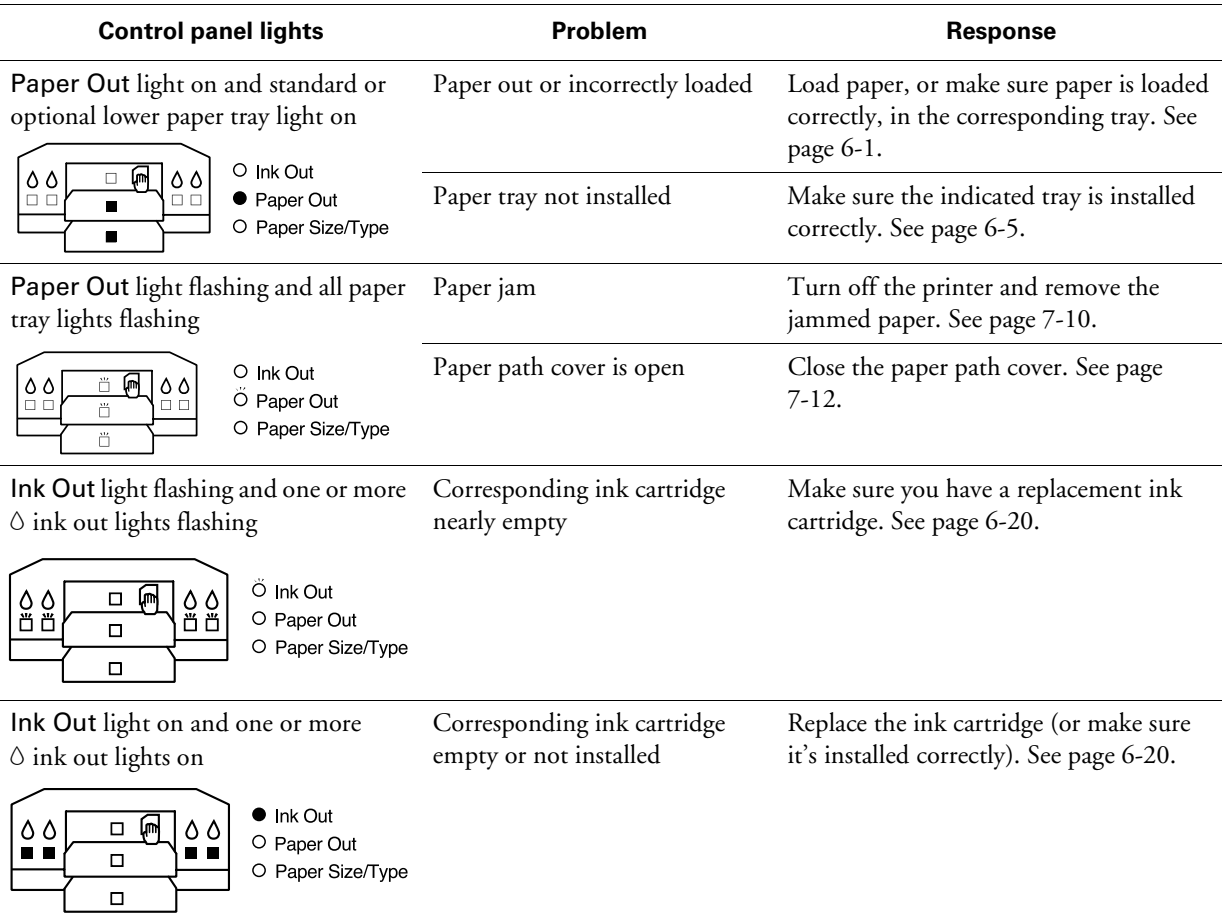
<span id="page-108-1"></span><span id="page-108-0"></span>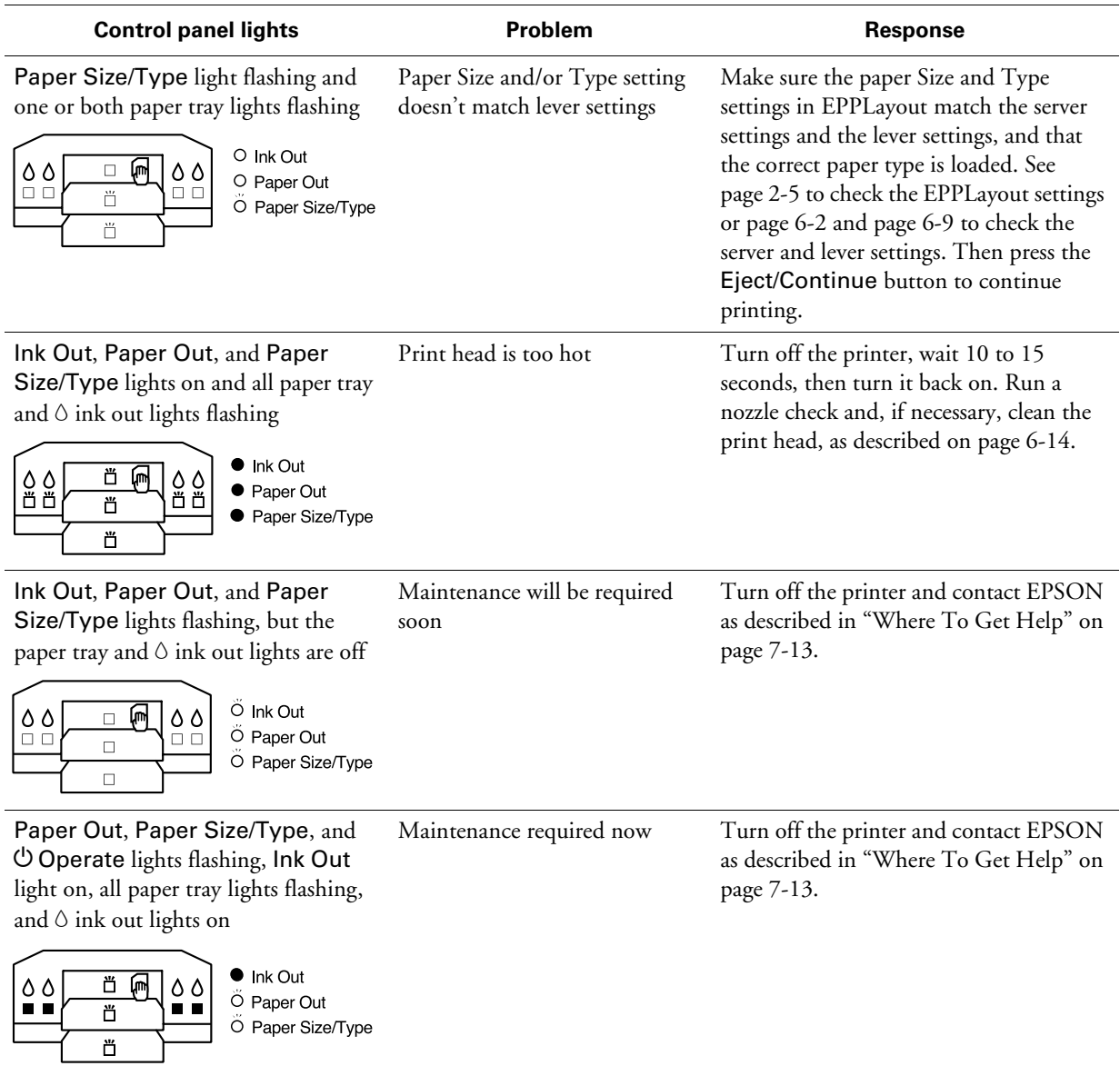

<span id="page-109-1"></span><span id="page-109-0"></span>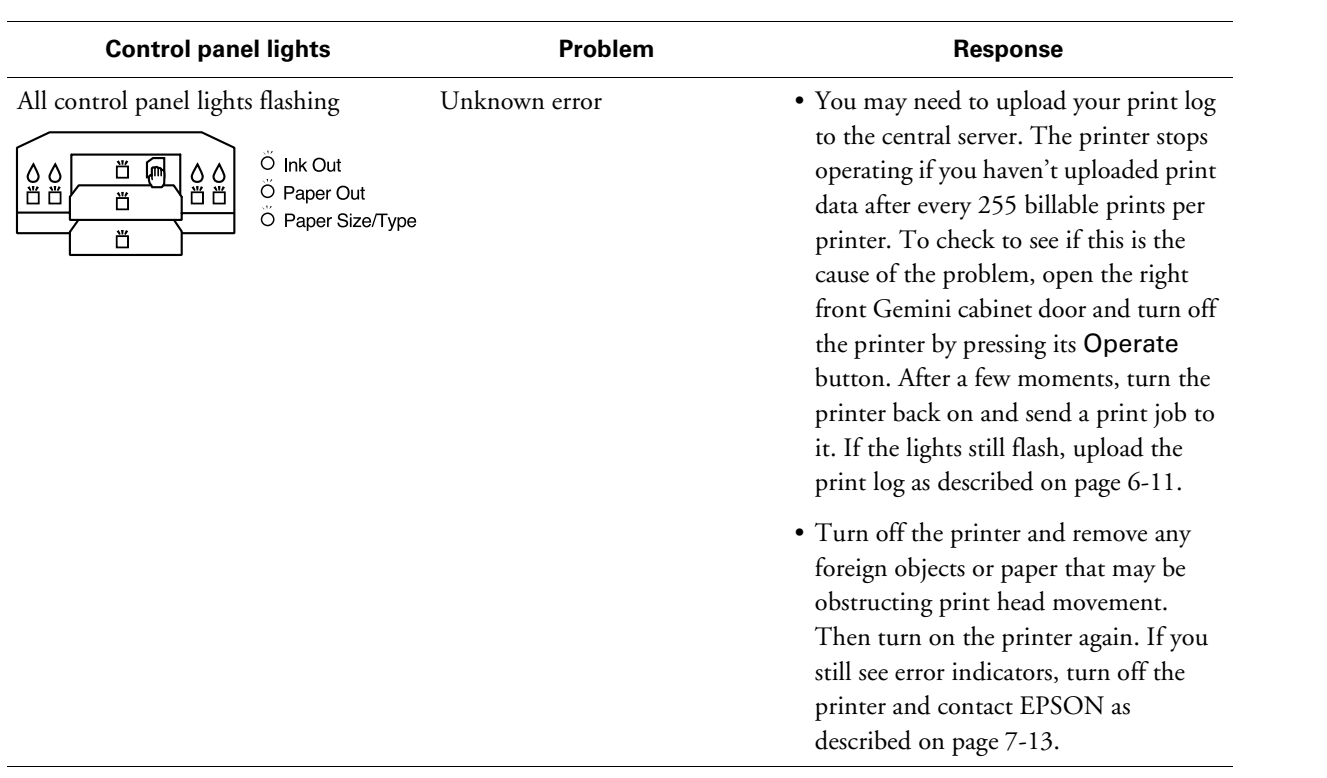

## **Solving Print Quality Problems**

<span id="page-110-3"></span>You can often improve print quality by doing the following:

- Run a cleaning cycle. See [page 6-14](#page-86-0) for instructions.
- Align the print head. See [page 6-15](#page-87-0) for instructions.
- <span id="page-110-2"></span>• Make sure the paper Type setting you select in EPPLayout matches the paper loaded in the printer and selected in the Change Paper utility (see [page 6-2](#page-74-0) for instructions).
- <span id="page-110-0"></span>• Make sure the paper type and paper size levers on the paper tray are set correctly (see [page 6-9](#page-81-0) for instructions).

<span id="page-110-1"></span>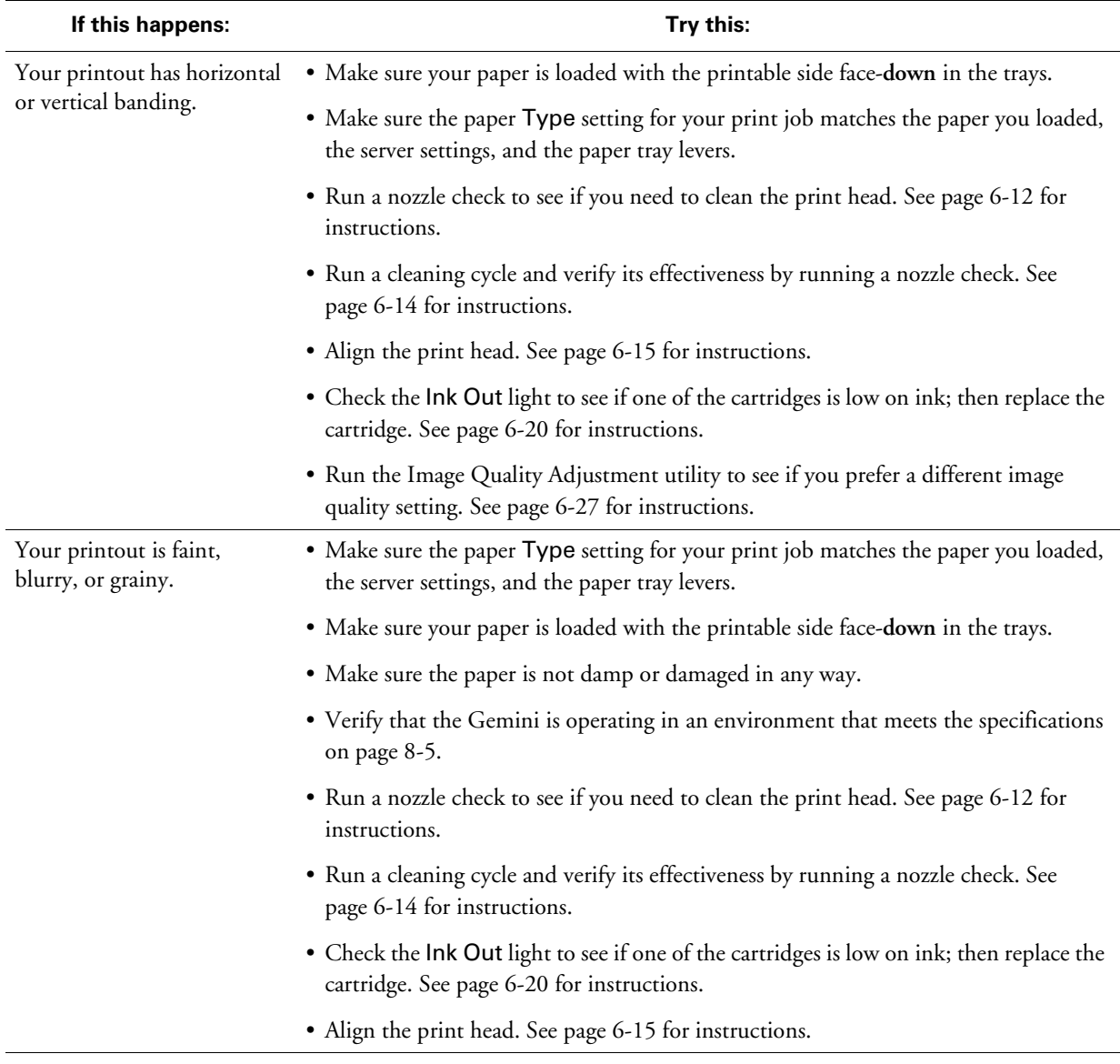

<span id="page-111-0"></span>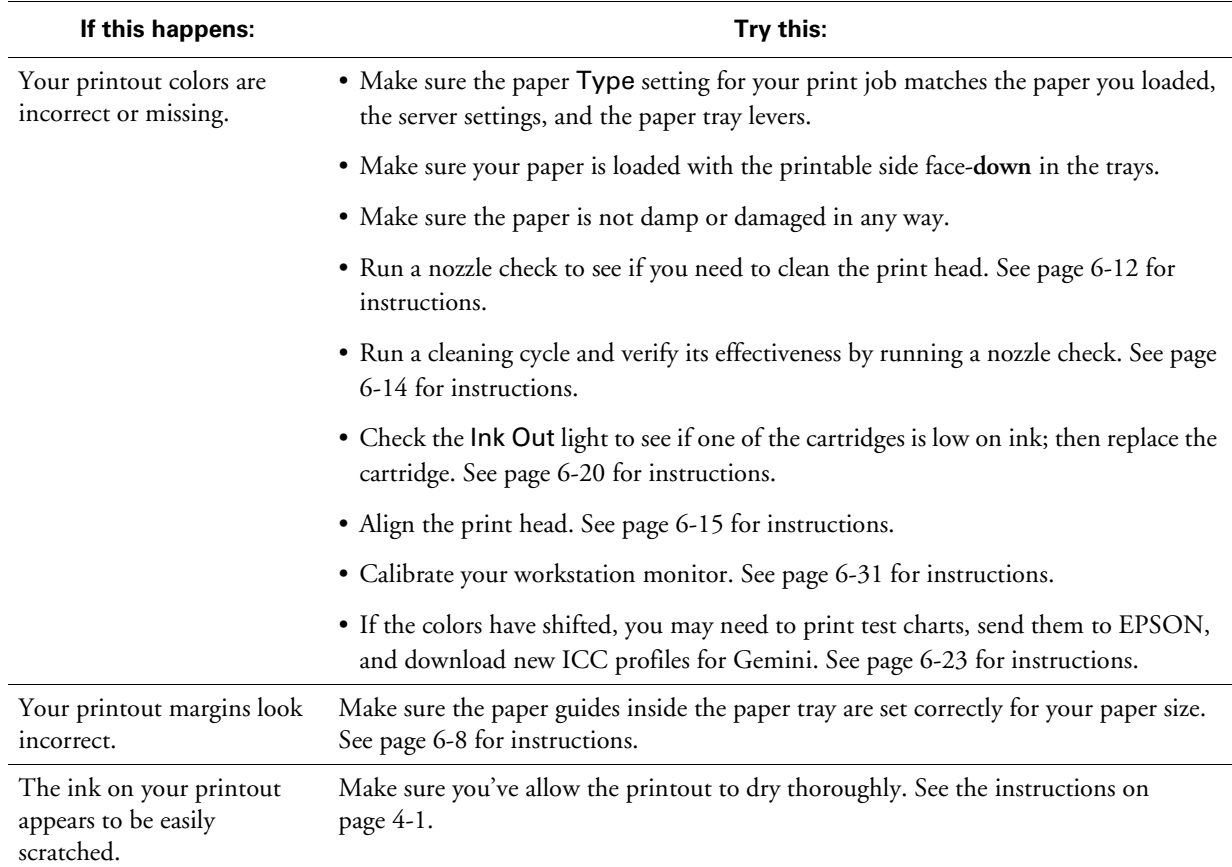

# **Solving EPPWorks Problems**

<span id="page-111-2"></span><span id="page-111-1"></span>If you have problems using EPPWorks, check here for solutions:

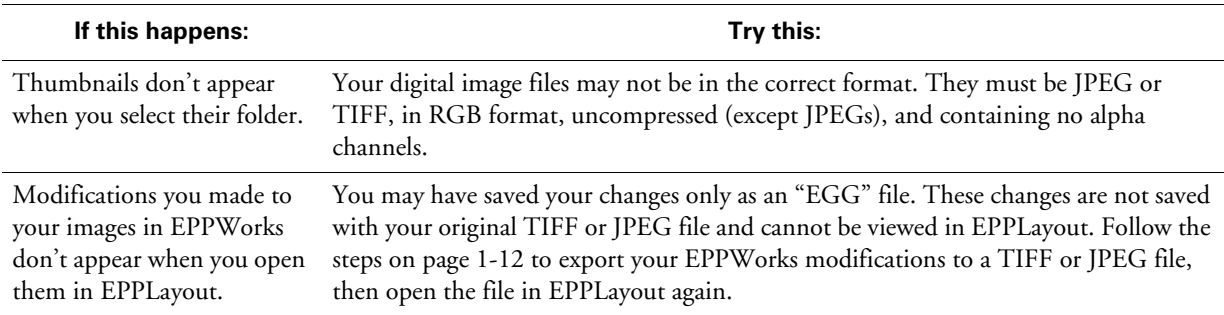

# **Solving EPPLayout Problems**

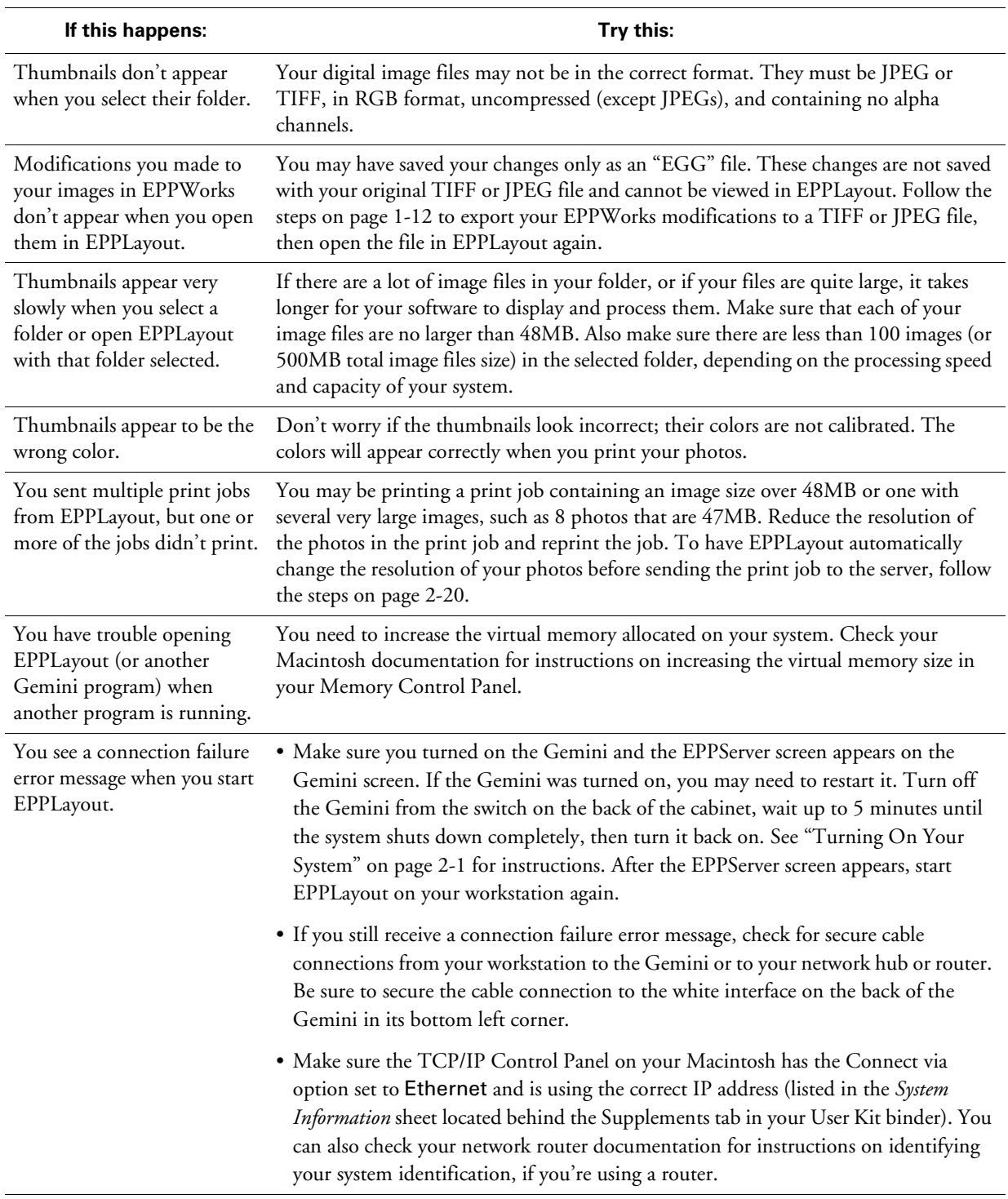

<span id="page-112-0"></span>If you have problems using EPPLayout, check here for solutions:

# **Solving EPPServer Problems**

If you have a problem with the EPPServer program running on the Gemini, check here for solutions:

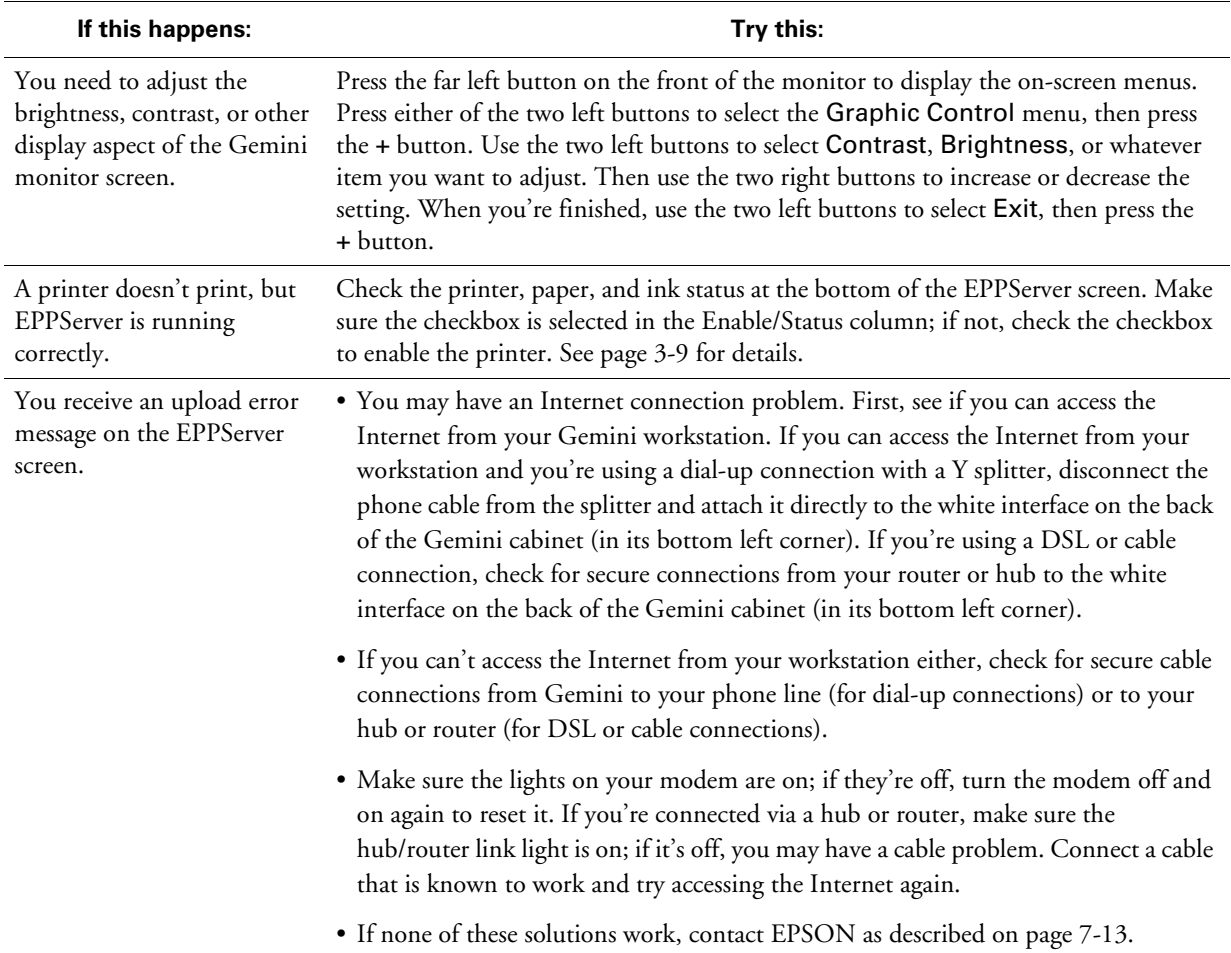

## **Solving Paper Problems**

<span id="page-114-0"></span>You can avoid most paper handling problems by doing the following:

- Use only EPSON Enhanced Matte or Premium Luster Photo Paper.
- Make sure the paper is dry and flat before loading it.
- Follow all handling instructions in [Chapter 4](#page-59-1) and loading instructions in [Chapter 6](#page-73-0).
- Cleaning the paper path in the situations described on [page 6-10](#page-82-0).

If you have problems with paper feeding, paper jams, or ejected paper, check here for solutions.

<span id="page-114-1"></span>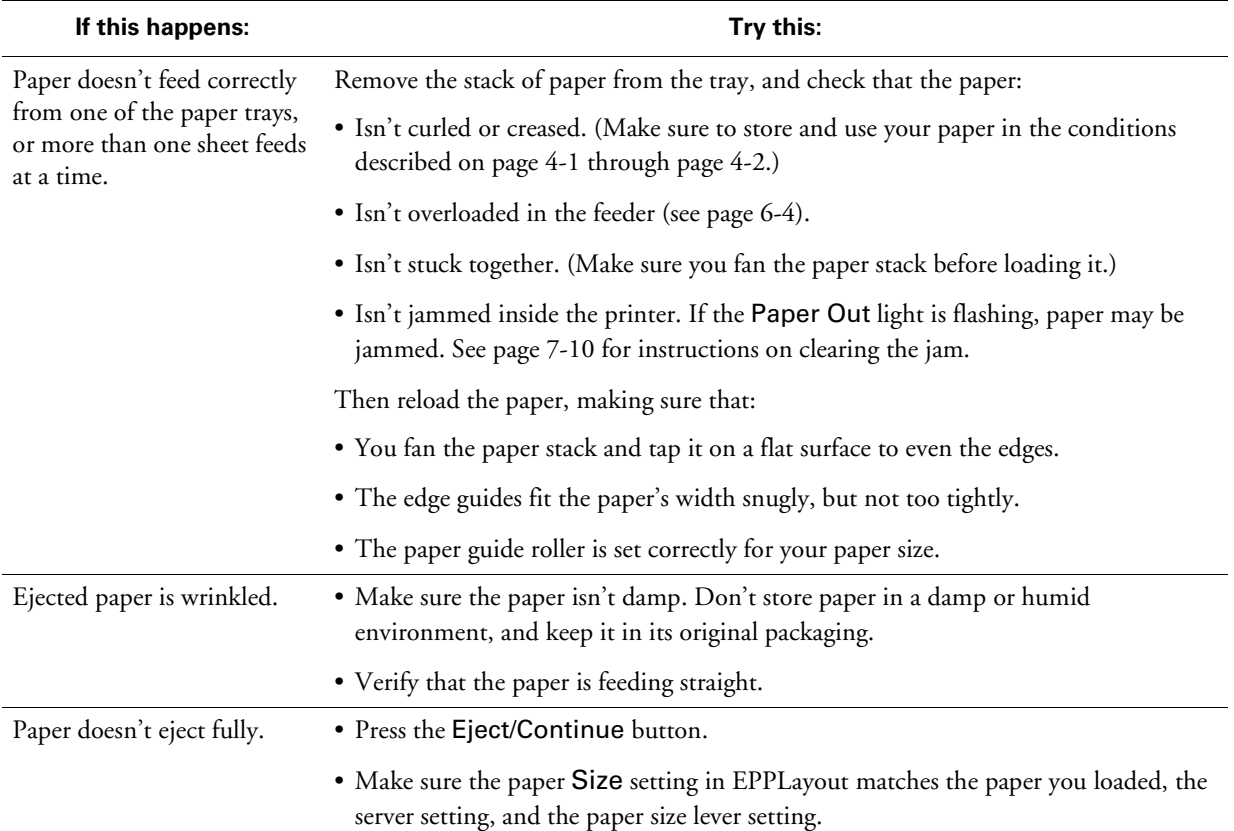

#### <span id="page-115-0"></span>**Clearing Paper Jams**

<span id="page-115-1"></span>If the Paper Out light and all three paper lights on the printer's control panel are flashing, you have a paper jam. Follow as many of the steps below as necessary to clear the paper path.

- 1. Open the Gemini cabinet door on the right side of the printer, then press the  $\circ$  Operate button to turn off the printer with the paper jam.
- 2. Remove the upper paper tray and check for jammed paper.

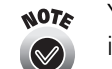

Your printers look slightly different from the printer shown in these illustrations.

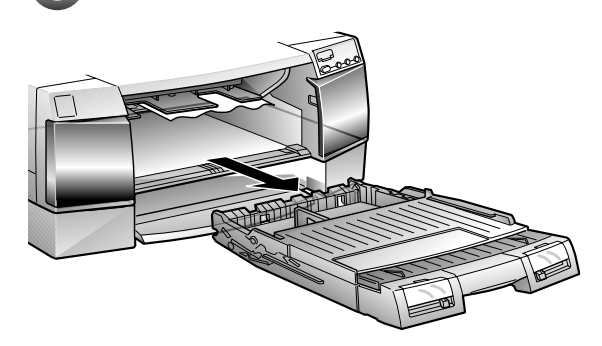

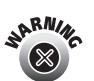

Never reach into the printer when it is turned on. Remove paper carefully to avoid damaging any of the cables.

3. Gently pull out the jammed paper.

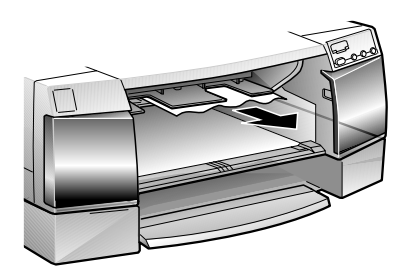

If the jammed paper comes out, replace the paper tray, turn the printer back on, and press the Eject/Continue button to make sure paper is feeding properly.

If you can't get the jammed paper out, turn off the printer and continue following these steps.

4. Remove the lower paper tray and check the inside of the paper cassette for jammed paper.

5. If paper is still jammed, you need to check the paper path from the back of the printer.

Turn the Gemini around, if necessary, to access the back of the cabinet. (Follow the cabinet moving guidelines on [page 6-30](#page-102-0).)

<span id="page-116-0"></span>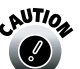

Do not open the bottom covers on the front or back of the Gemini cabinet, or attempt to touch any of the components inside them.

6. Locate the six thumbscrews securing the back panel to the cabinet.

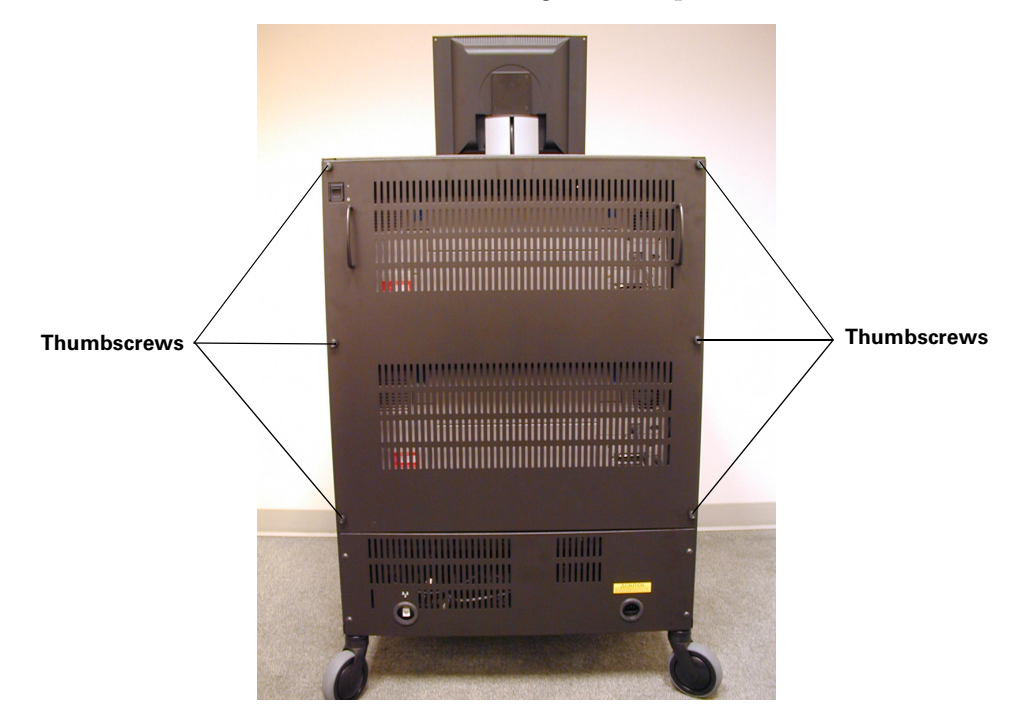

7. Turn each thumbscrew counterclockwise to remove it, then gently remove the back panel using its handles.

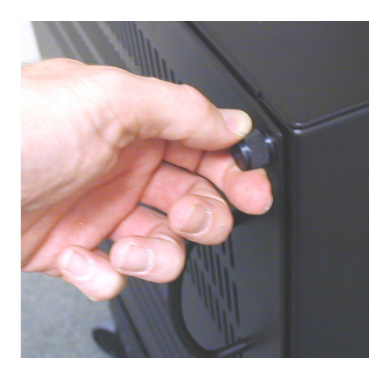

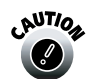

The cabinet's back panel is heavy, so be careful as you handle it. Set it down carefully on wood or tile floors to prevent damaging the floor. 8. Open the printer's rear manual feed cover. If there is a piece of packing tape securing the manual feed cover, remove it first. Be sure to replace the tape when you close the cover.

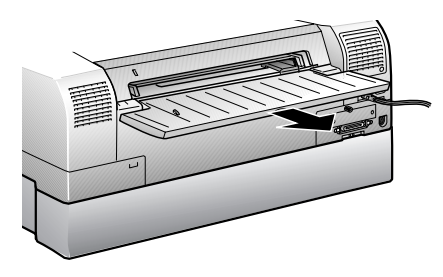

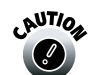

<span id="page-117-1"></span>Don't move the printer from its position inside the cabinet as you clear the paper jam.

9. Pull on the manual feed cover to open the paper path cover, and if necessary, open the paper guide inside.

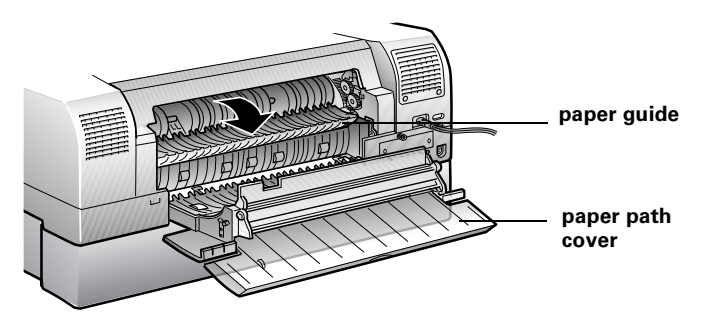

10. Gently pull out the jammed paper.

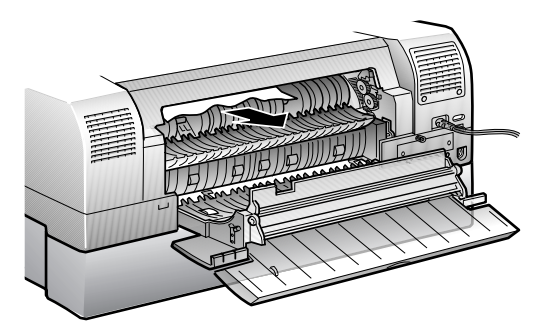

<span id="page-117-0"></span>If the jammed paper comes out, firmly close the paper guide and paper path cover, replace the paper trays, turn the printer back on, and press the Eject/Continue button to make sure paper is feeding properly.

11. When you're finished, replace the back panel on the cabinet using the thumbscrews.

## <span id="page-118-1"></span><span id="page-118-0"></span>**Where To Get Help**

<span id="page-118-2"></span>For help with EPSON Gemini, call **866-5-GEMINI** (866-543-6464), toll-free, and select option 2. You can call between 6 AM to 6 PM, Pacific Time, Monday through Friday.

You can also send us an e-mail at **geminisupport@ea.epson.com**.

<span id="page-118-3"></span>To order paper, ink, or other supplies, or inquire about billing matters, see ["Managing Supplies and Billing" on page 5-1.](#page-62-0)

See these sections for important notices about Gemini:

- • ["Important Safety Instructions"](#page-119-0) below
- • ["FCC Compliance Statement" on page 8-4](#page-122-0)
- <span id="page-119-1"></span>• ["Specifications" on page 8-5](#page-123-1)

## <span id="page-119-0"></span>**Important Safety Instructions**

Before using your Gemini, read the following safety instructions to make sure you use the equipment safely and effectively.

## **Locating the Gemini**

- Do not place the Gemini on an unstable surface or near a radiator or heating vent.
- Do not place the Gemini near a window to prevent exposing it to rain, water, moisture, or sunlight that can severely damage it.
- Place the Gemini on a flat surface. It will not operate properly if it is tilted or at an angle.
- Place the Gemini near a wall outlet where the plug can be easily unplugged.

*Placez l'équipement Gemini près d'une prise de courant où la fiche peut être débranchée facilement.*

- Make sure nothing rests on the Gemini power cord or cables, and that the cables are not located where you can step on or trip over them.
- Once the Gemini is set up, don't move it more than a few feet, and then only to access the back panel to clear a paper jam (see [page 6-30](#page-102-0) for moving instructions).

#### **Powering the Gemini**

- Use only a 120 V power source.
- Connect the Gemini to a properly grounded power outlet. Avoid using an outlet on the same circuit as photocopiers, air control systems, or other equipment that regularly switch on and off.
- Do not let the power cord become damaged or frayed.

#### **Using the Gemini**

- Do not block or cover the openings in the Gemini cabinet or the cabinet of any Gemini component, or insert objects through the slots.
- Do not set food or liquids on top of the Gemini.
- Take care that children do not climb on the Gemini; it may topple over.
- Be careful not to pinch your fingers in the access doors.
- If you move the Gemini out from a wall to access the back, be careful not to roll the Gemini over its cables.
- Do not move the Gemini by grasping the monitor screen or the bumpers on the back panel; grasp the cabinet only by its sides.
- Do not open the bottom covers on the front or back of the Gemini cabinet, or attempt to touch any of the components inside them.
- If you remove the upper back panel to clear a paper jam, make sure you replace the panel thumbscrews and lock the casters when you move the Gemini back into place.
- Do not disconnect any cables or plugs from the components in the Gemini cabinet.
- Do not remove the printers from the Gemini cabinet.
- Except as specifically explained in this manual, do not remove any covers from the Gemini or attempt to service the Gemini yourself. All servicing must be performed by EPSON-authorized technicians.
- Do not touch or apply pressure to the Gemini monitor screen. Excessive pressure may cause permanent damage to the screen.
- Do not view the Gemini monitor screen for extended periods to avoid eye strain.
- Turn off the Gemini (using only the switch on the back), wait at least 5 minutes for it to shut down completely, and unplug it before cleaning. Clean with a damp cloth only. Do not spill liquid on the Gemini.
- Unplug the Gemini and refer servicing to qualified service personnel (as described on [page 7-13](#page-118-1)) under the following conditions:

If the power cord or plug is damaged; if liquid has entered the Gemini; if the equipment has been dropped or the cabinet damaged; if the Gemini cabinet or any Gemini component has been damaged; if the Gemini does not operate normally or exhibits a distinct change in performance. Adjust only those controls that are covered by the operating instructions.

## **Using the Gemini Printers**

- Do not put your hand inside the printer or touch the print head during printing. Do not move the print head by hand.
- Under normal circumstances, ink will not leak out of the cartridges. If it does get on your skin, wash it off with soap and water. If it gets in your eyes, flush them immediately with water.
- Keep ink cartridges out of the reach of children and do not drink the ink.
- Do not dismantle the ink cartridges or try to refill them. This could result in damage to the print head.
- Once you install an ink cartridge, do not remove the cartridge except to replace it with a new one (or transport the printer).
- Install the ink cartridge immediately after you remove it from its package. Leaving the cartridge unpacked for a long time before use may result in reduced print quality.
- Do not use an ink cartridge beyond the date printed on the cartridge carton. For best results, use up the ink cartridges within six months of installing them.
- <span id="page-121-0"></span>• Always turn the printer off using the  $\circlearrowright$  Operate button. When this button is pressed, the  $\circ$  Operate light flashes briefly then goes out. Do not turn off the Gemini until the  $\circ$  Operate light is off.

## <span id="page-122-0"></span>**FCC Compliance Statement**

#### *For United States Users*

<span id="page-122-1"></span>This equipment has been tested and found to comply with the limits for a Class A digital device, pursuant to Part 15 of the FCC Rules. These limits are designed to provide reasonable protection against harmful interference when the equipment is operated in a commercial environment. This equipment generates, uses, and can radiate radio frequency energy and, if not installed and used in accordance with the instruction manual, may cause harmful interference to radio communications. Operation of this equipment in a residential area is likely to cause harmful interference in which case the user will be required to correct the interference at his own expense.

#### *WARNING*

The connection of a non-shielded equipment interface cable to this equipment will invalidate the FCC Certification of this device and may cause interference levels which exceed the limits established by the FCC for this equipment. It is the responsibility of the user to obtain and use a shielded equipment interface cable with this device. If this equipment has more than one interface connector, do not leave cables connected to unused interfaces.

Changes or modifications not expressly approved by the manufacturer could void the user's authority to operate the equipment.

#### *For Canadian Users*

This Class A digital apparatus complies with Canadian ICES-003. *Cet appareil numérique de la classe A est conforme à la norme NMB-003 du Canada.*

## <span id="page-123-3"></span><span id="page-123-1"></span>**Specifications**

#### **General Specifications**

#### *Compatible Paper Types*

EPSON Premium Luster Photo Paper

EPSON Enhanced Matte Paper

#### *Compatible Paper Sizes*

8.3 × 11.7 inches (210.8 × 297 mm)

<span id="page-123-2"></span>13 × 19 inches (330 × 483 mm)

#### <span id="page-123-0"></span>*Environmental Specifications*

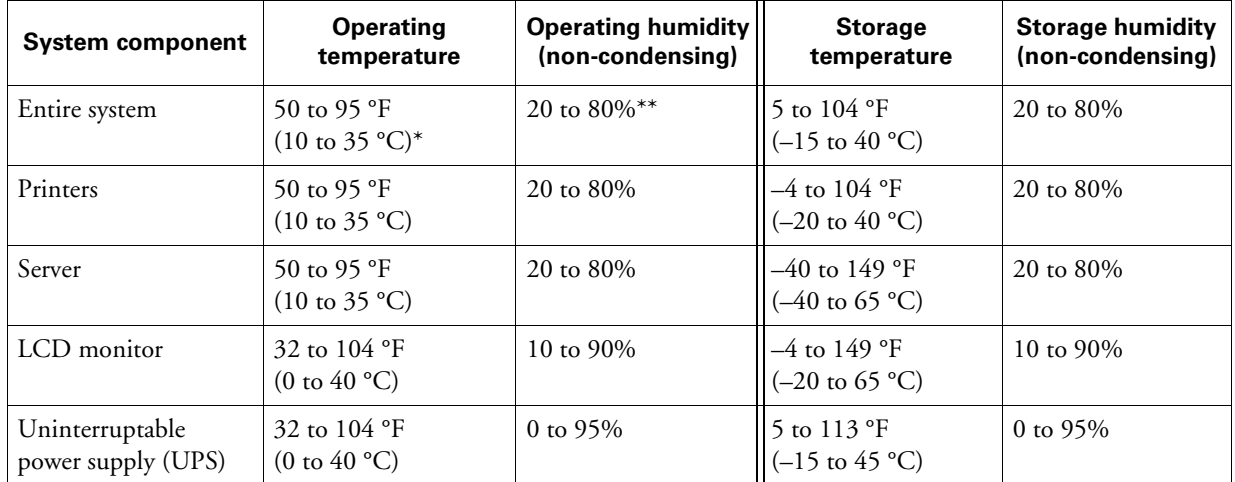

\* Print quality guaranteed for operating temperatures within 59 to 86 °F (15 to 30 °C).

\*\* Print quality guaranteed for operating humidity within 40 to 60% (non-condensing).

#### *Standards and Approvals*

<span id="page-123-4"></span>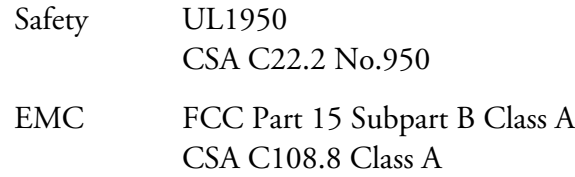

#### **Gemini Cabinet Specifications**

#### *Cabinet Mechanical Specifications*

<span id="page-124-0"></span>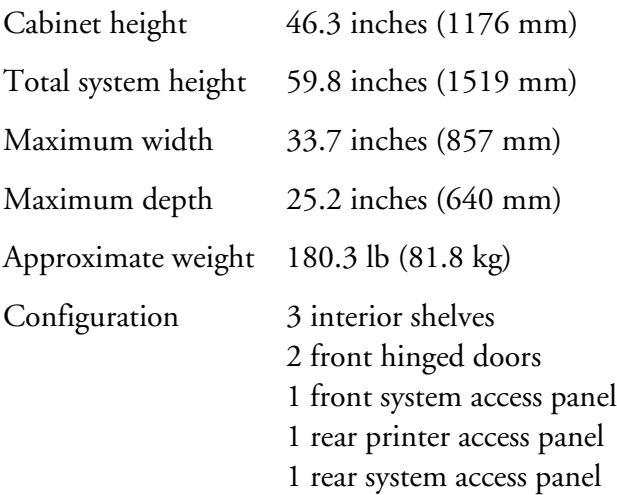

#### *Cabinet Electrical Specifications*

<span id="page-124-1"></span>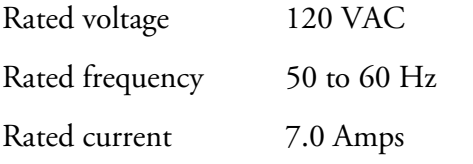

#### *Cabinet Electrical Component Specifications*

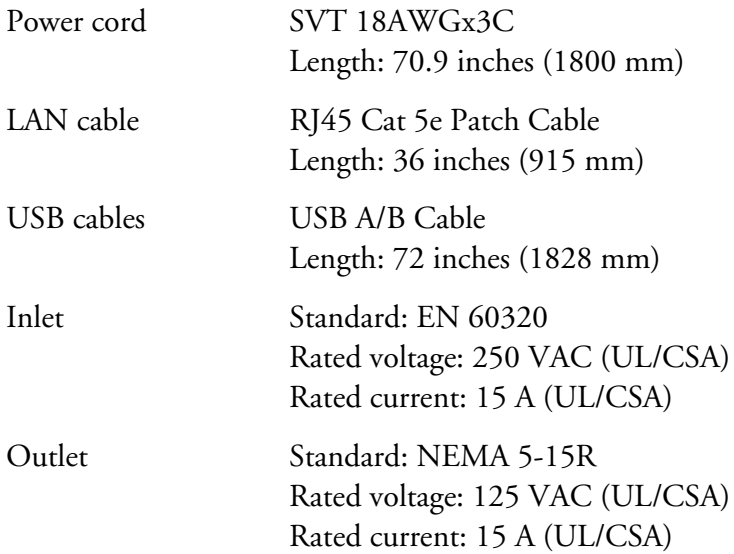

<span id="page-125-0"></span>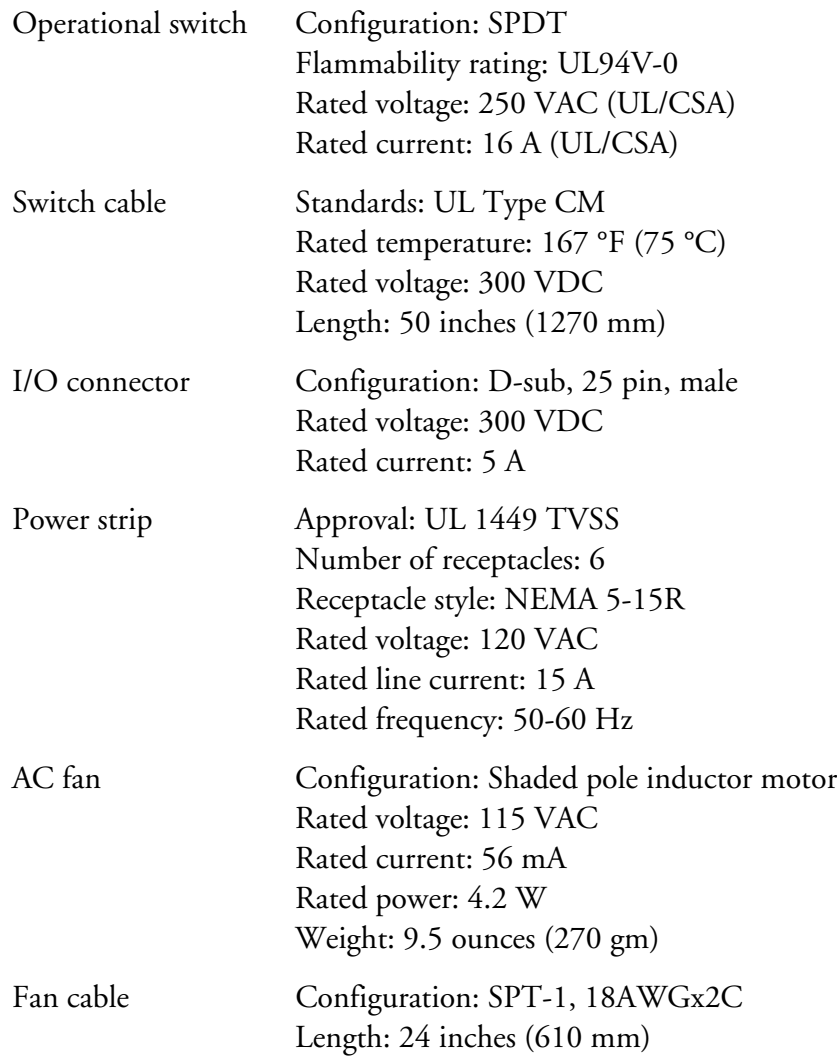

# **AAdding Users or Workstations**

If you want to add a new Gemini user login or set up an additional Gemini workstation, follow the steps in these sections:

- • ["Adding a New User"](#page-126-0) below
- <span id="page-126-1"></span>• ["Adding Another Workstation" on page A-3](#page-128-0)

## <span id="page-126-0"></span>**Adding a New User**

You may want to add other Gemini user logins (in addition to the Studiomaster login that was set up on your first Gemini workstation) to keep track of who performs your print jobs. You can also follow these steps to add a Studiomaster password.

- 1. Make sure Gemini is turned on. If not, press the switch on the back of the Gemini case up into the l position.
- 2. Turn on your workstation.
- 3. Double-click the  $\mathbb{R}$  EPPLayout icon on your desktop. You see the network login screen.
- 4. Select your operator name, type in your password (if you have one), and click OK.

<span id="page-126-2"></span>You must log on as the Studiomaster to modify user settings.  $300$  $\bigcircled{\color{red} y}$ 

- 5. Open the File menu and select Show Print Job Monitor. Your browser launches and you see a connection screen.
- 6. Type in your password (if you have one) and click OK.

You see the job list, such as the following:

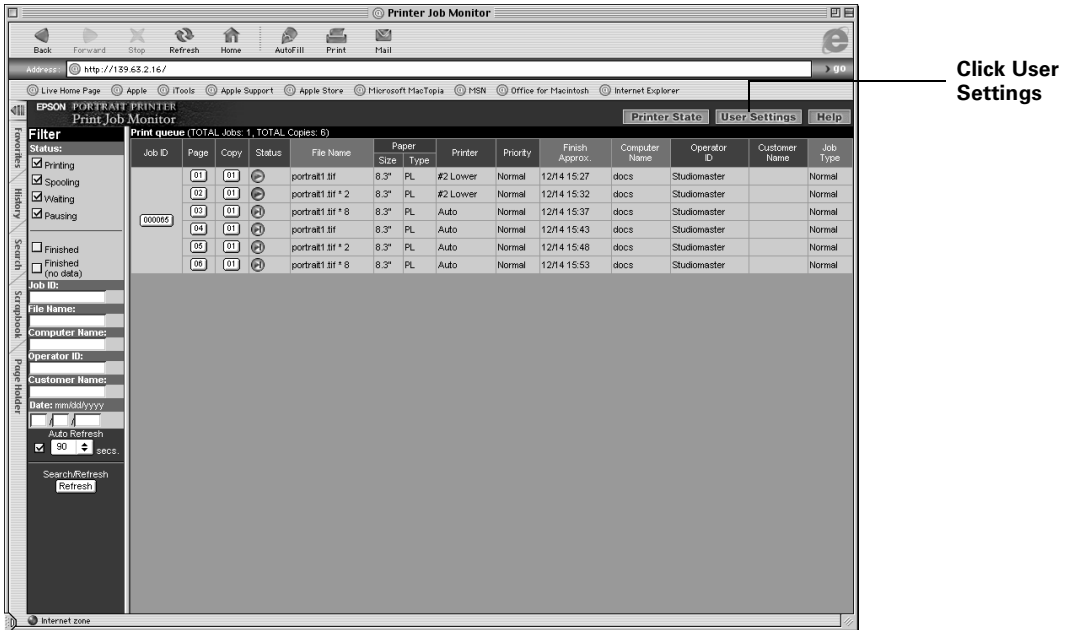

7. Click the User Settings button. You see the User Settings screen:

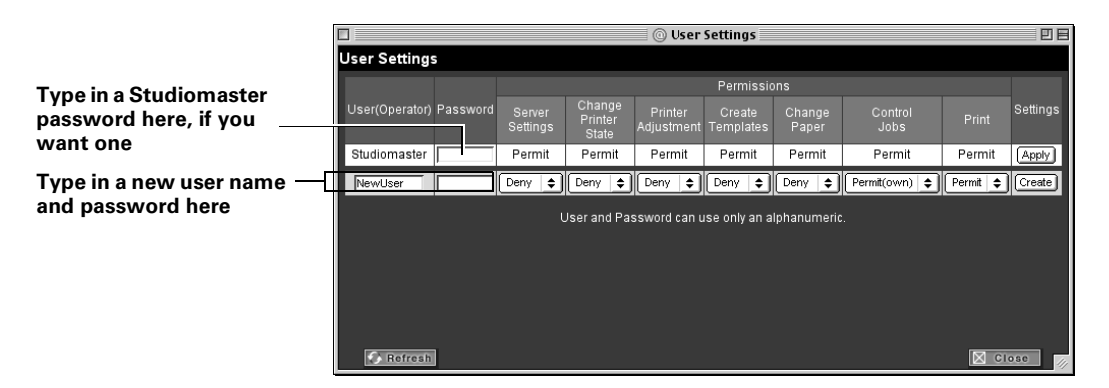

- 8. If you're adding a Studiomaster password, click in the Password box next to Studiomaster and type in a password containing up to 21 alphanumeric characters. Then click Apply and go to step 13.
- 9. If you're adding a new user, double-click in the NewUser box in the User(Operator) column, then type in a user name containing up to 31 alphanumeric characters.
- 10. Click in the Password box next to the new user name and type in a password for the user containing up to 21 alphanumeric characters.
- 11. For each procedure listed in the Permissions section, select Permit (to allow the user to perform it) or Deny (to prevent the user from performing it).
- 12. Click the Create button, then click OK at the next screen.
- 13. On the last screen, click Return (to return to the User Settings screen) or Close (to return to the job list).

To change any user permission settings, follow steps 1 through 7 to access the User Settings screen as necessary. Then change any of the permission settings on the line for the user and click Apply.

<span id="page-128-3"></span><span id="page-128-1"></span>To delete a user login, click the Delete button on the line for that user.

## <span id="page-128-0"></span>**Adding Another Workstation**

If you want to set up an additional Macintosh workstation to print with the Gemini, you need to connect it to the appropriate network configuration, install the workstation software, and calibrate its monitor.

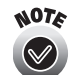

<span id="page-128-2"></span>EPSON recommends that your studio's system administrator install the Gemini workstation software.

Before you install the workstation software, make sure your network and workstation are ready, as follows:

- The workstation must be connected to the network router or hub with cables you have provided.
- The workstation must meet these requirements:
	- G4 or iMac™ with a 500 MHz or faster CPU speed
	- OS 9.x (9.1 or higher recommended)
	- 512MB or more of RAM
	- 40GB or larger hard drive
	- 1024  $\times$  768 or higher screen resolution
	- While not required, we recommend using a CD-RW (read/write) drive for archiving your photos on CD-ROM.

For details, see the *EPSON Gemini Pre-Installation Planner* provided to you before your Gemini system was set up.

#### **Installing the Workstation Software**

<span id="page-129-0"></span>Follow these steps to install the Gemini software on your workstation:

- 1. Insert the Workstation Software CD-ROM in your CD-ROM or DVD drive.
- 2. Double-click the EPSON CD-ROM icon to open the CD-ROM window, if necessary.
- 3. Double-click the  $\bigoplus$  Gemini Installer icon to start the installer.
- 4. At the first screen, click Continue. You see this screen:

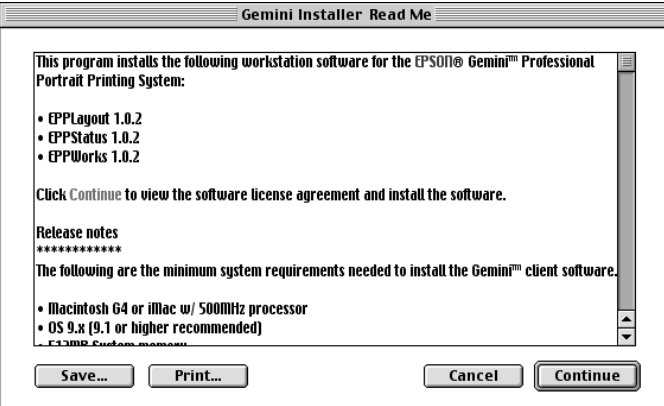

5. Read the information on the screen and click Continue. You see the Software License Agreement screen:

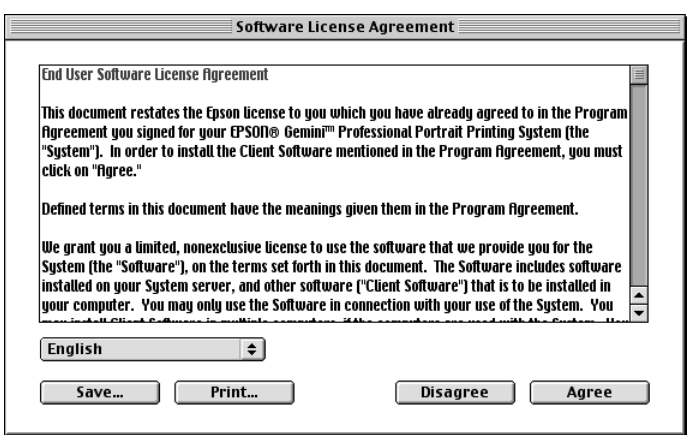

6. Read the license agreement and click Agree. You see this screen:

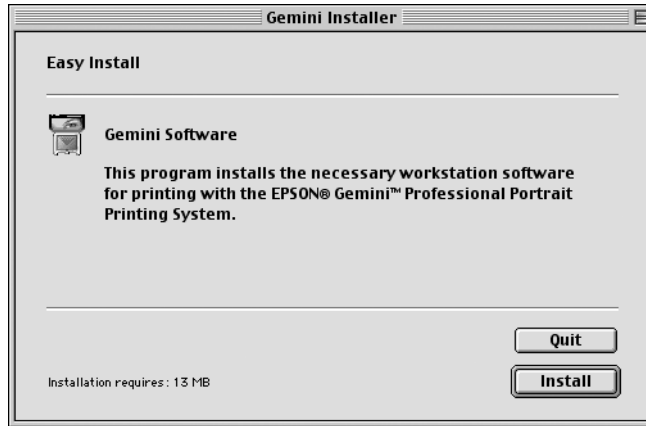

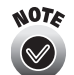

If your system has less than the minimum system requirements listed on the Gemini Installer Read Me screen, you see a screen informing you of the deficiency and asking if you want to install the software anyway. Installation of the Gemini software on a system that doesn't meet the minimum system requirements can cause possible software malfunction and instability. Click Yes to continue installation; you see the screen shown above. Or click No to exit the installer and upgrade your system as necessary.

- 7. Click Install to begin installation.
- 8. Select the drive on which you want to install the Gemini software, then click Choose. Wait while the installer copies files to your system.
- 9. When installation is finished, click Quit. The installer places the software in the Gemini Portrait Printing System folder on the drive you selected and puts EPPLayout, EPPStatus, and EPPWorks icons on your desktop.
- 10. Launch each program to verify that the installation was successful:
	- Double-click the EPPLayout icon and follow the instructions on [page 2-3 t](#page-25-0)o make sure your connection to the Gemini server works.
	- Double-click the **EPPStatus** icon and make sure you see a screen like the one shown on [page 3-13.](#page-56-0)
	- Double-click the  $\sqrt{E}$  EPPWorks icon and make sure you see a screen like the one shown on [page 1-2.](#page-10-0)
- <span id="page-130-0"></span>11. To accurately match your monitor colors to the colors of your printed photos, you should calibrate your workstation monitor. See the guidelines on [page 6-31.](#page-103-0)

# **Index**

## **A**

Aligning the print head, [6-15](#page-87-1) to [6-17](#page-89-0) Auto layout changing setting, [3-8](#page-51-0) icon, [3-5](#page-48-0) selecting, [2-6](#page-28-0)

## **B**

Banding, [6-24](#page-96-0), [7-5](#page-110-0) Billable print usage, checking, [5-9](#page-70-0) to [5-10](#page-71-0) Bills, checking, [5-11](#page-72-0) Blurry printouts, [7-5](#page-110-1) Browser settings, [3-1](#page-44-0)

## **C**

Cabinet specifications, [8-6](#page-124-0) to [8-7](#page-125-0) Calibrating the monitor, [6-31](#page-103-1), [A-5](#page-130-0) Charts, printing test, [6-24](#page-96-1) to [6-27](#page-99-1) Cleaning paper path, [6-10](#page-82-1) print head, [6-12](#page-84-1) to [6-15](#page-87-2) Color adjusting, [1-10](#page-18-0) to [1-12](#page-20-1) management, [1-4](#page-12-0) problems, [7-6](#page-111-0) profiles, attaching, [1-1](#page-9-0) profiles, updating, [6-23](#page-95-1) to [6-24](#page-96-2) ColorSync, [1-4](#page-12-1) Control panel lights, [7-2](#page-107-0) to [7-4](#page-109-0) Crop marks, [2-16](#page-38-0) to [2-17](#page-39-0) Custom files, downloading, [6-32](#page-104-0) to [6-33](#page-105-0) Customer name, adding, [2-18](#page-40-0)

## **D**

Digital image files, preparing, [1-1](#page-9-1) to [1-14](#page-22-0) Displaying printouts, [4-1](#page-59-3) to [4-3](#page-61-0) Documentation, about, [viii](#page-7-0) to [ix](#page-8-0) Downloading custom files, [6-32](#page-104-0) to [6-33](#page-105-0) ICC profiles, [6-23](#page-95-1) to [6-24](#page-96-2) order forms, [5-4](#page-65-0) server software, [6-31](#page-103-2) to [6-32](#page-104-1)

# **E**

Edge lines, [2-16](#page-38-0) to [2-17](#page-39-0) EGG file, [1-1](#page-9-2), [1-7](#page-15-0), [1-12](#page-20-2) to [1-13](#page-21-0) Eject/Continue button, [6-10](#page-82-2) Electrical specifications, [8-6](#page-124-1) to [8-7](#page-125-0) Enhanced Matte Paper, [4-2,](#page-60-1) [6-4,](#page-76-1) [6-9](#page-81-1) to [6-10](#page-82-3) Envelopes, test chart, [6-24](#page-96-3) Environmental specifications, [8-5](#page-123-2) EPPLayout adding crop marks/edge lines, [2-16](#page-38-0) to [2-17](#page-39-0) adding information, [2-16](#page-38-0) to [2-18](#page-40-1) adding layout pages, [2-14](#page-36-0) to [2-15](#page-37-0) adding users, [A-1](#page-126-1) to [A-3](#page-128-1) dragging and dropping photos, [2-11](#page-33-0) to [2-13](#page-35-0) Free Layout mode, [2-6,](#page-28-1) [2-9](#page-31-0) to [2-10](#page-32-0) paper options, [2-5](#page-27-1) to [2-6](#page-28-2) printer options, [2-5](#page-27-1) to [2-6](#page-28-2) printing options, [2-19](#page-41-0) to [2-20](#page-42-1) printing photos, [2-20](#page-42-2) to [2-21](#page-43-0) problems, [7-7](#page-112-0) rotating photos, [2-15](#page-37-1) to [2-16](#page-38-1) starting, [2-3](#page-25-1) to [2-5](#page-27-2) template, selecting, [2-6](#page-28-3) to [2-8](#page-30-0) trimming photos, [2-15](#page-37-1) to [2-16](#page-38-1) turning on system, [2-1](#page-23-1) to [2-2](#page-24-0) using, [2-1](#page-23-2) to [2-21](#page-43-0)

EPPMonitor adding users, [A-1](#page-126-1) to [A-3](#page-128-1) changing settings with, [3-7](#page-50-0) to [3-8](#page-51-1) checking job status with, [3-1](#page-44-1) to [3-6](#page-49-0) checking printer status with, [3-11](#page-54-0) to [3-12](#page-55-0) reading job list, [3-3](#page-46-0) to [3-6](#page-49-0) reprinting with, [3-10](#page-53-0) to [3-11](#page-54-1) starting, [3-1](#page-44-2) to [3-2](#page-45-0) EPPServer checking status with, [3-14](#page-57-0) to [3-15](#page-58-0) initial screen, [2-2](#page-24-1) running utilities with, [6-13](#page-85-0) to [6-17](#page-89-0) updating software, [6-31](#page-103-2) to [6-32](#page-104-1) EPPStatus, [3-12](#page-55-1) to [3-13](#page-56-1) EPPWorks adjusting color/tone, [1-10](#page-18-0) to [1-12](#page-20-1) color management preferences, [1-4](#page-12-0) problems, [7-6](#page-111-1) rating images, [1-5](#page-13-0) to [1-6](#page-14-0) retouching images, [1-9](#page-17-0) rotating images, [1-5](#page-13-0) to [1-7](#page-15-1) saving files, [1-12](#page-20-2) to [1-14](#page-22-0) selecting images, [1-5](#page-13-0) to [1-6](#page-14-0) starting, [1-2](#page-10-1) to [1-3](#page-11-0) trimming images, [1-7](#page-15-2) to [1-8](#page-16-0) using, [1-1](#page-9-3) to [1-14](#page-22-0) EPSON help, [7-13](#page-118-2) Insider, *see* EPSON Insider EPSON Insider checking billable print usage, [5-9](#page-70-0) to [5-10](#page-71-0) checking on open invoices, [5-11](#page-72-0) downloading order forms, [5-4](#page-65-0) logging in, [5-1](#page-62-1) to [5-2](#page-63-0) ordering supplies, [5-3](#page-64-0) to [5-4](#page-65-1) tracking orders, [5-5](#page-66-0) to [5-7](#page-68-0) tracking returns, [5-8](#page-69-0) Error messages, [2-21,](#page-43-1) [3-12](#page-55-1) to [3-13](#page-56-1), [7-1](#page-106-0) Exporting images, EPPWorks, [1-12](#page-20-2) to [1-14](#page-22-0)

# **F**

Faint printouts, [7-5](#page-110-1) FCC compliance statement, [8-4](#page-122-1) File formats, [1-1,](#page-9-1) [1-12](#page-20-2) to [1-14](#page-22-0) Finishing printouts, [4-1](#page-59-4) to [4-3](#page-61-0) Fit Within setting, [2-15](#page-37-2) Free Layout mode, EPPLayout, [2-6,](#page-28-1) [2-9](#page-31-0) to [2-10](#page-32-0)

## **G**

Gemini cabinet specifications, [8-6](#page-124-0) to [8-7](#page-125-0) image files, *see* EPPWorks [laying out photos,](#page-23-1) *see* EPPLayout moving, [6-30](#page-102-1) removing back panel, [7-11](#page-116-0) turning on, [2-1](#page-23-1) to [2-2](#page-24-0) Grainy printouts, [7-5](#page-110-1)

## **H**

Handling printouts, [4-1](#page-59-5) Head Cleaning utility, [6-14](#page-86-1) to [6-15](#page-87-2) Help, EPSON, [7-13](#page-118-2) Histogram, EPPWorks, [1-12](#page-20-3)

# **I**

ICC profiles attaching, [1-1](#page-9-0) updating, [6-23](#page-95-1) to [6-24](#page-96-2) Image files adjusting color/tone, [1-10](#page-18-0) to [1-12](#page-20-1) layout out, *see* EPPLayout preparing, [1-1](#page-9-1) to [1-14](#page-22-0) rating, [1-5](#page-13-0) to [1-6](#page-14-0) retouching, [1-9](#page-17-0) rotating, [1-5](#page-13-0) to [1-7](#page-15-1) saving, [1-12](#page-20-2) to [1-14](#page-22-0) selecting, EPPWorks, [1-5](#page-13-0) to [1-6](#page-14-0) trimming, [1-7](#page-15-2) to [1-8](#page-16-0) Image Quality Adjustment utility, [6-27](#page-99-2) to [6-29](#page-101-0) Information, adding to photos, [2-16](#page-38-0) to [2-18](#page-40-1) Ink cartridges part numbers, [6-20](#page-92-1) replacing, [6-20](#page-92-2) to [6-22](#page-94-0) Ink out lights, [6-12](#page-84-2) to [6-14](#page-86-2), [6-20](#page-92-3), [7-2](#page-107-1) to [7-3,](#page-108-0) [7-4](#page-109-0) Installing workstation software, [A-4](#page-129-0) to [A-5](#page-130-0) Invoices, checking open, [5-11](#page-72-0)

## **J**

Jammed paper, [7-2](#page-107-2), [7-10](#page-115-1) to [7-12](#page-117-0) Job list, reading, [3-3](#page-46-0) to [3-6](#page-49-0)

# **L**

Laying out photos, *see* EPPLayout Levers, paper tray, [6-9](#page-81-2) Lights, control panel, [7-2](#page-107-0) to [7-4](#page-109-0) Loading paper, [6-1](#page-73-1) to [6-9](#page-81-3) Logging on EPPLayout, [2-3](#page-25-2) EPPMonitor, [3-2,](#page-45-1) [A-1](#page-126-2) EPPStatus, [3-12](#page-55-2) EPSON Insider, [5-1](#page-62-1) to [5-2](#page-63-0) LogUploader, [6-12](#page-84-3) Luster paper, [4-1](#page-59-6) to [4-3,](#page-61-0) [6-4](#page-76-2), [6-9](#page-81-4) to [6-10](#page-82-3)

## **M**

Maintenance, [6-1](#page-73-2) to [6-33](#page-105-0) Managing supplies and billing, [5-1](#page-62-2) to [5-11](#page-72-1) Matte paper, [4-2,](#page-60-1) [6-4,](#page-76-1) [6-9](#page-81-1) to [6-10](#page-82-3) Media type lever, [6-9](#page-81-2) Monitor, calibrating, [6-31,](#page-103-1) [A-5](#page-130-0) Moving the system, [6-30](#page-102-1)

## **N**

Network requirements, [A-3](#page-128-2) Nozzle Check, [6-12](#page-84-1) to [6-13,](#page-85-1) [6-15](#page-87-3)

# **O**

Order tracking, [5-5](#page-66-0) to [5-7](#page-68-0) Ordering supplies, [5-3](#page-64-0) to [5-4](#page-65-1)

## **P**

Packages, selecting, [2-7](#page-29-0) to [2-8](#page-30-0) Pages, adding in EPPLayout, [2-14](#page-36-0) to [2-15](#page-37-0) Paper handling, [4-1](#page-59-5) jams, [7-2](#page-107-2), [7-10](#page-115-1) to [7-12](#page-117-0) lights, [7-2](#page-107-3) to [7-4](#page-109-0) loading, [6-1](#page-73-1) to [6-9](#page-81-3) media type lever, [6-9](#page-81-2) problems, [7-9](#page-114-0) to [7-12](#page-117-0) size lever, [6-9](#page-81-5) storing unused, [4-1](#page-59-7) wrinkled, [7-9](#page-114-1)

Paper guide, opening, [7-12](#page-117-1) Paper Out light, [7-2](#page-107-3) to [7-4](#page-109-1) Paper path cleaning, [6-10](#page-82-1) clearing, [7-12](#page-117-1) Paper size lever, [6-9](#page-81-2) Paper Size setting, [2-5](#page-27-3) Paper Size/Type light, [7-3](#page-108-1) Paper trays clearing paper jams, [7-10](#page-115-1) to [7-12](#page-117-0) levers, setting, [6-9](#page-81-2) loading capacity, [6-4](#page-76-3) loading paper in, [6-1](#page-73-1) to [6-9](#page-81-3) Paper Type setting, [2-5,](#page-27-3) [7-5](#page-110-2) Pausing print jobs, [3-7](#page-50-0) to [3-8](#page-51-1) Premium Luster Photo Paper, [4-1](#page-59-6) to [4-3,](#page-61-0) [6-4,](#page-76-2) [6-9](#page-81-4) to [6-10](#page-82-3) Print head aligning, [6-15](#page-87-1) to [6-17](#page-89-0) cleaning, [6-12](#page-84-1) to [6-15](#page-87-2) Print jobs changing settings, [3-7](#page-50-0) to [3-8](#page-51-1) checking status, [3-1](#page-44-1) to [3-6](#page-49-0), [3-14](#page-57-0) to [3-15](#page-58-0) controlling, [3-1](#page-44-3) to [3-15](#page-58-1) pausing, [3-7](#page-50-0) to [3-8](#page-51-1) reprinting, [3-10](#page-53-0) to [3-11](#page-54-1) Print log, uploading, [6-11](#page-83-1) to [6-12](#page-84-4) Print quality problems, [7-5](#page-110-3) to [7-6](#page-111-2) Print usage, checking billable, [5-9](#page-70-0) to [5-10](#page-71-0) Printer maintaining, [6-1](#page-73-2) to [6-33](#page-105-0) specifications, [8-5](#page-123-3) to [8-7](#page-125-0) status, [3-11](#page-54-0) to [3-15](#page-58-1) Printer Adjustment button, [6-13,](#page-85-0) [6-14,](#page-86-3) [6-16](#page-88-0), [6-25,](#page-97-0) [6-27](#page-99-3) Printing, *see* EPPLayout or Test charts, printing Printouts displaying, [4-1](#page-59-3) to [4-3](#page-61-0) finishing,  $4-1$  to  $4-3$ handling, [4-1](#page-59-5) storing, [4-1](#page-59-7) Priority changing, [3-7](#page-50-0) to [3-8](#page-51-1) setting, [2-19](#page-41-0) to [2-20](#page-42-1) Problems banding, [7-5](#page-110-0) color, [7-6](#page-111-0) error messages, [2-21](#page-43-1), [3-12](#page-55-1) to [3-13,](#page-56-1) [7-1](#page-106-0) paper, [7-9](#page-114-0) to [7-12](#page-117-0) print quality, [7-5](#page-110-3) to [7-6](#page-111-2) Profiles ICC, attaching, [1-1](#page-9-0) ICC, updating, [6-23](#page-95-1) to [6-24](#page-96-2)

# **R**

Rating images, [1-5](#page-13-0) to [1-6](#page-14-0) Reprinting, [3-10](#page-53-0) to [3-11](#page-54-1) Retouching images, [1-9](#page-17-0) Return tracking, [5-8](#page-69-0) Rotating images EPPLayout, [2-15](#page-37-1) to [2-16](#page-38-1) EPPWorks, [1-5](#page-13-0) to [1-7](#page-15-1)

## **S**

Safety approvals, [8-5](#page-123-4) instructions, [8-1](#page-119-1) to [8-3](#page-121-0) Saving image files, [1-12](#page-20-2) to [1-14](#page-22-0) Slide Table, EPPWorks, [1-7](#page-15-3) Software updating server, [6-31](#page-103-2) to [6-32](#page-104-1) Software, installing workstation, [A-4](#page-129-0) to [A-5](#page-130-0) Specifications, [8-5](#page-123-3) to [8-7](#page-125-0) Status checking print job, [3-1](#page-44-1) to [3-6](#page-49-0), [3-14](#page-57-0) to [3-15](#page-58-0) checking printer, [3-11](#page-54-0) to [3-15](#page-58-1) icon descriptions, [3-3](#page-46-1) to [3-4](#page-47-0) messages, [2-19](#page-41-1) Storing printouts, [4-1](#page-59-7) Supplies downloading order forms, [5-4](#page-65-0) ordering, [5-3](#page-64-0) to [5-4](#page-65-1) tracking orders, [5-5](#page-66-0) to [5-7](#page-68-0) System moving, [6-30](#page-102-1) specifications, [8-5](#page-123-3) to [8-7](#page-125-0) turning on, [2-1](#page-23-1) to [2-2](#page-24-0)

# **T**

Template, selecting, [2-6](#page-28-3) to [2-8](#page-30-0) Test charts, printing, [6-24](#page-96-1) to [6-27](#page-99-1) Tonecurve, EPPWorks, [1-12](#page-20-3) Tracking orders, [5-5](#page-66-0) to [5-7](#page-68-0) returns, [5-8](#page-69-0) Trays, paper, *see* Paper trays Trimming images EPPLayout, [2-15](#page-37-1) to [2-16](#page-38-1) EPPWorks, [1-7](#page-15-2) to [1-8](#page-16-0) Troubleshooting, [7-1](#page-106-1) to [7-13](#page-118-3) Turning on system, [2-1](#page-23-1) to [2-2](#page-24-0)

# **U**

Undo/Redo/Reset options, [1-8](#page-16-0) Uploading print logs, [6-11](#page-83-1) to [6-12](#page-84-4) Users, adding, [A-1](#page-126-1) to [A-3](#page-128-1) **Utilities** Head Cleaning, [6-14](#page-86-1) to [6-15](#page-87-2) Image Quality Adjustment, [6-27](#page-99-2) to [6-29](#page-101-0) Nozzle Check, [6-12](#page-84-1) to [6-13](#page-85-1), [6-15](#page-87-2) Print Head Alignment, [6-15](#page-87-1) to [6-17](#page-89-0)

# **V**

Variations, printing, [1-11](#page-19-0)

## **W**

Workstation adding another, [A-3](#page-128-3) to [A-5](#page-130-0) installing software, [A-4](#page-129-0) to [A-5](#page-130-0)